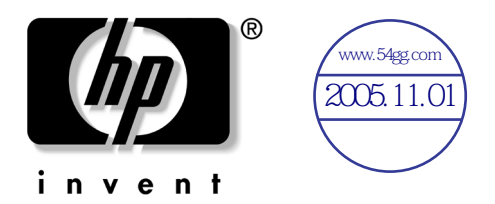

## 使用指南 HP iPAQ Pocket PC h6300 系列

文件部品編號:353283-AB1

**2004** 年 **11** 月

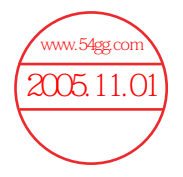

© 2004 Hewlett-Packard Development Company, L.P.

iPAQ 是 Hewlett-Packard Development Company, L.P. 在美國和其他國 家/地區的商標。

Microsoft、Windows、Windows 標誌、Outlook 和 ActiveSync 均為 Microsoft Corporation 在美國和其他國家/地區的商標。

HP iPAQ Pocket PC h6300 系列取得 Microsoft® Windows® Mobile™ 2003 軟體的授權。

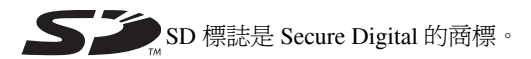

Bluetooth 商標為其所有人擁有且授權 Hewlett-Packard Company 使用。

Hewlett-Packard Company 不負責本文件在技術或編輯上的錯誤或疏 失,亦不負責因提供、執行或使用本文件所導致的意外或連帶的損 失。本文件中的資訊僅以「現況(As Is)」提供,無任何擔保,包括 但不限於適售性與特定用涂適用性之默示擔保,且資訊如有更改, 恕不另行通知。HP 產品的保固列於隨產品所附的有限保固聲明中。 本文件的任何部份都不可構成任何額外的擔保。

本文件包含的專屬資訊受到著作權法所保護。本文件的任何部份未 經 Hewlett-Packard Company 書面同意,不得複印、複製,或將本文 件的任何部份翻譯成其他語言。

#### 警**告事項:**此種格式的力字表示,使用者如果不依照指示操作, 可能會導致人身傷害或喪失生命。

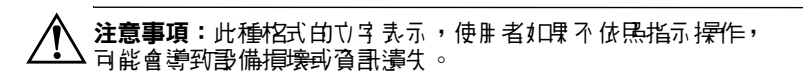

使用 指雇 HP iPAQ Pocket PC h6300 系列 第一版 (2004 年 11 月) 文件部品編號:353283-AB1

目錄

#### 1 認識您的 HP iPAQ Pocket PC

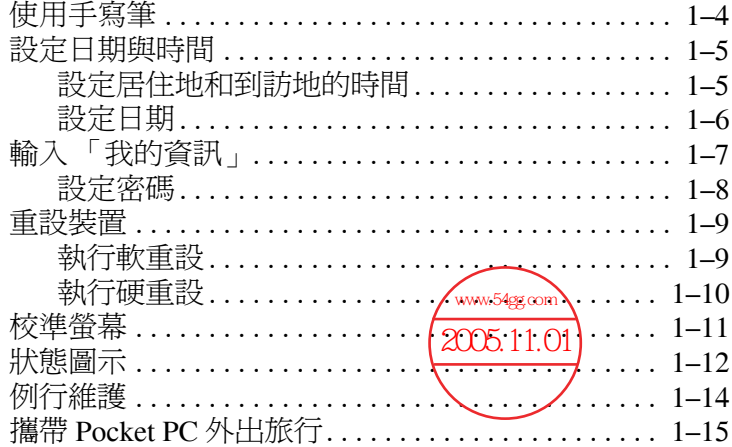

#### 2 基本入門

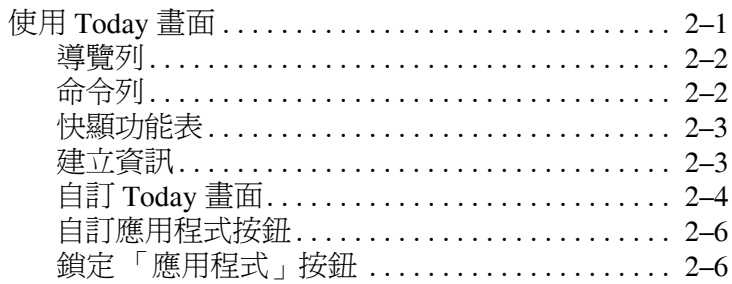

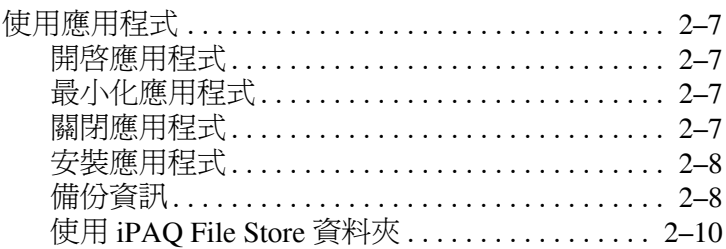

#### 3 瞭解輸入法

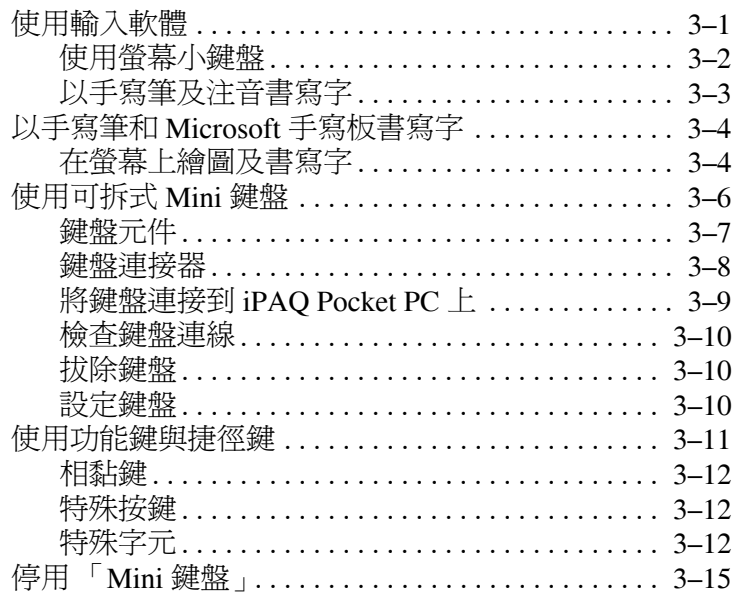

#### 4 使用電話功能

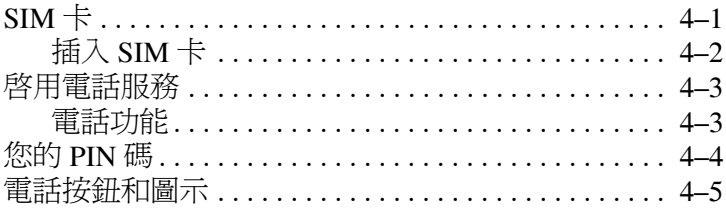

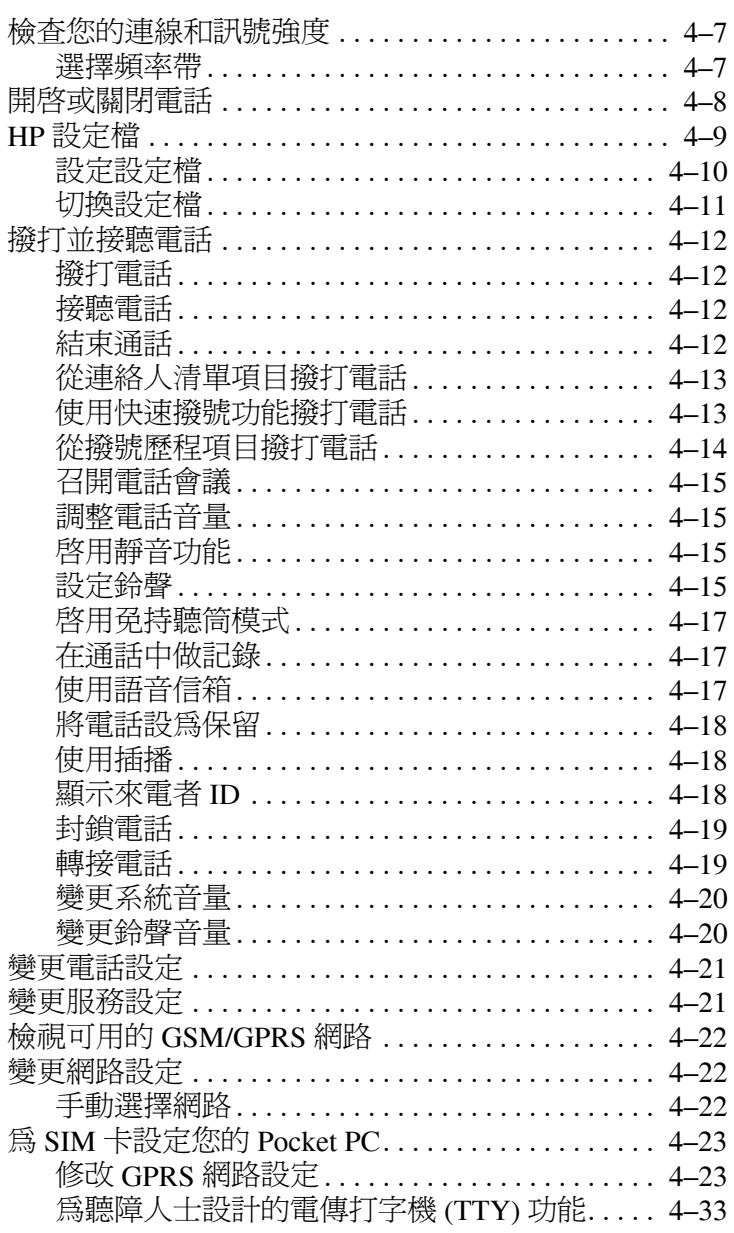

#### **[5](#page-86-0)** [管理多重無線連線](#page-86-1)

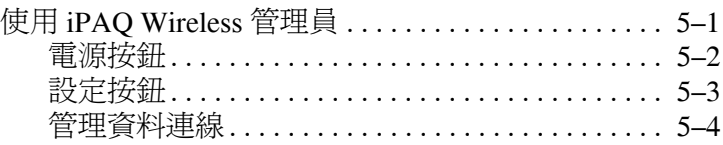

#### **[6](#page-90-0)** [建立您的資料連線](#page-90-1)

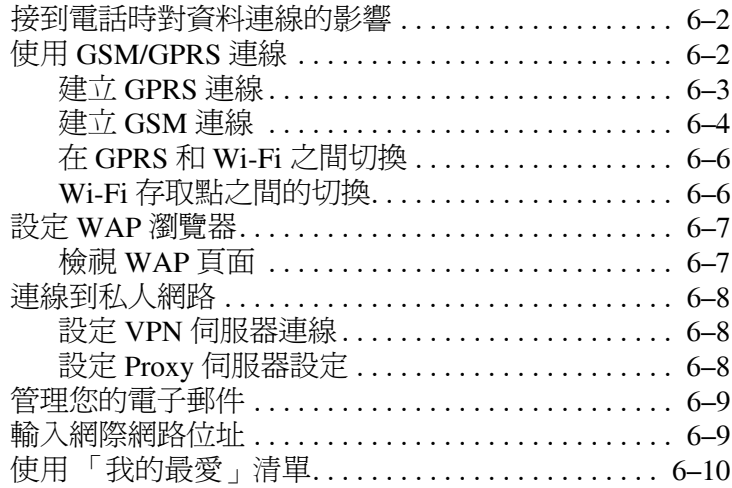

#### **[7](#page-100-0)** 使用 **[Wi-Fi](#page-100-1)**

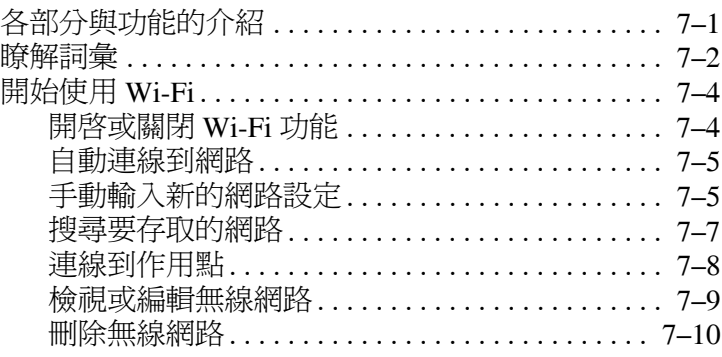

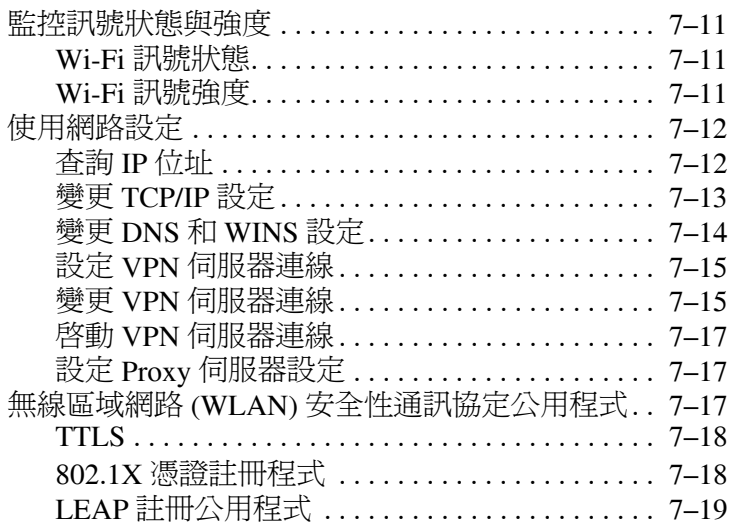

## **[8](#page-119-0)** 使用 **[Bluetooth](#page-119-1)**

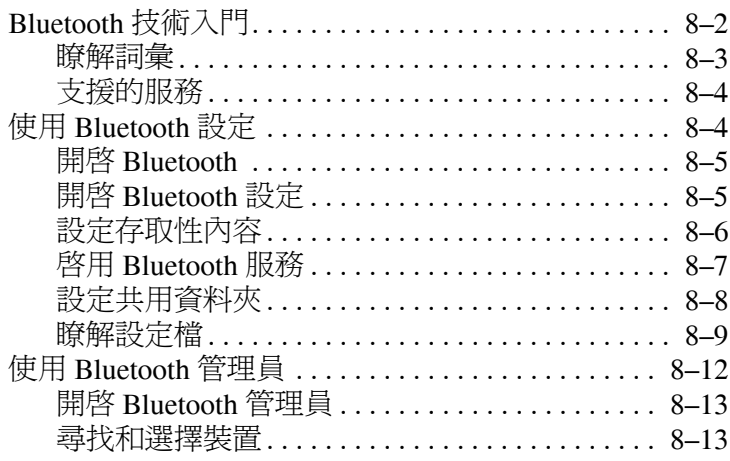

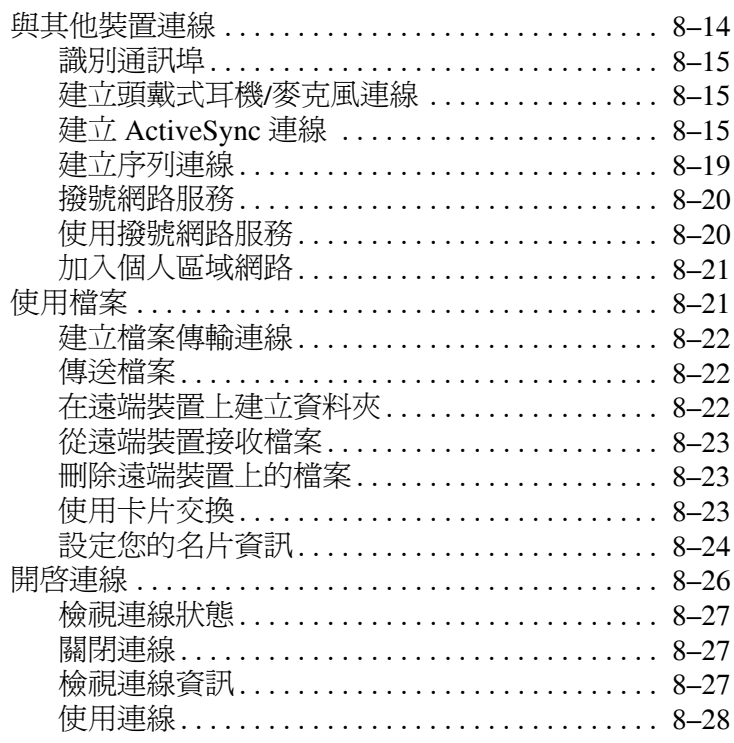

#### 9 使用相機功能

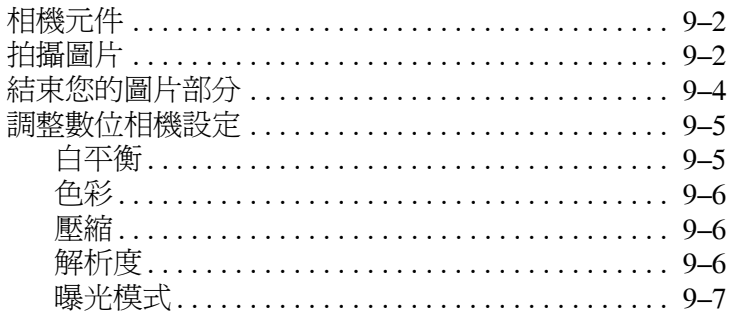

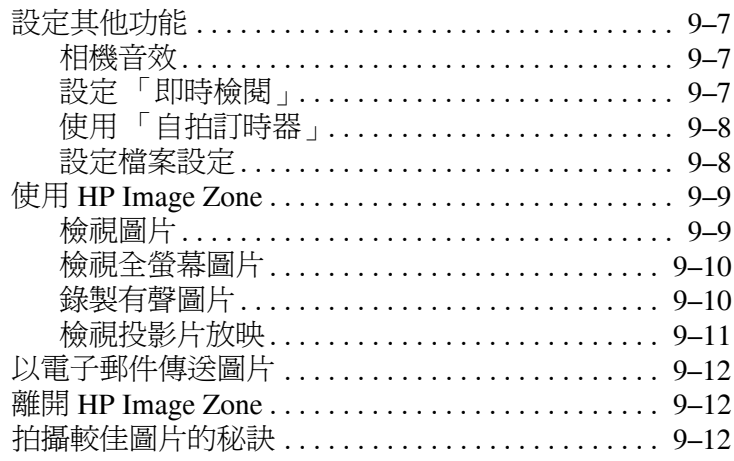

#### 10擴充卡

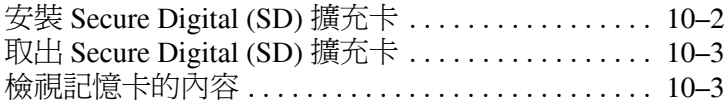

#### 11 使用收件匣與傳訊

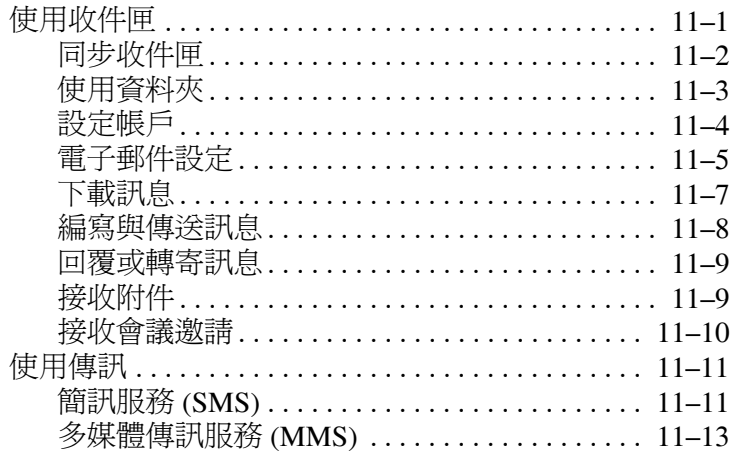

#### 12 使用 ActiveSync

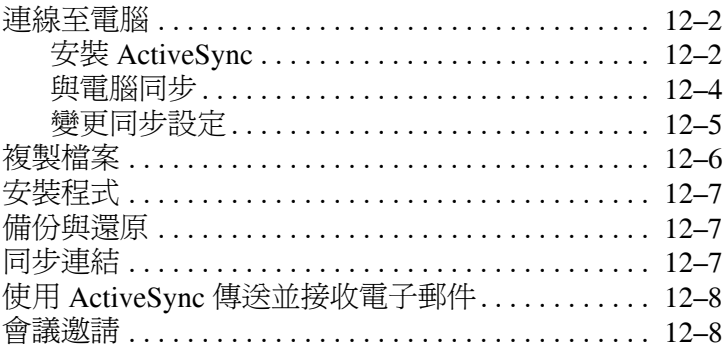

#### 13管理電池

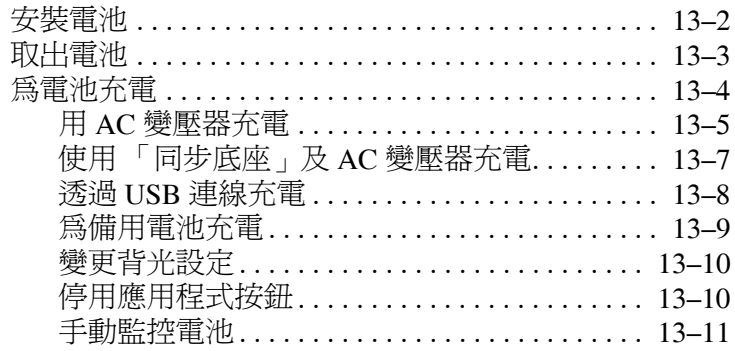

#### 14疑難排解

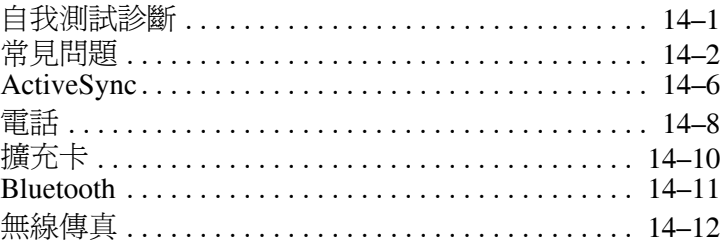

#### A 法規注意事項

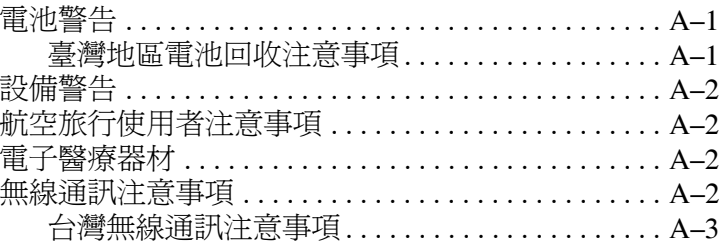

#### B 規格

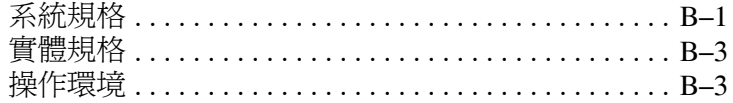

#### 索引

目錄

**1**

<span id="page-11-1"></span><span id="page-11-0"></span>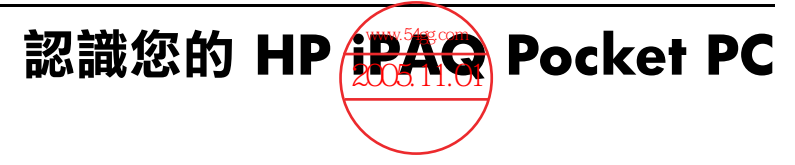

此指南將告訴您如何設定 Pocket PC, 並幫助您熟悉它的 操作。

您的 HP iPAQ 已預先安裝了下列所述軟體程式,附贈光碟 中也含有下列程式。即使您的 Pocket PC 斷雷,這些預先安 裝的程式也不會被刪除。

您可以在 HP iPAQ Pocket PC 的 「說明」檔案中, 取得有關 如何使用這些程式的詳細資訊。若要存取這些 「說明」檔 案,請從「開始」功能表中,點選「說明」並選擇程式。

此外,Microsoft Pocket PC Basics 還提供關於操作 Pocket PC 的指示。若要找出 Pocket PC Basics,請前往 「**Today**」畫 面並點選 「開始」 > 「說明」 **>** 「**Pocket PC Basics**」。

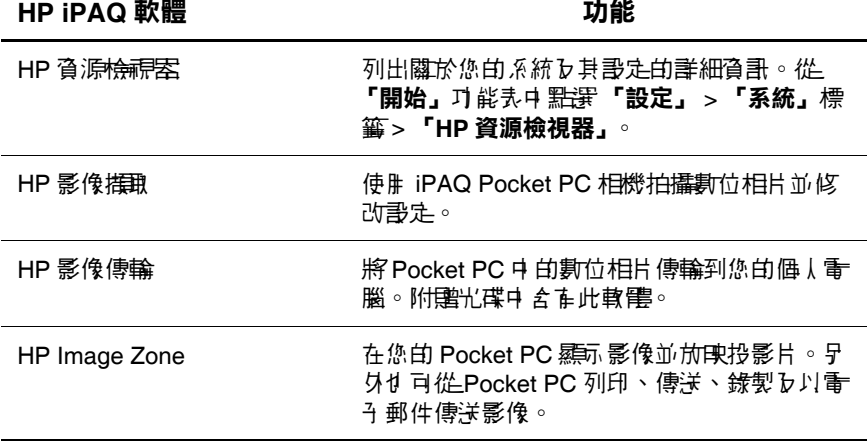

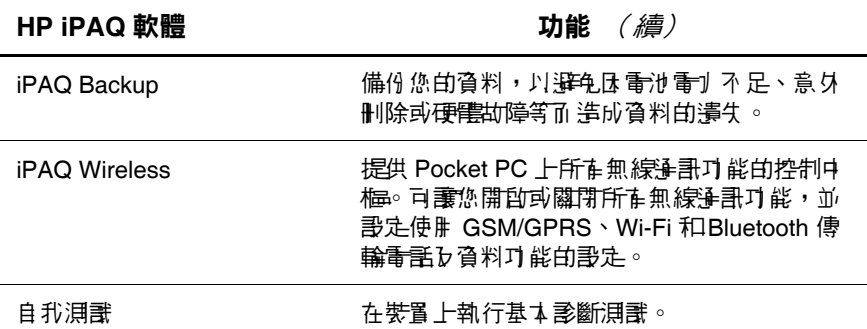

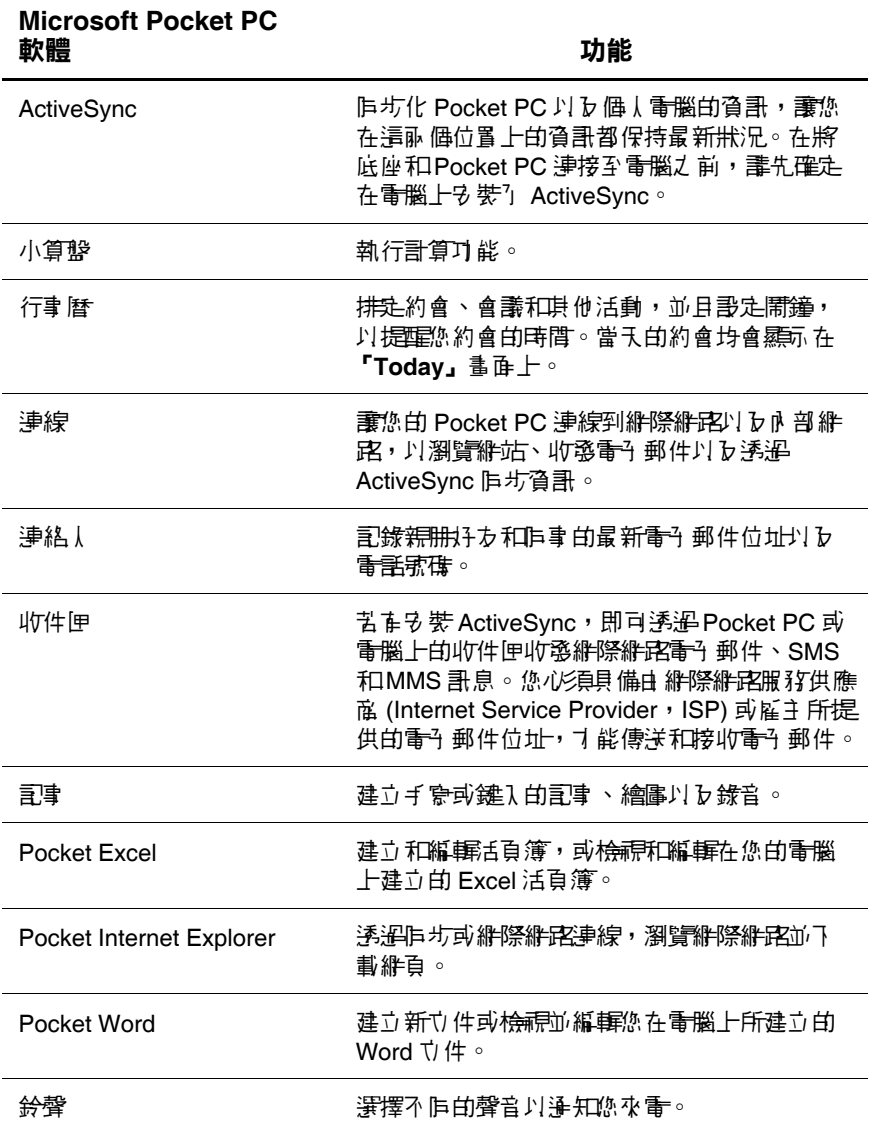

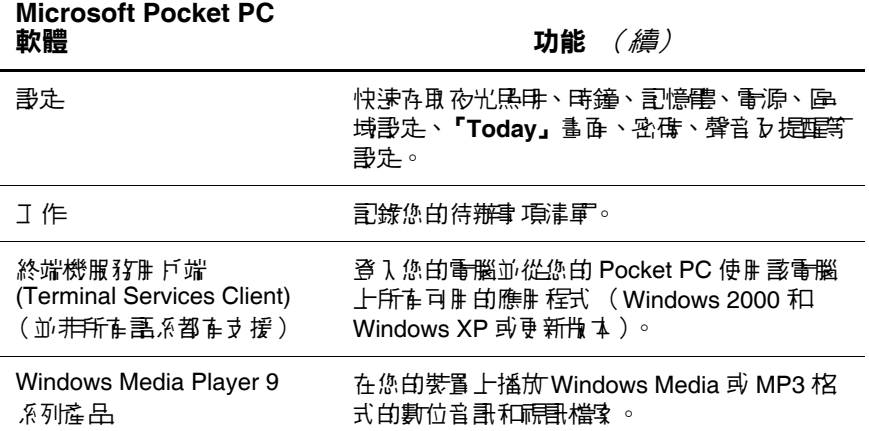

## <span id="page-14-0"></span>使用手寫筆

您的 Pocket PC 附有一支手寫筆,可用於螢幕上點選或 書寫。

附註:請使用手寫筆在螢幕上點選或書寫,此外則使用您的 手指按下 「電源」按鈕、裝置底部的應用程式按鈕、螢幕 上的相機快門按鈕。

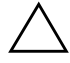

注意事項: 為了避免損毀您的 Pocket PC 螢幕,除了 Pocket PC 所 附之手寫筆或通過調整的特代裝置外,請他使用任何其他裝置在螢 幕上點選或書寫。如果您還失或弄壞手寫筆,您可以在 <www.hp.com/Go/iPAQaccessories> 訂購新的手寫筆。

手寫筆可以讓您執行三項基本動作:

**點選** — 輕輕觸碰螢幕, 以選擇或開啓項目。點選項目之 後,請提起手寫筆。點選的動作與在雷腦上按一下滑鼠左鍵 有相同的作用。

拖曳 — 將手寫筆的筆尖放在螢幕上、不要提起手寫筆,然 後在螢幕中持續拖曳項目,直到選擇的動作完成為止。拖曳 的動作與在電腦上按住滑鼠左鍵後拖曳有相同的作用。

點選並按住 - 將手寫筆的筆尖停在某個項目上短暫按住, 直到功能表顯示為止。點選並按住的動作與在電腦上按一下 滑鼠右鍵有相同的作用。當您點選並按住時,手寫筆的周圍 會出現藍點的圓圈,以表示即將會有功能表彈出。

#### <span id="page-15-0"></span>設定日期與時間

第一次開啟 Pocket PC 時,系統會要求您選擇您的時區。時 區設定之後,您還需要為它設定時間與日期。請點選 「Today」畫面上的 『時鐘』圖示,以設定時間和日期。這 三項設定均在 「時鐘設定」書面中,且可以同時進行設定。

附註:依據預設,每當您使用 ActiveSync 將 Pocket PC 與個 人電腦連線時,Pocket PC 的時間就會與個人電腦的時間同 步化。

#### <span id="page-15-1"></span>設定居住地和到訪地的時間

從「開始」功能表,點選「設定」 > 「系統」標籤 > 「時鐘」圖示。

捷徑:從 「**Today**」畫面,點選 「時鐘」圖示以設定 時間。

- 1. 點選 「居住地」或 「到訪地」。
- 2. 點選 「時區」向下箭號,然後選擇適用的時區。
- 3. 點選時、分或秒,然後使用向上箭號和向下箭號調整 時間。

**捷徑:**您也可以透過手寫筆移動時鐘指針來調整時間。

- 4. 點選 「上午」或 「下午」。
- 5. 點選「確定」。
- 6. 點選 「是」以儲存時間。

#### <span id="page-16-0"></span>設定日期

1. 從 「開始」功能表,點選 「設定」 > 「系統」標籤 > 「時鐘」圖示。

捷徑:從 「**Today**」畫面,點選 「時鐘」圖示來設定 日期。

- 2. 點選日期旁的向下箭號。
- 3. 點選向左或向右箭號,以選擇月份和年份。
- 4. 點選日期。
- 5. 點選「確定」。
- 6. 點選 「是」以儲存日期設定。

有下列情形時,您就需要重設時區、時間以及日期:

- 地點的時間 (居住地或到訪地)需要變更。
- Pocket PC 的所有雷源都耗盡, 而使所有已儲存的設定 遺失。
- 您執行了 Pocket PC 的完全重設。

捷徑:從 「**Today**」畫面,點選 「時鐘」圖示,即可設 定時區、時間以及日期。

## <span id="page-17-0"></span>輸入 「我的資訊」

您可以藉由輸入 「我的資訊」,將您的 HP iPAQ Pocket PC 個人化。若要輸入 「我的資訊」:

1. 在 「**Today**」畫面點選 「開始」 > 「設定」 > 「個人」 標籤 > 「我的資訊」。

捷徑:在 「**Today**」畫面上點選 「點選此處以設定我的 資訊」。

2. 點選 『姓名』欄位。書面下方就會出現鍵盤。點選字元 以輸入您的姓名。

附註:您可依喜好使用注音、Microsoft 手寫板或手寫板輸入 資訊。請參閱第 3 [章,「瞭解輸入法」以](#page-36-3)取得詳細資訊。

- 3. 點選鍵盤上的 「**Tab**」鍵,將游標移動到下一個欄 位中。
- 4. 繼續輸入您要設定的相關資訊。
- 5. 若要在啓動時顯示 「我的資訊」, 請點選 「當裝置的電 源開啟時顯示資訊」核取方塊。
- 6. 點選 「附註」標籤,以輸入相關附註。
- 7. 點選 「確定」以儲存資訊並返回 「**Today**」畫面。

#### <span id="page-18-0"></span>設定密碼

您可以設定一組密碼,以防止其他人未經授權存取或使用您 的 Pocket PC。

- 1. 從 「開始」功能表,點選 「設定」 **>** 「個人」標籤 > 「密碼」。
- 2. 在「密碼」畫面上,點選「如果超過以下時間未使用裝 置則進行提示」旁邊的方塊,然後設定提示的時間。
- 3. 點選 「簡單的 **4** 位數字密碼」或 「進階式字母**/**數字密 碼」旁的圓圈。
- 4. 在 「密碼」方塊中, 使用螢幕鍵盤輪入您的密碼, 並點 選 「確定」。

附註:請將密碼保存於安全的地方,以防萬一忘記。如果您 想不起密碼,就必須對 Pocket PC 執行硬重設的動作,而遺 失所有並非儲存在 ROM 中的設定及資訊。請參閱本章的 [「執行硬重設」以](#page-20-0)取得詳細資訊。

## <span id="page-19-0"></span>重設裝置

#### <span id="page-19-1"></span>執行軟重設

「軟重設」(又稱為一般重設)會停止所有執行中的應用程 式,但不會清除任何程式或已儲存的資料。

注意事項: 講狗心儒存任何未儲存的資料, 再執行軟重設, 因為軟重 **哥會清除所有未儲存的**資料。

若要執行軟重設:

- 1. 在 iPAQ Pocket PC 的左端找到凹下的 「重設」按鈕。
- 2. 使用手寫筆輕輕按住 「重設」按鈕,直到畫面消失 為止。

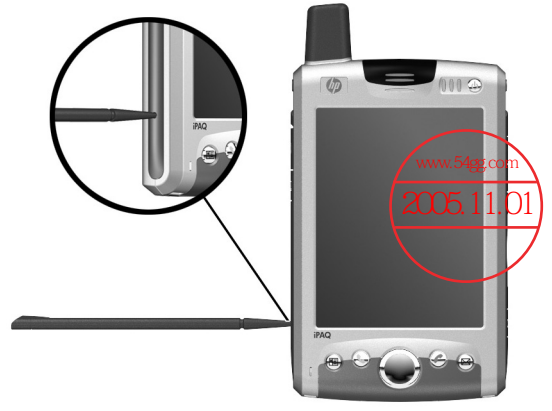

3. 移開手寫筆以重新啟動 Pocket PC。 Pocket PC 就會重新啟動,並顯示 「**Today**」畫面。

#### <span id="page-20-0"></span>執行硬重設

當您想要清除 RAM 中所有的設定、程式及資料的時候,請 執行 「硬重設」(又稱為完全重設)。

注意事項: 如果您執行硬重設, Pocket PC 的設定就會匝復為預設值, 且所有沒有記錄在 ROM 或 iPAQ File Storage 中的資訊都會遺失。另 外,如果您的服務供應商是 T-Mobile 公司,除了和彭公司预設的 GPRS 連線之外,硬重設會消除其他的 GPRS 連線方法。

若要執行硬重設:

- 1. 按住 「電源」按鈕。
- 2. 在按住「電源」按鈕的同時, 使用手寫筆輕輕按住 Pocket PC 左端的 「重設」按鈕約五秒鐘。

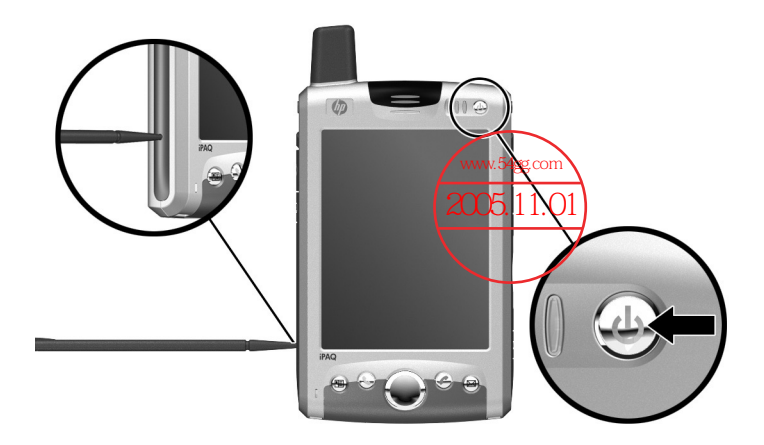

3. Pocket PC 的畫面即消失,並重設裝置。一旦裝置重設、 畫面再度顯示之後,即可放開「電源」按鈕,並將手寫 筆從 「重設」按鈕移開。

## <span id="page-21-0"></span>校準螢幕

第一次開啓 Pocket PC 時,系統會引導您進行螢幕校準的流 程。如果發生下列情況,就必須重新校準螢幕:

- Pocket PC 無法正確回應您的點選動作。
- 您執行了 Pocket PC 的硬重設。

若要校準 Pocket PC 螢幕:

- 1. 從 「開始」功能表點選 「設定」 > 「系統」標籤 > 「螢幕」圖示。
- 2. 點選「校準螢幕」按鈕。

捷徑:若不想在螢幕上以點選方式存取 「校準螢幕」應 用程式,可按下「5向導覽」按鈕,再按下 Pocket PC 底部的 「連絡人」應用程式按鈕。

- 3. 點選每一個位置的十字型游標物件。點選十字型游標物 件時,請仔細對準。
- 4. 點選 「確定」。

## <span id="page-22-0"></span>狀態圖示

您可以在 「導覽列」或 「命令」列上看到下列狀態圖示。 點選螢幕上的圖示,即可檢視該項目的其他相關資訊。

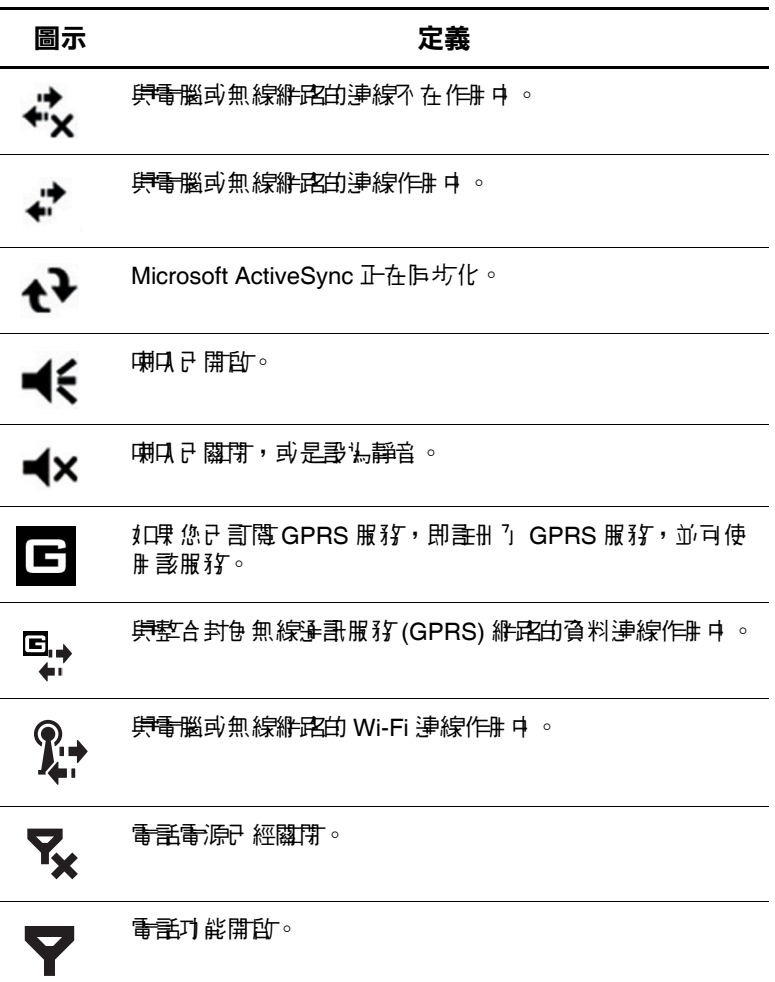

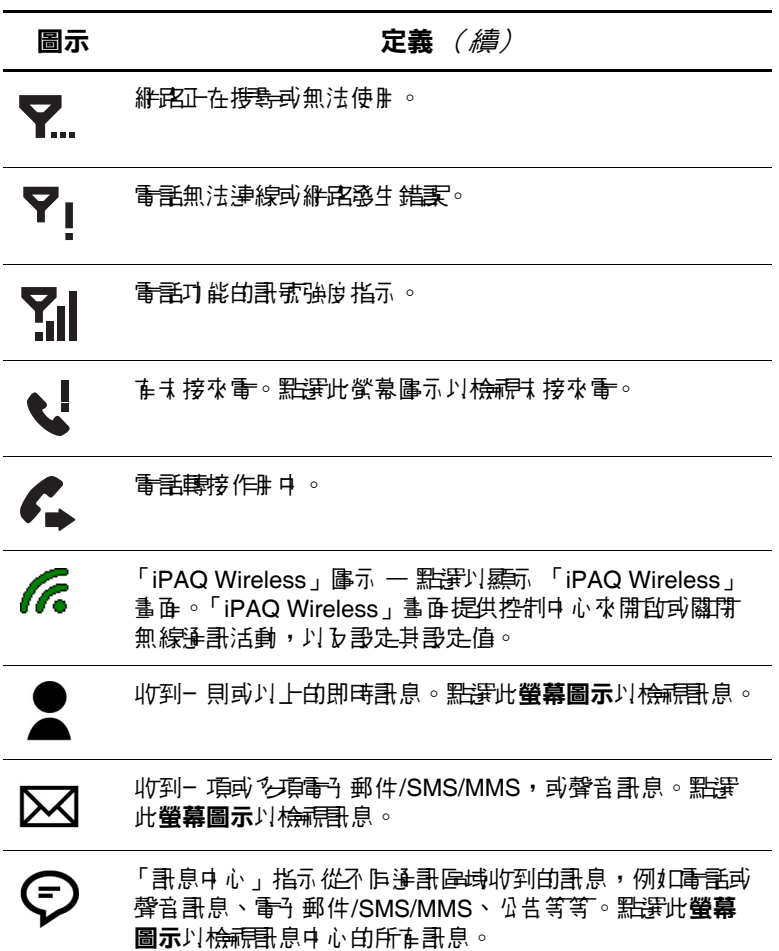

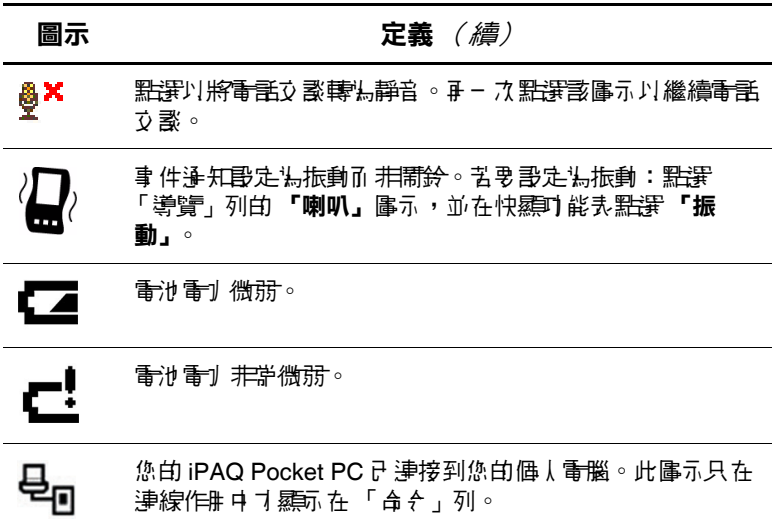

## <span id="page-24-0"></span>例行維護

若要讓您的 Pocket PC 保持良好狀況並正確運作,請遵循以 下的指示:

- 請勿讓您的 Pocket PC 處於過濕以及溫度太高或太低的 環境。
- 請勿讓您的 Pocket PC 接觸到液體或水份。
- 請勿在 Pocket PC 上放置任何東西,以免螢幕受損。
- 清理 Pocket PC 時,請使用柔軟、不要太濕(只沾一點 點水)的布擦拭螢幕及外殼。
- 避免讓 Pocket PC 長時間直接曝曬在陽光底下或強烈紫 外線下。

■ 澼孕刮傷螢幕表面以及澼孕螢幕碰撞到堅硬的物體。

■ 爲了澼朶刮傷 Pocket PC 的螢墓,請僅使用 Pocket PC 所附的手寫筆或通過測試的替代裝置。

注意事項:為所は例如組件受到損害,請負接在登幕上的關係體, 或讓液體滲入 Pocket PC 裡。在螢幕上使用肥皂或其他清潔產品,可能 會導致掉漆並使螢幕受損。

## <span id="page-25-0"></span>攜帶 **Pocket PC** 外出旅行

當您帶著 Pocket PC 外出旅行時,請遒循下列指示:

- 備份資訊。
- 將您的資料備份在 SD 記憶卡上,並隨身攜帶。
- 拔除所有外接式裝置。
- 攜帶 AC 變壓器和 AC 充電轉接器。
- 請將您的 Pocket PC 收藏在保護套裡,並放在手提行 李中。
- 搭乘飛機時,請務必關閉電話、Bluetooth 及 Wi-Fi。若要 關閉所有無線通訊功能,請在 「**Today**」畫面上,點選 「命令」列的 「**iPAQ Wireless**」圖示,再點選 「iPAQ Wireless」書面的「全部關閉」按鈕,關閉所有無線通 訊功能。
- 如果您出國旅行,請確定您的插頭轉接器適用於要浩訪 的國家/地區。

**2**

# 基本入門

## <span id="page-26-2"></span><span id="page-26-1"></span><span id="page-26-0"></span>使用 **Today** 畫面

您首次開啟 Pocket PC 時,將會顯示 「**Today**」畫面。您也 可以點選 「開始」,然後點選 「**Today**」,以顯示該畫面。 使用 「**Today**」畫面可以檢視:

- 日期與時間
- 我的資訊
- 近期行程
- 未閱讀和未傳送的郵件
- 待處理的工作

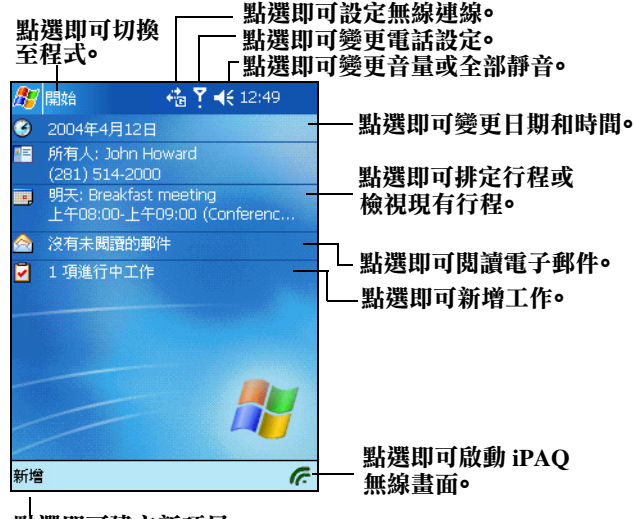

點選即可建立新項目。

#### <span id="page-27-0"></span>導覽列

導覽列位於螢幕頂端。導覽列可顯示使用中程式、無線狀態 及目前時間,並可讓您關閉螢幕。請使用「開始」功能表 選取程式。

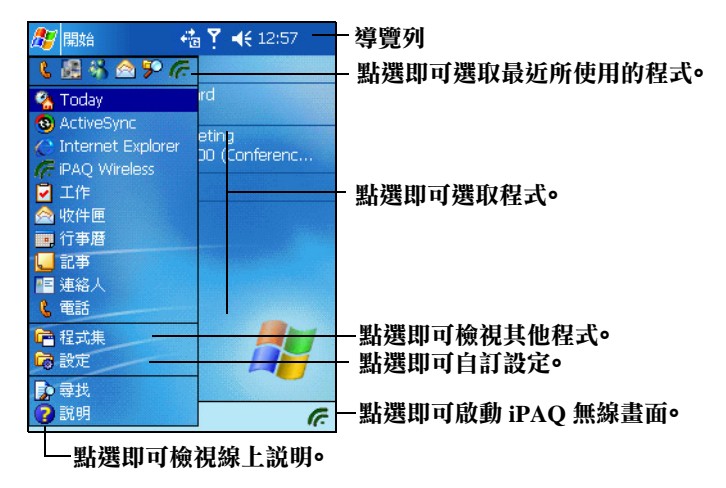

#### <span id="page-27-1"></span>命令列

在每個程式之中,都可以使用螢幕底端的命令列執行工作。 點選 「新增」即可在目前的程式中建立新項目。

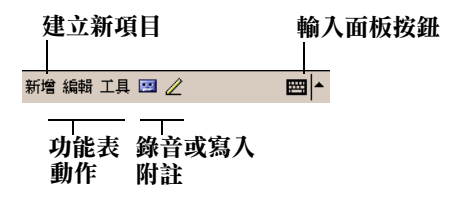

#### <span id="page-28-0"></span>快顯功能表

快顯功能表可讓您快速地執行動作。使用快顯功能表來剪 下、複製、重新命名以及刪除項目,也可以電子郵件或傳送 檔案到其他裝置上。

若要存取快顯功能表,用手寫筆**點選**並將筆**按在**您要執行動 作的項目上。功能表出現後,點選要執行的動作,或點選 功能表以外的任何位置,即可在不執行任何動作之下關閉功 能表。

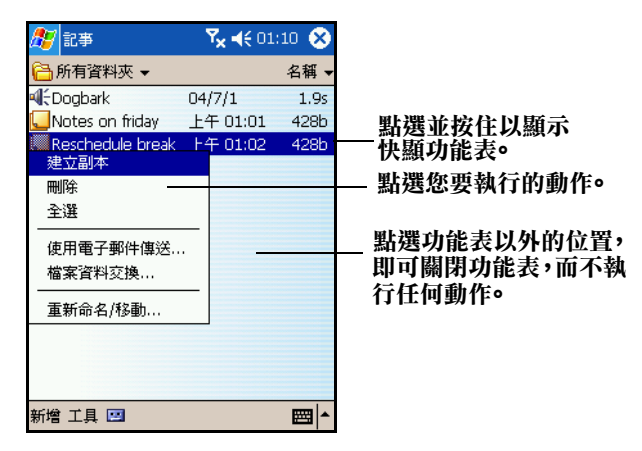

#### <span id="page-28-1"></span>建立資訊

您可從 「**Today**」畫面建立新資訊,包括:

- 行程
- 連絡人
- Excel 活頁簿
- 訊息
- 記事
- 工作
- Word 文件
- 1. 點選 3, 或從 「開始」功能表,點選 「Today」 > 「新增」。
- 2. 點選選項以建立新項目。
- 3. 建立好新項目之後,請點選「確定」。

#### <span id="page-29-0"></span>自訂 **Today** 畫面

- 從 「設定 **Today**」畫面中,您可以:
- 加上圖片作爲背景。
- 選取您要看的資訊。
- 設定資訊的順序。
- 設定顯示 「**Today**」畫面時。
	- 1. 點選 <mark>第</mark>, 或從「開始」功能表, 點選「設定」 > 「個人」標籤 > 「**Today**」。
	- 2. 選取 「使用此圖片作為背景」核取方塊。

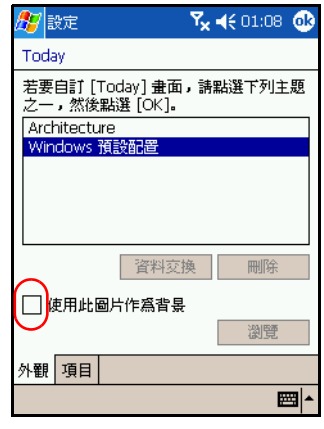

3. 點選「瀏覽」,即可從「檔案總管」選取圖片。

4. 點選 「項目」標籤,以選取或重新排列 「**Today**」畫面 上的資訊。

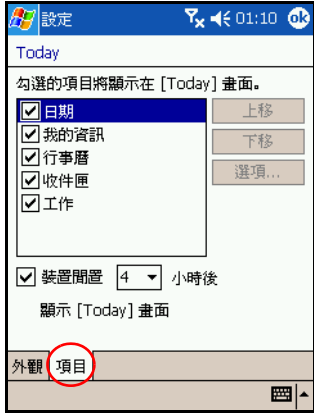

- 5. 點選項目加以反白。
- 6. 點選 「上移」或 「下移」,以變更 「**Today**」畫面上的 項目順序。

附註:您無法變更 「**Today**」畫面上的 「日期」位置。

- 7. 點選與 「裝置閒置**...**小時後顯示 **Today** 畫面」核取方塊 相關向下箭號,以決定顯示 「**Today**」畫面之前必須經 過多少小時。
- 8. 點選 「確定」。

#### <span id="page-31-0"></span>自訂應用程式按鈕

您可以變更目前指定到 Pocket PC 底端上的其中兩個應用程 式按鈕的 「連絡人」和 「收件匣」程式。您可以用最常使 用的兩個程式來替換這些應用程式指定按鈕。

附註:無法重新指定 「電話」應用程式按鈕。

若要變更 「按鈕」指定:

- 1. 從 「開始」功能表,點選 「設定」 **>** 「個人」標籤 > 按鈕。
- 2. 反白要變更的按鈕,例如 按鈕 **1**。
- 3. 點選「按鈕指定」方塊中的向下箭號,並選取您偏好的 程式。
- 4. 點選 「確定」。

#### <span id="page-31-1"></span>鎖定 「應用程式」按鈕

若要避免意外開啟 Pocket PC 上的應用程式按鈕導致電池沒 電,「按鈕設定」應該包含停用應用程式按鈕的 「鎖定」 功能。

若要在 Pocket PC 為待機狀態時停用按鈕:

- 1. 從 「開始」功能表,點選 「設定」 **>** 「個人」標籤 > 按鈕。
- 2. 點選「鎖定」標籤。
- 3. 點選「除了電源按鈕,停用所有按鈕」旁邊的核取方 塊。
- 4. 點選 「確定」。

## <span id="page-32-0"></span>使用應用程式

#### <span id="page-32-1"></span>開啟應用程式

從 『闡始』功能表,開啟 Pocket PC 上的任何應用程式。

附註:您也可以將應用程式指定給兩個可用的 「應用程式按 鈕」之一,以開啟應用程式。不能重新指定 「電話應用程 式按鈕」。若要指定 「應用程式按鈕」,請從 「**Today**」畫 而,點選「開始」 > 「設定」 > 「按鈕」。

若要開啟確用程式:

1. 點選 「開始」 > 「程式集」。

2. 點選想要的應用程式標題或標誌。

#### <span id="page-32-2"></span>最小化應用程式

若要將開啟的應用程式最小化,請點選螢幕右上角的 **x**。

#### <span id="page-32-3"></span>關閉應用程式

應用程式會根據可用的記憶體狀況,適時自動關閉應用程 式。不過,如果您的 Pocket PC 執行速度變得緩慢,您可以 手動關閉應用程式。

- 1. 從 『開始』功能表,點選 『設定』 > 『系統』標籤 > 「記憶體」 > 「執行程式」標籤。
- 2. 點選 「全部停止」,或選取特定應用程式,然後點選 「停止」。

附註:若要將目前正在執行的程式帶到前景,請點選 「啟用」。

### <span id="page-33-0"></span>安裝應用程式

在 Pocket PC 上安裝應用程式,可以透過下列方法:

- 使用 Microsoft ActiveSync 在您的電腦上安裝應用程式。
- 如果應用程式檔案有 .cab 副檔名, 即可直接在 Pocket PC 上安裝。
- 複製有 .exe 或 .cef 副檔名的應用程式檔案,即可在 Pocket PC 或您的電腦上安裝應用程式。

安裝應用程式時,請確保版本符合您的 HP iPAO 6300 機型 或 Microsoft Windows Mobile™ 2003 Software for Pocket PC Edition。

- 從雷腦安裝應用程式時,請澊循應用程式和 「 安裝精 靈」的指示進行。
- 從您的 Pocket PC 檔案總管中,點選應用程式檔案,並 依照「安裝精靈」中的指示,將應用程式安裝到您的 Pocket PC  $\vdash$   $\circ$

#### <span id="page-33-1"></span>備份資訊

使用 iPAQ Backup 或 Microsoft ActiveSync Backup, 即可備 份與還原 Pocket PC 上的資訊。

附註:iPAQ Backup 已經安裝在 Pocket PC 上。您必須在電腦 上安裝 ActiveSync,才能使用 ActiveSync Backup。

您應該定期將資訊備份到電腦,以避免可能的資訊遺失。

#### 使用 **iPAQ Backup** 進行備份**/**還原

iPAQ Backup 會將您的資料儲存到備份檔案中。您可以指定 該檔案的名稱以及儲存位置。iPAQ Backup 可以將檔案備份 到記憶卡、主記憶體或 iPAQ File Store 資料夾。備份或還原 資訊之前,請先關閉 Pocket PC 上的所有程式。

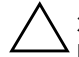

注意事項: 還原資訊時會以您備份中信許的資訊, 取代 Pocket PC 目前 的資訊。

如果您在 Pocket PC 上執行硬重設,所有儲存於主記憶體中的使用者安 裝資訊,包括備份檔案,都會被刪除。因此,建議您隨時將備份檔案 儲存到記憶卡或 iPAQ File Store 資料夾中。

若要使用 iPAQ Backup 進行備份/還原:

- 1. 從 「開始」功能表,點選 「程式集」 > 「**iPAQ Backup**」。
- 2. 點選 「選項」 **>** 切換至 「進階模式」並選取要備份或還 原的檔案和資料夾。
- 3. 點選 「檔案」旁的 **...** 方塊以選取備份資料的名稱、位置 以及資料夾名稱。
- 4. 點選 「確定」。
- 5. 按下『備份』或『還原』按鈕,然後在下個書面中,按 下 「開始」按鈕。

#### 使用 **ActiveSync** 進行備份**/**還原

備份或還原資訊之前,請先關閉 Pocket PC 上的所有程式。

注意事項:漫原資訊時,將會以信存在備份中的資訊取代 Pocket PC 目 前的資訊。

若要使用 ActiveSync 進行備份/還原:

- 1. 請確定 Pocket PC 是否連接到您的電腦。
- 2. 從您的電腦開啓 Microsoft ActiveSync。從「開始」功能 表,按一下 「程式集」 > 「**Microsoft ActiveSync**」。
- 3. 從 ActiveSync 「工具」功能表,按一下 「備份**/**還原」。
- 4. 按一下『備份』或『還原』標籤,然後選取您的選項。
- 5. 按一下 『立即備份』或 『立即還原』。

#### <span id="page-35-0"></span>使用 **iPAQ File Store** 資料夾

您可以在 iPAQ File Store 資料夾中安裝程式以及儲存檔案, 並由 Pocket PC 的檔案總管來存取此資料夾。

即使您執行了 Pocket PC 的完全重設功能, 或是雷池已完全 釋電,存放在 iPAQ File Store 的程式和檔案將會存放在 ROM 且儲存起來。

若要儲存到 iPAQ File Store:

- 1. 將您要儲存的檔案複製到 iPAQ File Store 資料夾。
- 2. 從 「開始」功能表,點選 「程式集」 > 「檔案總管」 > 「我的裝置」 > 「**iPAQ File Store**」。
- 3. 貼上所選取的檔案。

m註:檔案儲存到 iPAQ File Store 資料夾之前,最好先確認 此資料夾中可使用的記憶體有多少。若要檢查記憶體數量, 請從 「開始」功能表中點選 「設定」 > 「系統」標籤 > 「記憶體」 > 「儲存卡」標籤,然後從下拉式功能表中選取 「**iPAQ File Store**」。
**3**

# 瞭解輸入法

## 使用輸入軟體

注意事項:為避免損壞您的 Pocket PC 螢幕,畫使用手寫筆或手指。 在螢幕上 「絕對不能」使用原子等或任何類型的金屬指標工具。

若要輸入資訊到 Pocket PC 上,您可以點選鍵盤或以注音、 Microsoft 手寫板或是手寫板在任何應用程式中書寫。在 「記事」應用程式中或 「行事曆」、「連絡人」和 「工作」 等應用程式的「記事」標籤中,您可以使用手寫筆在螢幕 上繪圖及書寫字。

附註:有些 Pocket PC 機型包含一個 「可拆式 Mini 鍵盤」。 有關使用此鍵盤的資訊,請參閱本章 [「使用可拆式](#page-41-0) Mini 鍵 [盤」一](#page-41-0)節。

#### 使用螢幕小鍵盤

使用手寫筆在螢幕小鍵盤上點選字母、數字和符號,即可在 螢幕上直接輸入鍵入文字。

附註:程式內的問號代表 「說明」檔案。點選 「**?**」以開 啟 「說明」檔案。

1. 從任何應用程式,點選 「輸入面板」圖示旁的向上 箭號。

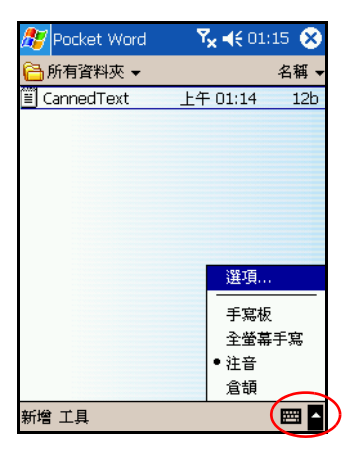

2. 點選「鍵盤」,螢幕上就會出現小鍵盤。

附註:若要查看鍵盤上的符號,請點選 「**123**」或 「**Shift**」鍵。

3. 點選字母、符號或數字來輸入資訊。

4. 點選「確定」。

#### 以手寫筆及注音書寫字

使用手寫筆及注音在螢幕上書寫字母、數字和符號。如此處 所指示,書寫大書寫 (ABC)、小書寫 (abc) 和符號 (123) 來 建立單字和句子。

若要使用手寫筆與注音:

- 1. 從任何應用程式,點選「輸入面板」圖示旁的向上 箭號。
- 2. 點選 「注音」。
- 3. 在虛線和基線之間書寫字母或符號。
	- a. 在標有 ABC 的影線記號 (Hatch Mark) 之間, 即可書 寫出大書寫字母。
	- b. 在標有 **abc** 的影線記號之間,即可書寫出小書寫 字母。
	- c. 在標有 **123** 的影線記號之間,可以書寫數字或畫 符號。

您書寫的字會轉換為鍵入文字。

附註:為了讓 「注音」能夠有效運作,請將字書寫在虛線和 基線之間。

- 如果要書寫字母「p」,請將上面部份書寫在虛線與基 線之間,下面部份則書寫在基線之下。
- 如果要書寫字母 「b」,請將下面部份書寫在虛線和基 線之間,上面部份則書寫在虛線之上。

# 以手寫筆和 **Microsoft** 手寫板書寫字

使用手寫筆與 Microsoft 手寫板在螢幕上的任何地方書寫字 母、數字和符號。

- 1. 從任何應用程式,點選 「輸入面板」圖示旁的向上 箭號。
- 2. 點選 「手寫板」,即可顯示手寫板簡介 **(Transcriber Intro)** 畫面。
- 3. 點選「確定」。
- 4. 點選螢幕底端的 「新增」。
- 5. 開始在螢幕上書寫字。您書寫的字會轉換為鍵入文字。

附註:若要讓手寫板 「學習」您的書寫樣式,請點選螢幕 底端的 「a」圖示,顯示 「字母形狀」 書面,並依照指示 操作。

### 在螢幕上繪圖及書寫字

在 「記事」程式中或從 「行事曆」、「連絡人」、或 「工 作」等程式的「記事」標籤中,即可把手寫筆當成一般的 筆在螢幕上繪圖及書寫字。

- 1. 從 『開始』功能表,點選 『記事』 > 『新增』。
- 2. 在螢幕上繪圖及書寫字。
- 3. 點選 「筆」圖示。
- 4. 點選 「確定」。

#### 將手書寫轉換成文字 (並非所有語系都有支援)

您在 「記事」程式中或從下列程式的 「記事」標籤中使用 手寫筆書寫字時,即可將手書寫字轉換為鍵入文字:

■ 行事曆

■ 連絡人

■ 工作

若要將手書寫字轉換為鍵入文字:

1. 從 「開始」功能表,點選 「記事」。

附註:或者在 「行事曆」、「連絡人」或 「工作」中點選 「記事」。

- 2. 點選記事以開啓它。
- 3. 點選 「工具」。
- 4. 點選「辨識」。

附註:若要轉換特定文字或片語,在點選 「辨識」之前,先 將其反白。如果無法辨識文字,就不會轉換該文字。

5. 點選「確定」。

# <span id="page-41-0"></span>使用可拆式 **Mini** 鍵盤

附註:有些 iPAQ Pocket PC 機型可能不包含此鍵盤。

iPAQ 「可拆式 Mini 鍵盤」是供 HP iPAQ Pocket PC h6300 系列產品使用的一個方便、攜帶式輸入裝置。「Mini 鍵盤」 不需要使用電池且只使用 Pocket PC 極小的電量。

使用「Mini 鍵盤」,您可以:

- 輕鬆將文字輸入到 iPAQ Pocket PC 中。
- 快速存取最喜愛的 iPAQ Pocket PC 應用程式。
- 輸入包含特殊功能鍵的指令。
- 使用 「傳送」與 「結束」按鈕撥打電話。

附註:如果您經常於 iPAQ Pocket PC 使用附加鍵盤,例如 HP 摺疊式鍵盤,您可能需要手動啟用及停用適當的鍵盤後才能 使用。

## 鍵盤元件

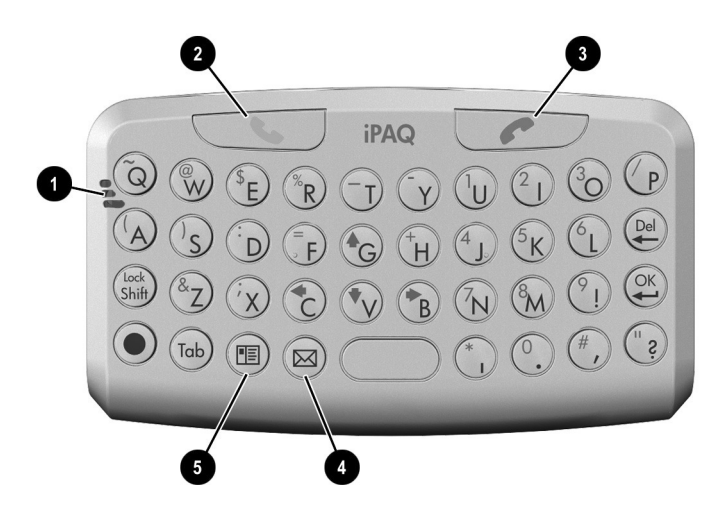

在 Pocket PC 上安裝 「Mini 鍵盤」時, 使用鍵盤上的麥克風 和按鈕來執行 Pocket PC 上相同的功能。

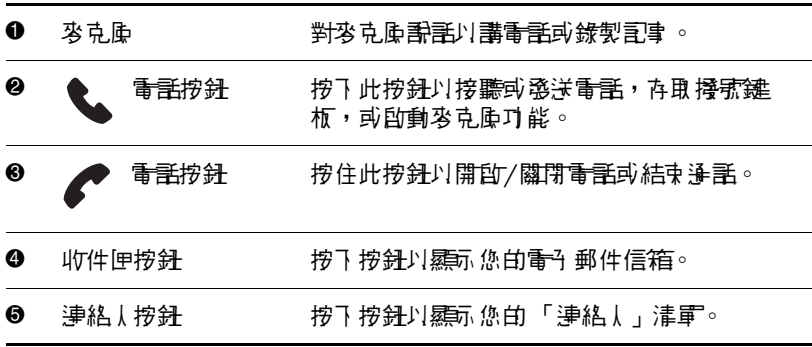

# 鍵盤連接器

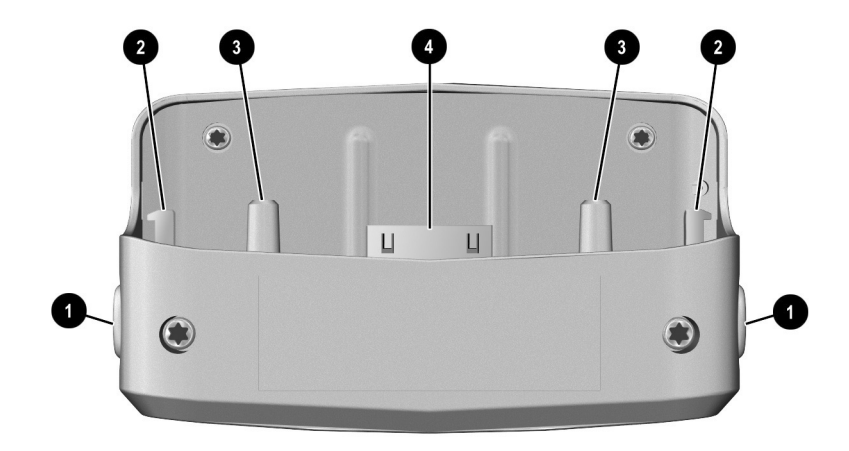

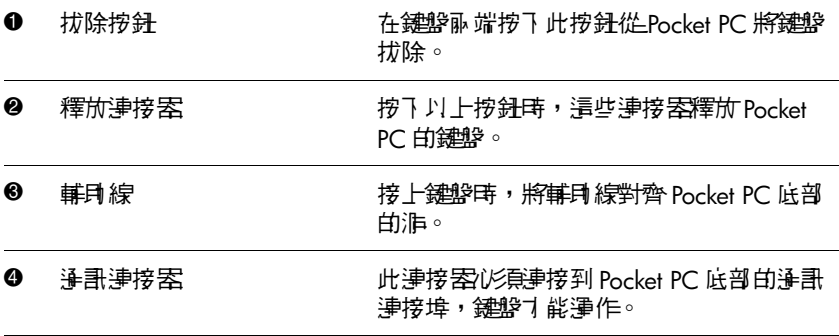

## 將鍵盤連接到 **iPAQ Pocket PC** 上

若要將 「可拆式 Mini 鍵盤」連接到 iPAQ Pocket PC h6300 系列產品:

- 1. 將鍵盤底端的輔助線對齊 Pocket PC 底部的洞。
- 2. 將 Pocket PC 滑入 Mini 鍵盤,穩定地推入就定位。

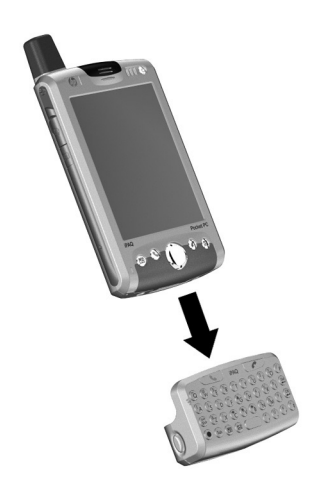

附註:重複上述程序以將 「Mini 鍵盤」連接到附加一個延伸 電池的 iPAQ Pocket PC。

#### 檢查鍵盤連線

將鍵盤連接到 iPAO Pocket PC 後, 如果您按下鍵盤上的按 鍵,且字母並未出現,請執行下列步驟以檢查鍵盤連線:

- 1. 請確定 「Mini 鍵盤」已經安全地連接到 iPAQ Pocket PC 上。
- 2. 如果連線沒有問題,請前往 「開始」 **>** 「設定」 **>** 「系 統」標籤 **>** 「**iPAQ** 鍵盤」,確認是否已勾選 「啟用鍵 盤」核取方塊。
- 3. 將游標插入 「於此測試 **(Test here)**」方塊中,再點選鍵 盤以檢查是否能在方塊中鍵入字元。
- 4. 如果 「於此測試 (Test here)」方塊中顯示字元,請點選 「確定」。
- 5. 使用您的手寫筆按下 iPAQ Pocket PC 左側的 『重設』 按鈕。

#### 拔除鍵盤

若要將鍵盤從 iPAQ Pocket PC 拔除,請按一下鍵盤側面的兩 個按鈕之後將其放開,再將 Pocket PC 從鍵盤拉出。

#### 設定鍵盤

您可以在 「Mini 鍵盤」上設定數個功能。若要自訂鍵盤:

- 1. 在 Pocket PC 上,選取 「開始」 **>** 「設定」 **>** 「系統」 標籤 **>** 「**iPAQ** 鍵盤」。
- 2. 選取「設定」標籤。
- 3. 請使用下列其中一種或更多方法:
	- □ 點選 「啟用鍵盤」核取方塊以啓用或停用鍵盤 功能。
	- □ 點選「啟用音效」核取方塊可於每次按下按鍵時聽 到卡搭聲。
- ❏ 點選並滑動 「重複之前延遲 **(Delay until Repeat)**」 範圍以變更按下單一鍵時鍵盤輸入字元的速度。
- □ 點選並滑動「按鍵重複速度」節圍以變更按住按鍵 時,鍵盤重複建入一字元的速度。
- ❏ 點選 「於此測試:**(Test here:)**」結束可拆式 Mini 鍵 盤應用程式之前,請確認設定鍵盤的欄位。

## 使用功能鍵與捷徑鍵

在所示之按鍵組合中按下按鍵,Mini 鍵盤按鍵將會執行其他 的功能。

「藍色按鍵」是鍵盤左方的一個功能鍵 (Fn)。和 「藍色按 鍵」一起使用的 「藍色」符號,位於按鍵左上方。

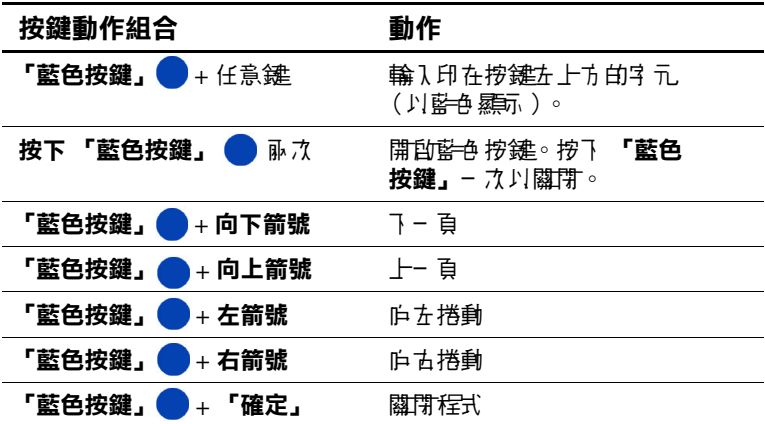

#### 相黏鍵

整合式鍵盤使用 「**Shift**」和 「藍色」功能鍵 (即為按鍵的 輔助按鍵)的相黏鍵功能。這表示當您輸入需要按組合鍵的 號碼或符號時,輔助按鍵可以維持在啟用狀態,直到您按下 第二個按鍵為止。不需要同時按下兩個鍵。

### 特殊按鍵

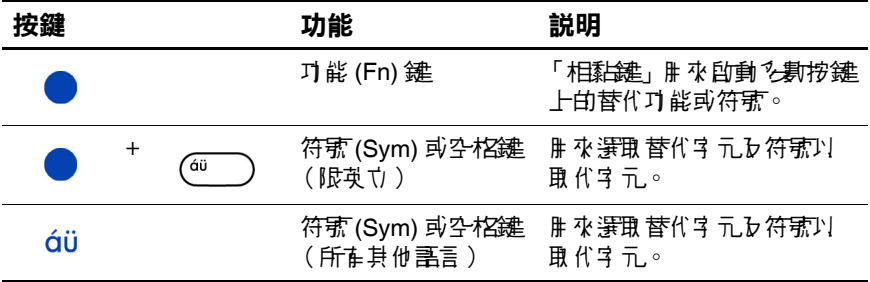

附註:若要在「Mini 鍵盤」上建立一個反斜線 (\), 請先按 下 「藍色」功能鍵 + P 以建立一個正斜線 (A, 再按下 「符 號**/**空白」鍵可視需要作修改。參考以下 「重音字元」一節 取得更多輔助字元相關資訊。

### 特殊字元

若要鍵入任何重音字元,請按下要加重音的字母,再按下 「藍色」功能鍵與符號**/**空格鍵。繼續按下 「藍色」功能鍵 以及空格鍵,直到找到所要的重音字元為止。例如,如果您 按下 「**a**」、再按下 「藍色按鍵」再按下 「符號**/**空格」鍵, **a** 會變成 **à**。如果再按下 「藍色」功能鍵以及空格鍵,**à** 會 變成 **á**。如果再按下 「藍色功能鍵」以及空格鍵,**a** 上方的 重音符號會繼續變更。

若要鍵入標有重音的大書寫字母,按住 「**Shift**」鍵以及所 需字母,再按下「藍色」功能鍵與「空格」鍵。例如,按 下 「Shift+a」,再按下 「藍色」功能鍵與 「空格」鍵,則 **A** 會變成 **À**。

參考下表的重音字元清單。

附註:建議您列出此表供未來參考之用。

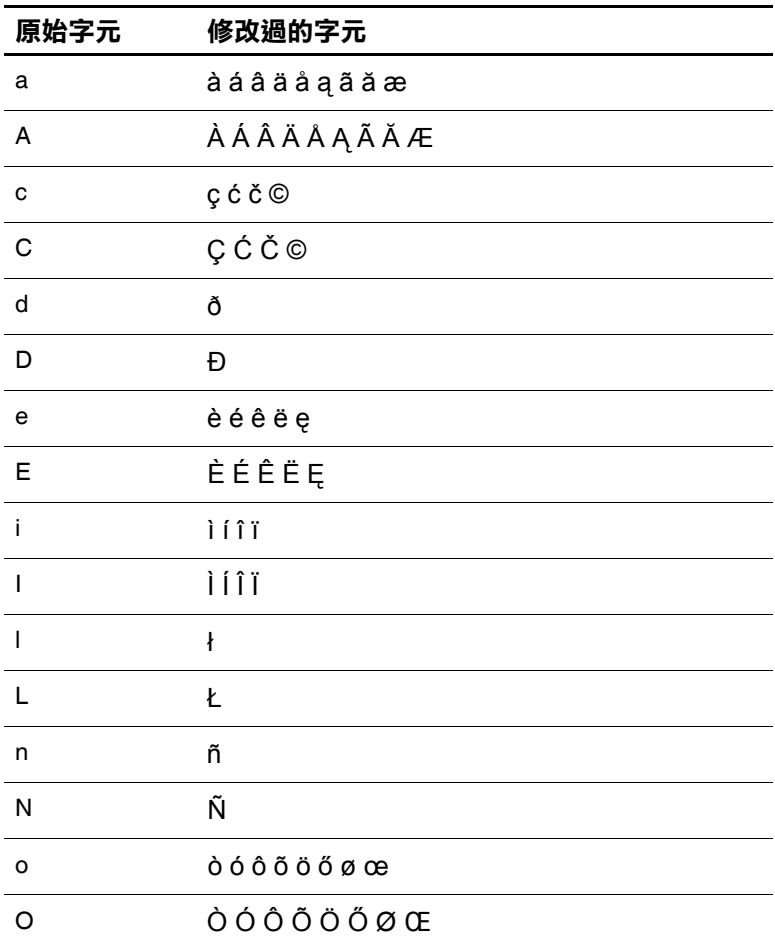

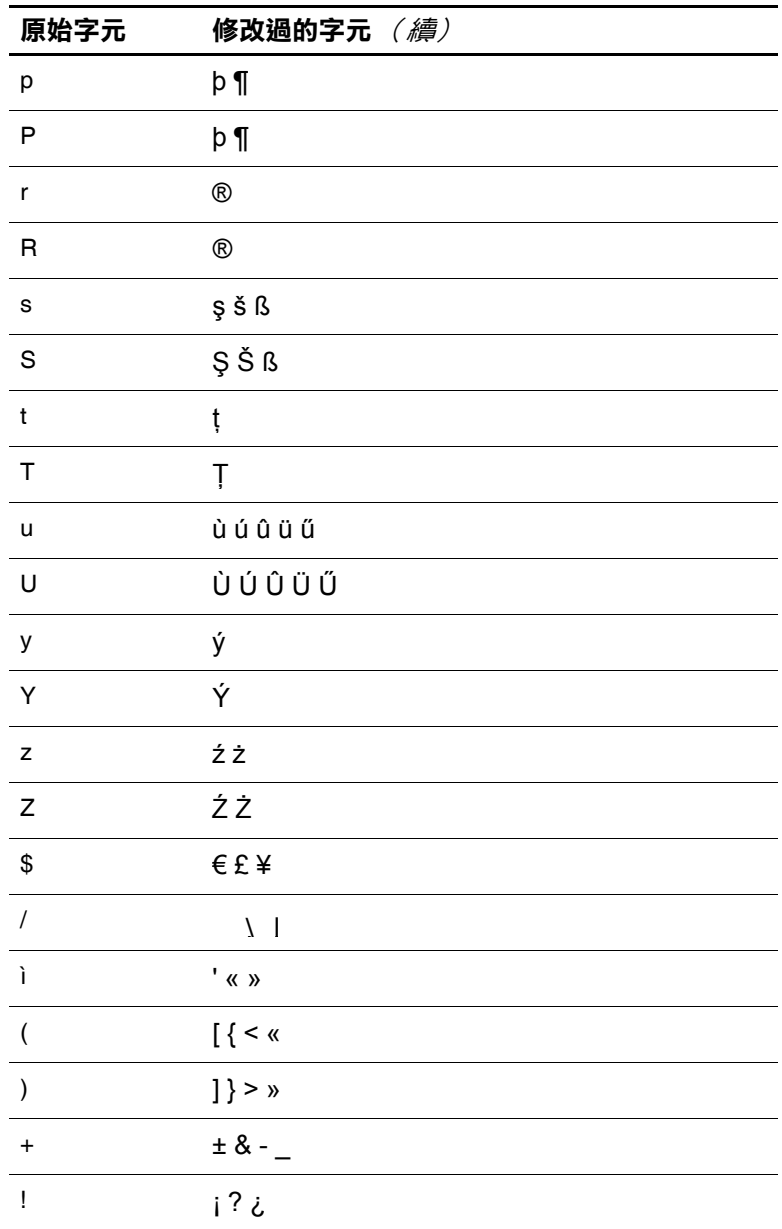

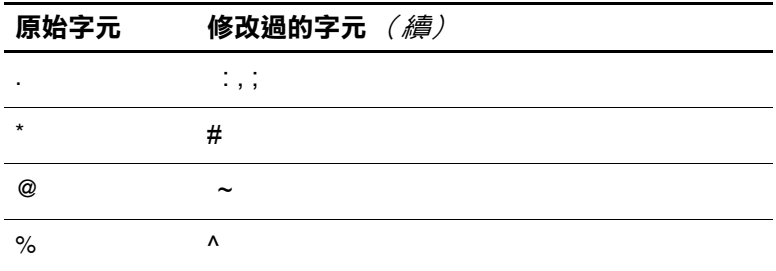

# **停用 「Mini 鍵盤」**

如果您要在 iPAQ Pocket PC 使用不同的鍵盤, 必須先停用 「Mini 鍵盤」。

若要停用「Mini 鍵盤」:

- 1. 選取 「開始」 > 「設定」 **>** 「系統」標籤 > 「**iPAQ** 鍵盤」。
- 2. 選取「設定」標籤。
- 3. 清除「啟用鍵盤」核取方塊。
- 4. 點選 「確定」。
- 5. 拔除鍵盤。

現在可安裝並連接其他的鍵盤。

**4**

# 使用電話功能

您可以使用 iPAQ Pocket PC 電話撥打並接聽電話,以及傳送 與接收 SMS (簡訊服務)和 MMS (多媒體簡訊服務)簡 訊。您的行動電話服務供應廠商可能也提供語音信箱等有用 的服務。

您也可以使用電話來連接網際網路服務供應商 (ISP) 或公司 網路,以瀏覽網頁和閱讀電子郵件。您可以透過 GPRS (整 合封包無線通訊服務)連接網際網路或公司網路,或使用 GSM (全球行動通訊系統)撥接連線。

如需更多關於建立 GSM/GPRS 資料連線的資訊,請參閱 第6[章,「建立您的資料連線」。](#page-90-0)

# **SIM** 卡

如果要在您的 iPAQ Pocket PC 上使用電話功能,必須使用 SIM (用戶識別模組)卡。SIM 卡是一張內嵌有電腦晶片的 塑膠小卡,可以儲存並處理資料。當您的行動電話服務供應 廠商啓用了這張 SIM 卡後,雷腦晶片中會包含您的電話號 碼、服務、註冊資訊和連絡人等資訊,以及用來儲存快速撥 號號碼和收到的文字或 SMS/MMS 訊息的記憶體。

除了緊急連絡電話以外,要使用任何語音/數據通話功能, 都必須將 SIM 卡插入 Pocket PC 背面電池下方的 SIM 插槽。 要撥打緊急連絡電話,請在電話鍵板上點選適合您所在地區 的緊急連絡電話,然點選「通話」或「傳送」。

附註:請參閱當地的電話簿,查詢您所在區域的緊急連絡 電話。

### 插入 **SIM** 卡

附註:如果已經裝上電池,在插入 SIM 卡之前請務必將電池 取出。如需更多資訊,請參閱第13[章,「管理電池」。](#page-187-0)

若要將 SIM 卡插入 Pocket PC 中:

- 1. 將 Pocket PC 背面的 SIM 卡匣向右推以解除銷定 ●, 然 後向上抬 2 以將之開啓。
- 2. 將 SIM 卡上形狀凹入的一角對齊 SIM 卡插槽 <sup>● 形狀凹</sup> 入的一角 (金色的一面朝向 SIM 卡匣內側),插入 SIM 卡匣。

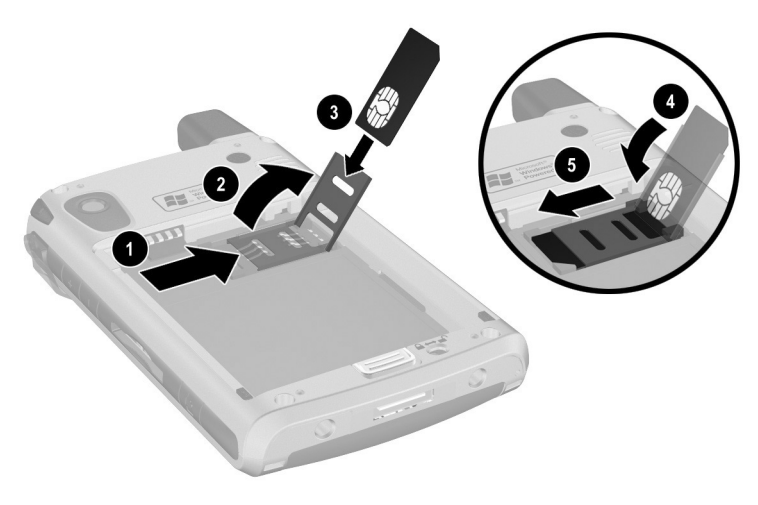

3. 將 SIM 卡匣 (已插入 SIM 卡)向下壓回 ● SIM 卡插 槽,並將卡匣向左推到鎖定位置 5。

附註:如果要從 SIM 卡匣中取出 SIM 卡,請重複同樣的 步驟。

# 啟用電話服務

您必須登記使用行動電話服務供應廠商的服務,才能使用 Pocket PC 的電話功能。

附註:如果您是以購買的預付 SIM 卡配合 iPAQ Pocket PC 使 用,以下的資訊對您而言並不適用。

您可以致電服務供應廠商,啟用您的行動電話服務。您的服 務供應廠商可能會要求下列資訊,以啟用您的 SIM 卡:

❏ SIM 卡序號 (印在包裝盒標籤或 SIM 卡背面)

❏ IMEI 號碼 (印在可抽換式電池下方的系統標籤上)

行動電話服務供應廠商人員會告知您的無線電話號碼,並逐 步引導您進行服務設定。

### 電話功能

您的 iPAQ Pocket PC 支援以下功能,不過這些功能必須先經 過行動電話服務供應廠商啟用:

- ❏ 電話轉接
- ❏ CSD ─ 電路交換數據
- ❏ GPRS ─ 整合封包無線通訊服務
- ❏ 國際撥號
- ❏ 國際漫遊
- ❏ 網際網路存取
- ❏ SMS/MMS ─ 簡訊服務/多媒體簡訊服務
- ❏ 語音信箱
- ❏ VPN 虛擬私人網路
- ❏ WAP 無線應用通訊協定

您可以在行動電話服務供應廠商處取得這些服務的其他相關 資訊。

# 您的 **PIN** 碼

在您的 SIM 卡啓用後,可能會以一組 PIN (個人密碼)碼 設定,以防止他人未經授權使用您的行動電話。

附註:撥打緊急連絡電話時不需要輸入 PIN 碼。

您可以停用 PIN 碼功能,不渦為了安全起見,建議您使用這 項功能。PIN 碼功能啟用時,每次開啟電話功能時,您都必 須輸入 PIN 碼。

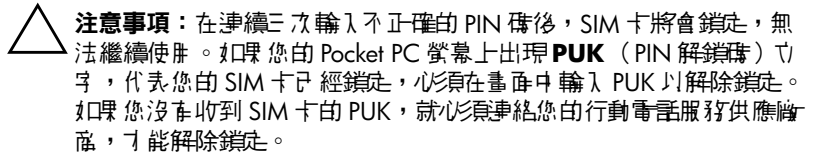

如果您的 Pocket PC 遭竊或遺失,PIN 碼功能可以保護您的 電話不被盜打。

若要啟用 PIN 碼:

1. 在電話鍵板上點選「工具」 > 「選項」 > 「電話」標籤。

2. 選取 「使用電話時需要 **PIN** 碼」。

附註:任何時候如果要變更 PIN 碼,請點選 「變更 **PIN** 碼」。

附註:若要保護您的 Pocket PC 裝置不受未經授權的使用,請 參閱第 1 章,「認識您的 [HP iPAQ Pocket PC](#page-11-0)」。

# 電話按鈕和圖示

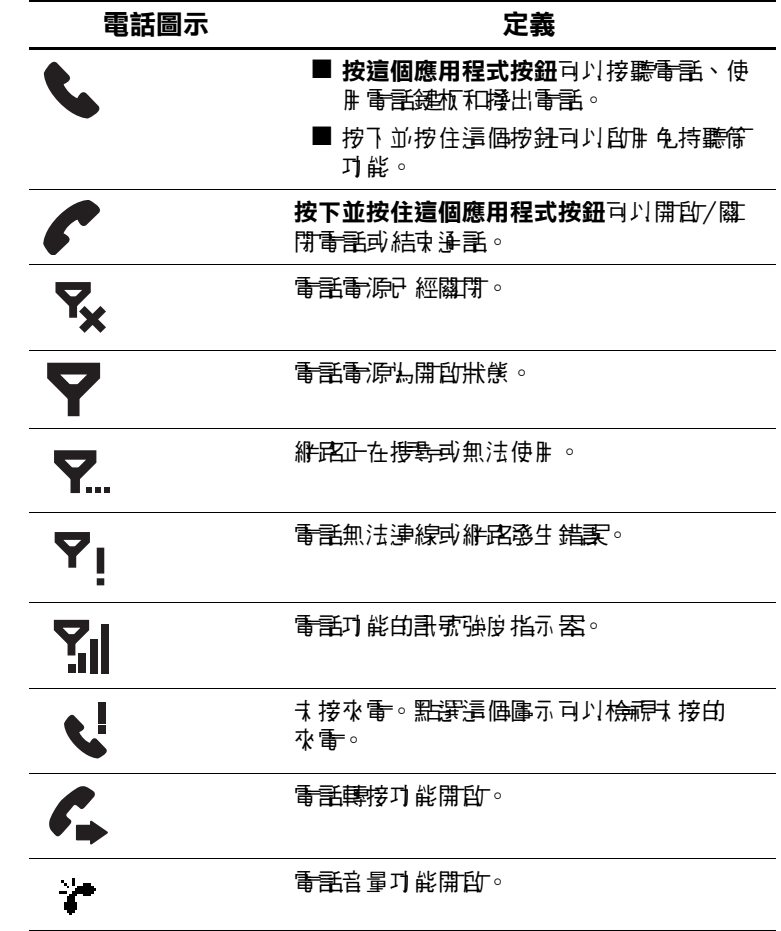

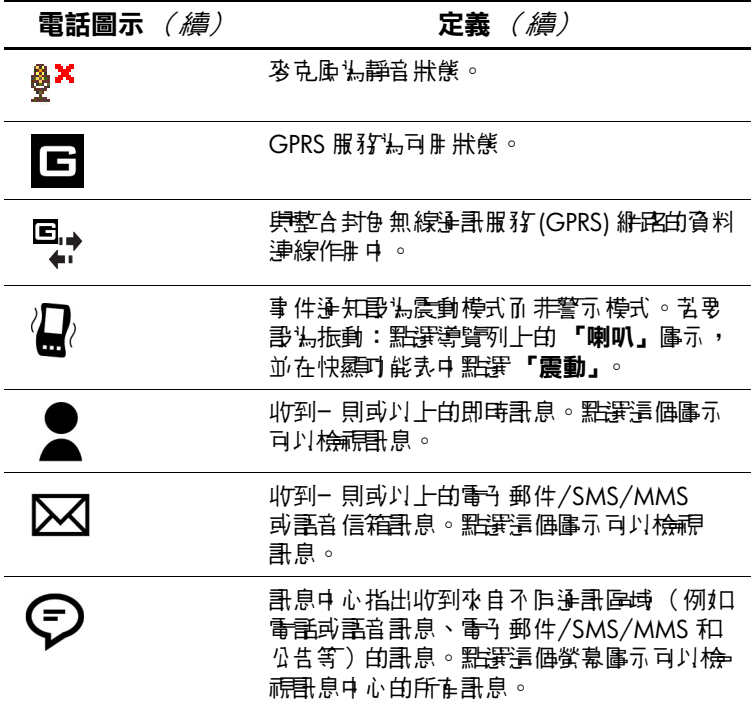

## 檢查您的連線和訊號強度

在將啓用的 SIM 卡插入您的 Pocket PC 後, 裝置會連線到您 的服務供應廠商網路。

雷源開啓圖示 ( ) 代表裝置已經連上您的服務供應廠商網 路。之後,訊號強度圖示 ( ? ) 會顯示出最強訊號強度。圖 示中的直條圖形數目會隨著訊號強度減弱而減少。電話圖示 (7) 代表沒有訊號。

#### 選擇頻率帶

您的 iPAQ Pocket PC 具有支援四種不同頻率帶的整合 GSM/GPRS 功能,可用於國際漫遊。當您於國際間旅行, 使用的服務會來自不同的無線網路業者,因此可能不免需要 變更 GSM/GPRS 連線設定的頻率帶。HP 提供了一種選擇功 能,可以在家用頻率帶無法使用時自動尋找網路頻率帶。這 項自動選擇功能在您的 Pocket PC 中為預設功能。

附註:並非所有機型都具備自動頻率帶選擇功能。

若要手動變更頻率帶:

- 1. 在電話撥號鍵板上點選 「工具」 **>** 「選項」 > 「頻 率帶」。
- 2. 點選以下任一項目旁的方塊或圓圈:
	- ❏ 自動 (預設值)
	- ❏ 北美 (850/1900)
	- ❏ 歐洲,亞洲 (900/1800)

附註:並非所有機型都具備自動頻率帶選擇功能。

#### 3. 點選 「確定」。

為您目前所在的國家或地區選擇正確的頻率帶。若要再次變 為自動選擇,請重複步驟1並選擇「自動」。

# 開啟或關閉電話

您可以在開啟或關閉電話功能的同時,保持 Pocket PC 的開 啟狀態。

開啓電話的方式有以下幾種:

- 按住您 Pocket PC 前方的紅色 應用程式按鈕, 或
- 從 「開始」功能表中點選 「電話」。在書面上輸入想要 撥打的號碼,然後在接到是否要開啟電話的詢問時,點 選 「是」。
- 從 **「Today」**畫面中,點選畫面下方命令列中的 「**iPAQ** 無線通訊」圖示,然後點選 「電話」按鈕。
- 如果 Pocket PC 的狀態為飛行模式,請從「Today」畫面 中,點選導覽列中的 % 圖示,並從快顯功能表中點選 「關閉飛行模式」。

附註:飛行模式可以開的/關閉您 Pocket PC 中所有的無線 通訊功能。在搭乘飛機時使用飛行模式,可以避免無線通訊 功能自動開啟。

關閉電話的方式有以下幾種:

- 按住裝置前方的紅色 應用程式按鈕,或
- 從 「**Today**」畫面中,點選命令列中的 「**iPAQ** 無線通 訊」圖示,然後點選 「電話」按鈕以關閉電話。
- 從 **「Today」**書面中,點選導覽列中的▼圖示,並從 快顯功能表中點選 「開啟飛行模式」。

附註:在 Pocket PC 電源關閉時保持電話開啟,以便隨時接 聽來電。

您可以在通話中使用裝置中的其他程式。若要快速切換回電 話功能,請點選綠色 & 應用程式按鈕,或點選「開始」> 「電話」。

# **HP** 設定檔

#### 若要存取 HP 設定檔,請從「開始」功能表中點選「設 定」 **>** 「系統」標籤 > 「**HP** 設定檔」。

「HP 設定檔」可以讓您配合目前所在的環境或位置,為警 告、顯示、電源以及無線通訊的設定建立系統設定檔。您可 以設定用於不同時間和不同功能的設定檔並加以命名。例 如,您可以在進行會議時將特定鈴聲類型或音調設為靜音或 震動,或是在吵雜的環境中將鈴聲音量調高。

有四個按鈕圖示可以讓您修改警告、顯示、電源以及無線通 訊的設定。

有五種預先定義的設定檔 — 靜態、一般、會議、戶外及使 用者。您可以重新命名這些設定檔,但不能新增或刪除任何 設定檔。

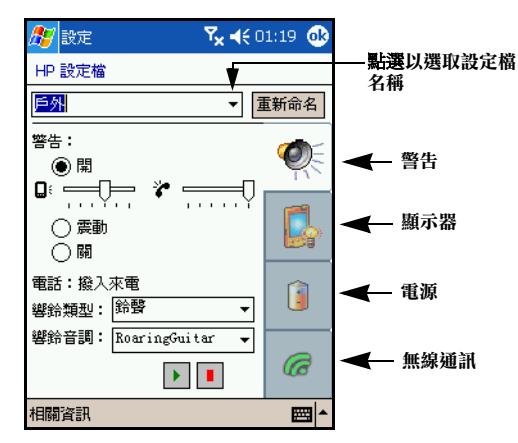

### 設定設定檔

若要設定設定檔:

- 1. 請從 「開始」功能表中點選 「設定」 **>** 「系統」標籤 > 「**HP** 設定檔」圖示。
- 2. 點選 「HP 設定檔」畫面中的 **<**目前**>** 方塊,然後從下拉 式清單中選取設定檔名稱,或為設定檔重新命名。

附註:按下 「重新命名」按鈕會出現對話方塊。在對話方塊 中輸入新名稱並點選「確定」。

- 3. 在畫面右邊,點選要設定的的圖示按鈕(警告、顯示、 電源或無線通訊)。
- 4. 選取想要的設定:
	- a. 使用 「警告」功能可以選取鈴聲類型和音調,將所 要的類型設為 「開啟」、「震動」或 「關閉」,並為 裝置和電話設定音量。
	- b. 使用「顯示」功能可以調整背光亮度,並設定在裝 置不使用時關閉背光的計時器。
	- c. 使用 「電源」功能可以設定在裝置不使用時關閉電 源的計時器。
	- d. 使用 「無線通訊」功能可以設定保持無線通訊設 定開啟或關閉 (無線通訊裝置、電話和 Bluetooth 裝置)。
- 5. 完成設定檔設定後,請點選 「確定」。

### 切換設定檔

若要在任何應用程式中快速切換設定檔:

1. 按住電源按鈕, 會出現快速存取功能表。

附註:除了可以讓您切換工作的設定檔選項外,快速存取功 能表中還包括了五項工作。

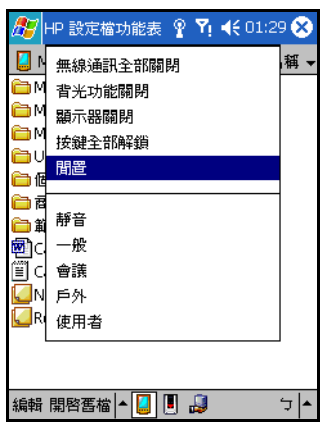

2. 點選想要的設定檔。

附註:快速存取功能表會在 30 秒後自動消失。

附註:當背光設定調整為最低時,無法從快速存取功能表加 以開啟。您僅能以存取 「開始」功能表 > 「設定」 **>** 「系 統」 **>** 「背光」 **>** 「亮度」標籤來重新開啟背光,並調整背 光亮度。

### 撥打並接聽電話

您可以撥打本地或國內長涂雷話,而如果已經要求設定,也 可以撥打國際電話。

#### 撥打電話

當您開啓 「電話」功能時, Pocket PC 螢幕上會顯示電話 鍵板。

■ 在電話鍵板上以點選方式撥出所要的電話號碼,然後點 選 「通話」或按下 「傳送」按鈕。

請參閱以下章節,瞭解撥打電話的其他方式:

- ❏ [「從連絡人清單項目撥打電話」](#page-63-0)
- □ 「使用快速撥號功能撥打雷話」
- ❏ [「從撥號歷程項目撥打電話」](#page-64-0)
- ❏ [「召開電話會議」](#page-65-0)

#### 接聽電話

當您接到電話時,iPAO Pocket PC 會發出鈴聲或震動,同時 螢幕上會出現訊息,讓您選擇是否接聽來電。

■ 點選 「接聽」或按下綠色 ↓ 應用程式按鈕接聽電話。

附註:要讓鈴聲停止且不接聽這通電話,請點選 「略過」。 這個動作可能會將來電者接到您的語音信箱,或是發出忙線 音,依您的服務供應廠商而定。

## 結束通話

當通話結束時,您可以點選電話鍵板上的「結束」,或按下 紅色 ☎ 應用程式按鈕來結束涌話。

### <span id="page-63-0"></span>從連絡人清單項目撥打電話

- 從連絡人清單中點選並按住連絡人的電話號碼,然後點 選 「撥打公司電話」、「撥打家中電話」或 「撥打行動 電話」。
- 若要從已經開啓的連絡人項目撥打電話,請點選要撥打 的號碼。

#### **SIM** 連絡人說明

在不同裝置間更換 SIM 卡時,請使用 「SIM 連絡人」功 能,將連絡人從新的 SIM 卡複製到您裝置中的連絡人項 目中。

- ❏ 若要從您的 SIM 卡複製連絡人到裝置中,在「SIM 連 絡人」中選取要複製到裝置的連絡人,然後點選 「立刻複製」。
- □ 若要確認連絡人已經複製到裝置,請切換到「連絡 人」並搜尋新增的連絡人。

附註:並非所有機型都具備這項功能。

#### <span id="page-63-1"></span>使用快速撥號功能撥打電話

在電話鍵板上點選「快速撥號」,然後選取所要的連絡 人快速撥號代表數字。您也可以在電話鍵板上直接按住 指定給連絡人的快速撥號代表數字。

#### 附註:

- 若要使用電話鍵板撥出單一數字快速撥號電話,請點 選並按住特定的鍵板按鍵。
- 若要使用電話鍵板撥出二位數字快速撥號電話,請點 選第一個數字,然後點選並按住第二個數字。

#### 建立快速撥號項目

您可以為常用的電話號碼建立 (最多可以建立 99 組)快速 撥號項目。只有 「連絡人」中已經存在的電話號碼,才能 建立為快速撥號項目。

- 1. 在電話鍵板上點選 「快速撥號」 **>** 「新增」。
- 2. 點選想要的連絡人名稱和電話。
- 3. 在 『位置』欄位中,點選上/下箭號,將可用的位置 指派為新的快速撥號項目。第一個快速撥號位置保 留給您的語音信箱。
- 4. 點選 「確定」。

#### 從連絡人建立快速撥號項目

- 1. 點選並按住連絡人名稱。
- 2. 點選 「新增為快速撥號」。
- 3. 點選上/下箭號,將可用的位置指派為新的快速撥號 項目。
- 4. 點選 「確定」。

#### 編輯快速撥號項目

- 1. 從 「快速撥號」清單中,點選並按住已指定的快速撥號 項目右邊方塊中的連絡人名稱。
- 2. 點選 「編輯」或 「刪除」。

#### <span id="page-64-0"></span>從撥號歷程項目撥打電話

■ 在電話鍵板上點選「撥號歷程」,然後點選想要的號碼 旁的圖示。

#### <span id="page-65-0"></span>召開電話會議

您可以召開包括您自己和其他兩位成員的三方電話會議。

■ 在電話鍵板上撥打第一個號碼,點選 「通話」, 在電話 接通後點選「保留」,再撥打第二個號碼,點選「通 話」,然後點選 「會議」。

#### 調整電話音量

在通話中,您可以按下位於 Pocket PC 右側的上 (**+**) 或下 (**-**) 按鈕,調整電話的音量。

附註:您只能在通話中調整電話的音量。

#### 啟用靜音功能

在通話中,您可以將麥克風設定為靜音狀態,讓對方聽不 到您的聲音,但您仍然可以聽到對方的聲音。當您不希望 談話對象聽到您這邊的談話或周圍的噪音時,這項功能非 常有用。

■ 在電話鍵板上點選命令列上的麥克風圖示 <sup>88</sup>,可以將 通話設為靜音或非靜音。

### 設定鈴聲

- 1. 點選 > 「設定」 > 「系統」標籤 > 「**HP** 設定檔」。
- 2. 在「音效通知」標籤上,點選「鈴聲類型」下的下拉式 清單並選取要使用的鈴聲類型。
- 3. 然後點選「鈴聲」下的下拉式清單並選取要使用的 鈴聲。

4. 若要試聽所選的音效,請點選「播放」圖示。聽完時, 請點選紅色 「停止」圖示。

附註:若要使用自訂的 .wav、.mid 或 .wma 檔案做為鈴聲, 請使用您個人電腦上的 ActiveSvnc, 將檔案複製到您裝置的 My Device\Windows\Rings 資料夾中。然後, 從 「鈴聲」清 單中選取音效。

若要控制鍵板的點選音效:

- 1. 請從 「開始」功能表中點選 「設定」 **>** 「個人」標籤 > 「音效和通知」。
- 2. 在 「螢幕點選 (Screen taps)」旁的方塊中加上核取標記, 並選取 「輕聲 **(Soft)**」或 「大聲 **(Loud)**」。如果設為 「關閉」,就不會播放聲音。
- 3. 點選「確定」儲存設定。

#### 變更鈴聲

您可以為來電選擇不同的聲音。

1. 在電話鍵板上點選 「工具」 **>** 「選項」。

2. 點選 「鈴聲」清單,並選取要使用的音效。

#### 變更鍵板音調

您可以變更在鍵板上輸入電話號碼時所聽到的音調。如果設 為「音調」,只要按下鍵板上的數字,就會發出音調。如果 設為 「嗶聲」,音調只會響一兩秒鐘。

1. 在電話鍵板上點選 「工具」 **>** 「選項」。

2. 點選鍵板清單,並選取所要的選項。

如果不想在輸入電話號碼時發出鍵板音調,請選取 「關 閉」。

### 啟用免持聽筒模式

您的 iPAO Pocket PC 具有免持聽筒模式,讓您不需手持裝置 也能通話,也能讓他人聽見來電者的聲音。

若要啟用免持聽筒模式:

- 1. 首先請先撥打電話。
- 2. 按住綠色 、應用程式按鈕直到免持聽筒對話方塊出現, 且免持聽筒圖示 ( ) 也出現在頂端的導覽列中為止。

捷徑:在電話鍵板上點選 「工具」 **>** 「免持聽筒」。

3. 若要關閉免持聽筒,請再一次按住 & 應用程式按鈕。

警告事項:講勿在電話製造魚持聽筒模式時將其拿到耳旁,麥克虛的 音量可能會損害您的聽力。

### 在通話中做記錄

若要在通話中建立記事,請點選命令列中的「記事」圖 示 | 並輸入或記下您的記事內容。

### 使用語音信箱

第一個快速撥號位置預設為您的語音信箱號碼。當您將 SIM 卡插入 Pocket PC 中時,依照預設會設定行動電話服務供應 廠商的語音信箱號碼。您可能需要撥打或設定語音信箱撥號 號碼,為電話進行語音信箱設定。

若要擷取語音信箱內容:

在電話功能已經開啓且電話鍵板出現在螢幕上後,按下 再放開 5 向瀏覽按鈕上左側的按鈕,選取 **1** 語音信箱, 然後按下 。

#### 將電話設為保留

在通話中,點選電話鍵板上的 「保留」,可以將電話設為保 留。保留的電話會顯示在撥號畫面的右上角。您可以點選保 留的電話,切換通話。

#### 使用插播

當您在通話中,插播功能會在有其他來電時通知您。

若要

- 1. 在電話鍵板上點選 「工具」 **>** 「選項」 **>** 「服務」 標籤。
- 2. 點選 「插播」 **>** 「取得設定」。
- 3. 選取「通知我」。

附註:若要停用插播功能,請選取 「不要通知我」。

若要在通話中使用插播功能接聽來電,請點選 「接聽」,將 目前通話中的對話轉為插播。插播的電話會顯示在螢幕上。 如果您不想接聽來雷,請點選 「略過」。

### 顯示來電者 **ID**

您可以在致電他人時顯示您的來電者 ID。

- 1. 在電話鍵板上點選 「工具」 **>** 「選項」 **>** 「服務」 標籤。
- 2. 點選 「來電者 **ID**」 **>** 「取得設定」。
- 3. 選取 「一律顯示 **(Everyone)**」。

附註:若要避免他人看見您的來電者 ID, 請選取 「一律不 顯示 **(No One)**」。

#### 封鎖電話

使用通話限制功能封鎖特定類型的來電和/或去電。

- 1. 在電話鍵板上點選 「工具」 **>** 「選項」 **>** 「服務」 標籤。
- 2. 點選 「通話限制」 **>** 「取得設定」。
- 3. 選取您要封鎖的來電和/或去電類型。

### 轉接電話

使用電話轉接功能將所有的來電轉接到另一個號碼。

- 1. 在電話鍵板上點選 「工具」 **>** 「選項」 **>** 「服務」 標籤。
- 2. 點選 「電話轉接」 **>** 「取得設定」。
- 3. 選取「轉接所有來電」,並指定要接收轉接來電的 號碼。

您也可以視情況使用電話轉接功能,將來電轉接到不同的 號碼。

- ❏ 如果您選取 「無法接通時轉接 **(Unavailable)**」,轉 接功能僅會在您的電話關機或無法收到來電時進行 轉接。
- ❏ 如果您選取 「忙線時轉接 **(Busy)**」,轉接功能僅會 在忙線時進行轉接。
- ❏ 如果您選取 「無人接聽時轉接 **(No answer)**」,轉接 功能僅會在您無法接聽電話時進行轉接。

附註:若要停用電話轉接功能,請清除 「轉接所有來電」旁 的方塊。

#### 變更系統音量

您可以調整系統音效 (例如點選程式名稱和功能表選項時 的音效)的音量。

- 點選導覽列上的 € 圖示。
- 在快顯音量方塊中,將系統音量 (■;) 滑動按鈕調到想 要的音量等級。

選取 「開啟」、「震動」或 「關閉」,可以快速地變更系統 和鈴聲音量設定。

附註:您也可以按下裝置上的音量控制鈕,快速地變更鈴聲 和系統音量設定。

### 變更鈴聲音量

有時候您可能會需要變更裝置的鈴聲音量。例如,您可能希 望在等重要電話時調高鈴聲音量,而當您在會議中或安靜的 環境裡接到電話時,則可能需要立刻將鈴聲關閉。

- 點選導覽列上的 ■ 圖示。
- 在快顯音量方塊中,將鈴聲音量 ( \*) 滑動按鈕調到想 要的音量等級。

選取 「開啟」、「震動」或 「關閉」,可以快速地變更鈴聲 和系統音量設定。

您也可以按下裝置上的音量控制鈕,快速地變更鈴聲和系統 音量設定。

## 變更電話設定

#### 點選 「開始」 **>** 「設定」 **>** 「電話」。

您可以自訂來電的鈴聲類型和鈴聲等電話設定,以及輸入電 話號碼時使用的鍵板音調。您也可以使用 PIN 碼保護電話, 以免他人未經授權加以使用。

■ 若要在電話鍵板上變更電話設定,請點選 **「工具」 >** 「選項」 **>** 「電話」標籤。

您可以在 「電話」標籤中變更以下項目:

- □ 鈴聲類型 一點選「鈴聲類型」清單並選取想要的 選項。
- □ 鈴聲 ─ 點選 「鈴聲」清單並選取想要的音效。

 $M$ 註:苦要使用自訂的 way、mid 或 wma 機致做出給 聲,譯使用您個人電腦上的 ActiveSync,將檔案複製到您 裝置的/Windows/Rings 資料夾中。然後, 從 「鈴聲」 清軍 中選取音效。

□ 鍵板音調 – 點選 「鍵板」清單並選取想要的選項。

❏ 保護您的電話

### 變更服務設定

您可以使用以下任何一種方法,變更服務設定:

- 從 「開始」功能表中點選 「設定」 **>** 「電話」 **>** 「服 務」標籤,點選某個服務,然後點選 「設定」。
- 在電話鍵板上點選 「工具」 **>** 「選項」 **>** 「服務」標 筆,點選某個服務,然後點選 「取得設定」。

您可以透過行動電話服務供應廠商,設定您的電話服務。例 如,您可能想要封鎖某些特定類型的來電和/或去電、根據 情況將來電轉接到不同的電話號碼、在通話中收到來電通 知,或在致電他人時讓對方辨識您的身份。
## 檢視可用的 **GSM/GPRS** 網路

您可以檢視所有可使用的 GSM/GPRS 無線網路。

- 1. 在電話鍵板上點選 「工具」 **>** 「選項」 **>** 「網路」 標籤。
- 2. 點選 「尋找網路」。

## 變更網路設定

您可以使用以下任何一種方法,變更網路設定:

- 從 「開始」功能表中點選 「設定」 **>** 「電話」 **>** 「網 路」標籤。
- 在電話鍵板上點選 「工具」 **>** 「選項」 **>** 「網路」標 籤。您裝置目前使用的 GSM/GPRS 連線將會列在螢幕的 頂端。

您可以檢視所有可使用的網路並決定在目前的網路無法使用 時其他網路的使用順序,並指定要以手動或自動方式變更網 路。除非您變更網路、收不到訊號或更換 SIM 卡,否則目 前的網路會保持可用狀態。

#### 手動選擇網路

您可能想要手動選擇使用不同的無線網路,而不要裝置自動 選擇。例如,您可能需要知道目前所選的網路何時無法使 用,並決定是否要選擇使用不同的網路,以控制預算。

- 1. 在電話鍵板上點選 「工具」 **>** 「選項」 **>** 「網路」 標籤。
- 2. 在「網路」選項之下,選取『手動』並選取要使用 的網路。

附註:當目前的網路無法使用時,請點選 「選取網路」並手 動選擇使用不同的網路。

## 為 **SIM** 卡設定您的 **Pocket PC**

當 SIM 卡連上您的服務供應廠商網路時,供應商可能會加 以更新,加入新的網路參數,以加快連線速度。「GPRS 設 定管理員」會使用您 SIM 卡上新的網路參數,自動更新您 Pocket PC 的裝置檔案。

有時您可能需要手動編輯網路設定,或建立您的個人網路設 定。要進行以上作業,您必須修改 GPRS 設定。

GPRS 設定管理員具有以下功能:

- 自動偵測服務供應廠商並設定 GPRS 連線資訊。
- 啓動所有完全重置和軟重置以檢查 SIM 卡變更,並更新 網路設定。
- 讓使用者能夠編輯網路設定 (包括 GPRS、CSD、SMS、 MMS 和 WAP 資訊)。
- 讓使用者能夠建立個人網路設定,並將設定以使用者定 義名稱儲存在 iPAQ File Store 資料夾中。

## 修改 **GPRS** 網路設定

初次使用 SIM 卡時,GPRS (整合封包無線通訊服務)設定 管理員會自動更新網路參數的變更 (如果有所變更)。您可 以根據喜好修改這些設定,或建立您自己的網路設定。

**附註:**如果自動網路偵測失敗,您可以按一下下方 「GSM/GPRS 設定」書面上的 『自動偵測』按鈕,手動重 新啟動網路偵測。

- 1. 若要存取「GSM/GPRS 設定」,請從「開始」功能表中 點選 「設定」 **>** 「連線」標籤 > 「**GSM/GPRS** 設定」 圖示。
- 2. 在 「GSM/GPRS 設定」畫面中:

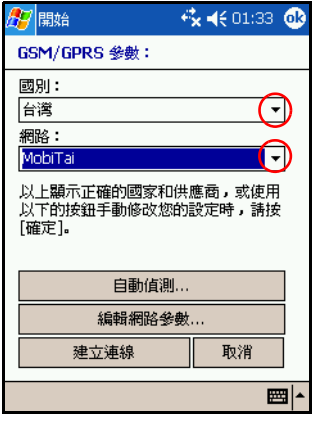

- a. 請在 「國家**/**地區」項目下,點選方塊中的下箭 號,開啟下拉式功能表,然後選取正確的國家/地 區名稱。
- b. 請在 「網路業者 **(Operator)**」項目下,點選方塊中 的下箭號,開啟下拉式功能表,然後選取正確的網 路業者名稱。

**附註:**如果您的網路業者名稱出現在下拉式清單中,建議您 使用該連線,並在需要時編輯預設設定。

- c. 當選擇了正確的國家/地區及網路業者名稱後,點選 **「確定」**,或點選下列按鈕以手動修改您的設定。
- d. 點選一個下列按鈕,然後依照以下相關的段落內容 進行作業:
- ▶ 『自動值測』會自動值測網路線碼和預設網路 業者。
- **『編輯網路內容」**可以讓您編輯網路設定。除非 您已經在畫面中選取了網路業者名稱,否則這個 按鈕會呈現灰色。
- 「建立連線」可以讓您建立個人的網路業者連線 設定。
- **「取消」**會關閉應用程式,而不儲存任何新的 設定。

**附註:**如果進行了網路內容變更或建立了新的連線,會出現 「警告」要求您儲存新的資料。

#### 自動偵測

- 1. 當您點選「GSM/GPRS 設定」書面中的「自動偵測」 按鈕時,會自動偵測網路號碼和預設網路業者。
- 2. 點選 「確定」,接受這個選項並離開 「GSM/GPRS 設 定」畫面。

#### 編輯網路內容

點選 「GSM/GPRS 設定」畫面中的 「編輯網路內容」按 鈕,可以讓您存取以下內容:

- □ 「網際網路連線資訊」— 會涿步引導您淮行 GPRS (整合封包無線通訊服務)和 CSD (電路交換數 據)連線的不同設定。
- ❏ 「SMS 文字訊息」─ 可以讓您修改 SMS (簡訊服 務)服務中心號碼。
- ❏ 「MMS 多媒體簡訊」─ 可以讓您修改 MMS (多媒 體簡訊服務)中心位址。
- ❏ 「WAP 資訊」─ 可以讓您修改 WAP (無線應用程 式通訊協定)閘道和通訊埠。

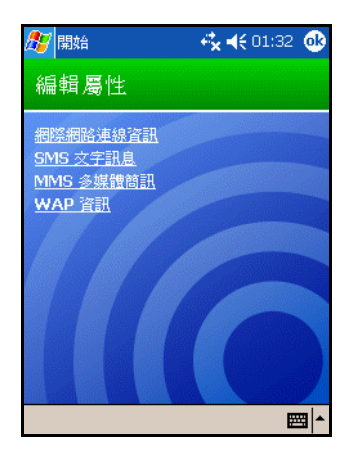

#### 編輯網際網路連線

如果您在上方的 「編輯內容」畫面中點選 「網際網路連線 資訊」:

- 1. 請在 「選擇國家**/**地區」項目下,點選下拉式箭號並從 清單中選取國家/地區。
- 2. 為連線輸入名稱 (例如服務供應廠商名稱)。
- 3. 點選「下一步」。

#### 如果您選取 *GPRS* 網路:

- 1. 選取要編輯的 **GPRS** 網路。
- 2. 點選 「下一步」。
- 3. 在 「**APN**」後輸入要連線的伺服器存取點名稱。
- 4. 在「名稱」後為您的連線輸入登錄。

5. 在「密碼」後為您的連線輸入密碼。

- 6. 點選 「下一步」。
- 7. 在下個畫面中,點選下列其中一個項目:
	- ❏ 動態 IP 位址
	- ❏ 靜態 IP 位址
- 8. 點選 「下一步」。
- 9. 在下個畫面中,點選下列其中一個項目:
	- ❏ 動態 DNS 位址
	- ❏ 靜態 DNS 位址
- 10. 點選 「確定」。

#### 如果您選取 *CSD* 網路:

- 1. 選取要編輯的 **CSD** 網路。
- 2. 點選 「下一步」。
- 3. 在 『號碼』後輸入要連線的伺服器電話號碼。
- 4. 在「名稱」後為您的連線輸入登入名稱, 例如 mtaylor@yahoo.com。
- 5. 在 「密碼」後為您的連線輸入密碼。
- 6. 點選 「下一步」。
- 7. 在下個畫面中,點選以下其中一個項目:
	- ❏ 動態 IP 位址
	- ❏ 靜態 IP 位址
- 8. 點選 「確定」。

#### 編輯 **SMS** 文字訊息設定

如果您在 「編輯內容」畫面中點選 「**SMS** 文字訊息」:

- 1. 請在「輸入服務中心號碼」項目下,輸入將所有 SMS 訊息送至網路進行傳遞的電話號碼。
- 2. 點選 「確定」。

#### 編輯 **MMS** 多媒體簡訊設定

如果您在 「編輯內容」畫面中點選 「**MMS** 多媒體簡訊」:

- 1. 請在 「輸入 **MMS** 中心位址」項目下,輸入將所有 MMS 訊息送至網路進行傳遞的 URL (例如,輸入 http://mms.mobilelife.co.th)。
- 2. 輸入下列資訊:
	- ❏ **APN**:連線的 MMS 伺服器存取點名稱。
	- □ 名稱: MMS 伺服器的登入名稱。
	- □ 密碼:MMS 伺服器密碼。
- 3. 點選「確定」。

#### 編輯 **WAP** 資訊

如果您在 「編輯內容」畫面中點選 「**WAP** 資訊」:

- 1. 請在 「**WAP** 設定」項目下,輸入 WAP 閘道的 IP 位址 和通訊埠。
- 2. 點選 「確定」。

#### 建立連線

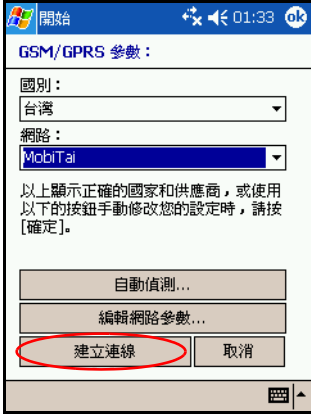

- 1. 當您點選 「GSM/GPRS 設定」畫面中的 「建立連線」 時,下個畫面會要求網際網路連線名稱:
	- a. 在 「國家**/**地區」下拉式功能表中,為要建立連線的 服務供應廠商選取國家/地區。
	- b. 為要建立的連線輸入名稱。
	- c. 點選 「下一步」。
- 2. 在下個畫面中,選取要使用的網路:
	- ❏ 點選 「**GPRS**」會連線到高速的 GSM 數據網路。
	- ❏ 點選 「**CSD**」(電路交換數據)會透過語音通道連 線到您的 ISP。
- 3. 在選取網路後,點選「下一步」。

附註:如果您點選了上述的 「CSD」,請略過以下內容,跳 至 「建立 CSD 連線」章節。

#### 建立 **GPRS** 連線

- 1. 如果您點選了 「GPRS」,下個畫面會要求您填入下列 GPRS 設定資訊。您可以從您的 GPRS 服務供應廠商處 取得這項資訊 (如果您沒有的話)。
	- ❏ **APN**:要連線的 MMS 伺服器存取點名稱。
	- □ 名稱: 連線的登入名稱。
	- ❏ 密碼:您的連線密碼。
- 2. 點選 「下一步」以繼續。
- 3. 在下個畫面中,選取連線期間所使用的 IP 位址:
	- ❏ 動態 IP 位址
	- ❏ 靜態 IP 位址
- 4. 點選 「下一步」。
- 5. 在下個書面中,設定連線期間所使用的名稱伺服器。
	- a. 選擇下列其中一項:
		- ◆ 動態 IP 位址
		- ◆ 靜態 IP 位址
	- b. 輸入所需的資訊 (DNS、DNS aux、WINS 和 WINS aux $)$ 。
- 6. 點選 「下一步」。

附註:當您建立新連線時,出現的下個畫面會是 「SMS 文字 訊息」畫面。跳至 「建立 SMS 文字訊息連線」章節。

#### 建立 **CSD** 連線

- 1. 如果您在網路選項畫面中點選了 「CSD」(電路交換數 據),下個畫面會要求您填入下列 CSD 設定資訊。您可 以從您的 CSD 服務供應廠商 (ISP 供應廠商)處取得這 項資訊 (如果您沒有的話)。
	- □ 號碼:您要連線的 ISP 雷話號碼。
	- ❏ 名稱:連線的登入名稱。
	- ❏ 密碼:您的連線密碼。
	- □ 點選 「下一步」以繼續。
- 2. 在下個畫面中,選取連線期間所使用的 IP 位址:
	- ❏ 動態 IP 位址
	- ❏ 靜態 IP 位址
- 3. 點選 「下一步」。
- 4. 在下個畫面中,選取連線期間所使用的名稱伺服器。
	- ❏ 動態 IP 位址
	- ❏ 靜態 IP 位址
- 5. 輸入所需的資訊 (DNS、DNS aux、WINS 和 WINX aux $)$ 。
- 6. 點選 「下一步」。

附註:當您建立新連線時,出現的下個畫面會是 「SMS 文字 訊息」畫面。

#### 建立 **SMS** 文字訊息連線

- 1. 在 「SMS 文字訊息」畫面中的 「輸入服務中心號碼」 方塊下,輸入將所有 SMS 訊息送至網路進行傳遞的電話 號碼。
- 2. 點選 「下一步」,到 「MMS 多媒體簡訊」設定書面。

#### 建立 **MMS** 多媒體簡訊連線

- 1. 在 「MMS 多媒體簡訊」畫面中的 「輸入 **MMS** 中心位 址」方塊下,輸入將所有 MMS 訊息送至網路進行傳遞 的 URL 或路徑 (例如: http://mms.mobilelife.co.th)
- 2. 輸入下列資訊:
	- ❏ **APN**:要連線的 MMS 伺服器存取點名稱。
	- **□ 名稱:MMS** 伺服器的登入名稱。
	- □ 密碼: MMS 伺服器的密碼。
- 3. 點選 「下一步」,到 「WAP 設定」書面。

#### 建立 **WAP** 閘道

- 1. 在 「WAP 設定」畫面中輸入下列資訊:
	- ❏ WAP 閘道的 IP 位址。
	- ❏ WAP 閘道的通訊埠資訊。
- 2. 點選 「確定」。

#### 自動 **SIM** 偵測失敗

如果應用程式偵測不到 SIM 卡:

- 檢查 Pocket PC 中是否插入了 SIM 卡。如果尚未插入 SIM 卡,請插卡並重新啟動應用程式。
- 如果應用程式無法辨識 SIM 卡,請建立新連線。

## 為聽障人士設計的電傳打字機 **(TTY)** 功能

附註:電傳打字機 (TTY) 軟體應用程式包含在附贈光碟中, 必須先下載到 Pocket PC 中才能啟用。

本 Pocket PC 支援 TTY (電傳打字機)功能。這項功能可以 讓聽障人士使用現有的電話基礎設施 (包括行動電話)進 行溝通。為了達到這個目的,必須將另外購買的電傳打字機 (TTY) 裝置連接到通話雙方的電話上,也必須將附贈光碟中 的電傳打字機 (TTY) 軟體應用程式下載到 Pocket PC 中。電 傳打字機 (TTY) 傳送端的裝置會為每個支援的字元產生特定 的音調,而接收端的電傳打字機 (TTY) 裝置會解碼並將這些 音調轉換為文字。

因為現代數位行動電話使用音訊壓縮編碼,在透過行動電話 傳輸時可能扭曲電傳打字機 (TTY) 的音調。為了能繼續在行 動電話網路中運用電傳打字機 (TTY) 裝置, 行動電話必須設 為最佳化音訊壓縮編碼的模式,以處裡電傳打字機 (TTY) 的 音調 (而非人聲)。

附註:如需更多關於連接電傳打字機 (TTY) 裝置到 iPAQ Pocket PC 的資訊,請參閱電傳打字機 (TTY) 裝置製造商的 文件。

#### 啟用電傳打字機 **(TTY)** 支援

在將選購的電傳打字機 (TTY) 裝置連接到電話之前,您必須 啓用電傳打字機 (TTY) 支援,讓 Pocket PC 電話準備連接電 傳打字機 (TTY) 裝置。

若要啓用電傳打字機 (TTY) 支援:

- 1. 請從 「開始」功能表中點選 「設定」 **>** 「個人」標籤 > 「電傳打字機 **(TTY)**」圖示。
- 2. 點選 「啟用電傳打字機 (TTY) 支援」方塊,為這個選項 加上核取標記。
- 3. 點選 「確定」。
- 4. 依照裝置製造商文件中的說明,將選購的電傳打字機 (TTY) 裝置連接或插到耳機上,並將耳機連接到 Pocket PC 上。這項動作會開啟電傳打字機 (TTY) 音訊模式。

#### 使用電傳打字機 **(TTY)** 裝置撥打電話

- 1. 按下 Pocket PC 前方下端的綠色電話按鈕,啓動電話鍵 板,然後開啟 Pocket PC 的電話功能。
- 2. 撥打通話對象 (對方的電話也必須連接了電傳打字機 (TTY) 裝置 )的電話號碼。
- 3. 當對方接聽電話時,您就可以開始在電傳打字機 (TTY) 鍵盤上鍵入對話。

鍵入裝置的文字會轉為電子訊號,可以經由一般電話線 加以傳輸。當訊號到達目的端 (另一具電傳打字機) 時,會轉換為原本的文字狀態,出現在顯示螢幕上或列 印在紙上 (或同時顯示和列印)。

當您的對話內容鍵入完畢後,對方才能開始鍵入回答或 意見。

4. 若要結束通話,請按下並按住 Pocket PC 下端的紅色電 話按鈕。

附註:如果您正在通話中,可能無法啟用電傳打字機 (TTY) 音訊模式。

#### 附註:

- 當電傳打字機 (TTY) 支援啓用時, 如果接上一般的耳 機,音訊品質可能會較差。
- 當電傳打字機(TTY)支援啓用時,如果接上 Bluetooth耳 機,音訊品質不會受到影響,因為電傳打字機 (TTY) 音訊模式尚未啟用。
- 不過,如果您在電傳打字機 (TTY) 模式啓用後使用 Bluetooth 耳機撥打電話,同時插頭已經插入耳機接 頭,則會啓用電傳打字機 (TTY) 音訊模式, 且語音品 質會較差。

#### 停用電傳打字機 **(TTY)** 音訊模式

若要停用電傳打字機 (TTY) 音訊模式:

- 從耳機接頭上將插頭拔下,或是
- 取消核取 「設定」 **>** 「連線」標籤中的 「啟用電傳打字 機 **(TTY)** 支援」核取方塊。

#### 停用電傳打字機 **(TTY)** 支援

若要停用電傳打字機支援:

- 1. 從 「開始」功能表中點選 「設定」 **>** 「連線」。
- 2. 取消核取 「啟用電傳打字機 **(TTY)** 支援」方塊。

附註:如果電傳打字機通話正在進行中,可能無法使用這些 方式停用電傳打字機 (TTY) 支援。

**5**

## 管理多重無線連線

## 使用 **iPAQ Wireless** 管理員

「iPAQ Wireless 管理員」應用程式提供集中式控制,讓您管 理 Pocket PC 上所有的無線功能。

iPAO Wireless 書面上具有個別的電源按鈕,開啓及關閉無 線的功能 — 一次一個,另外還有一個「全部關閉」按扭, 可以同時關閉所有的無線功能。畫面上也包含 「設定」按 鈕,可以設定整合封包無線通訊服務 (General Packet Radio Service, GPRS)、Wi-Fi 及 Bluetooth 的組態。

■ 為了存取 iPAQ Wireless 畫面,請從 『Today』畫面,在 螢幕底端的命令列上點選 「**iPAQ Wireless**」圖示  $\mathbb{Z}$ 

iPAQ Wireless 畫面顯示會顯示所有目前無線活動的狀態 ( ─ **x** 表示關閉)。

附註:如果要從替代路徑到 iPAQ Wireless 畫面,請點選 「開始」功能表 > 「**iPAQ Wireless**」。

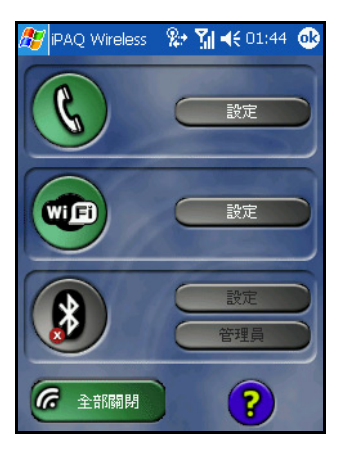

若要開啓一或多個無線通訊的活動,請點選需用的按鈕。 若要關閉各項無線通訊的活動,請點選需要的按鈕,或 點選「全部關閉」按鈕 ( ), 來關閉所有活動。

## 電源按鈕

所有的電源按鈕(除了「全部關閉」按鈕之外)顯示:

- 電源關閉時會出現灰色背景和 **x** (  $\binom{1}{3}$  ) 的符號。
- 如果開啓雷源而且也提供訊號,但並未連線,則顯示琥 珀色背景。
- 如果開啟電源而且也已連線,或者和其他裝置連線,則 顯示綠色背景。

**附註**:點選時,若按鈕沒有即時反應,則表示系統正在忙著 執行您所要求的工作。

「全部關閉」按鈕會顯示:

- 無線通訊的功能關閉時,會出現灰色背景和 **x** ( $\mathscr{O}_{\infty}$ ) 的 符號。
- 如果開啓一或多個無線通訊的功能,則顯示綠色背景。

## 設定按鈕

四個設定按鈕中的每一個 — 「電話設定」、「Wi-Fi 設定」、 「Bluetooth 設定」以及 「Bluetooth 管理員」— 只有在啟用 時才具有功能。在啟用狀態中,可針對特定的無線通訊功 能,按下「設定」按鈕,開啓有關其組態及設定値的資訊 頁面。

附註:在停用狀態下,如果您按下 「設定」按鈕,仍會無法 存取這些組態設定頁面。

#### 電話設定按鈕

首先,點選 「電話電源」按鈕開啓電源;然後按一下 「設 定」按鈕,打開組態設定畫面。

附註:如需電話設定的組態設定相關資訊,請參閱第 4 [章,](#page-51-0) [「使用電話功能」以](#page-51-0)及第6[章,「建立您的資料連線」。](#page-90-0)

#### **Wi-Fi** 設定按鈕

首先,點選 「**Wi-Fi** 電源」按鈕開啟電源;然後按一下 「設定」按鈕,開啟 Wi-Fi 組態設定畫面。

**附註:**如需設定 Wi-Fi 組態設定相關資訊,請參閱第 7 [章,](#page-100-0) [「使用](#page-100-0) Wi-Fi」。

#### **Bluetooth** 設定與 **Bluetooth** 管理員按鈕

首先按一下 「**Bluetooth** 電源」按鈕開啟電源;然後按一 下 『設定』或 『管理員』按鈕,開啓 Bluetooth 設定與組 態畫面。

附註:如需有關 Bluetooth 組態設定或 Bluetooth 管理員相關 資訊,請參閱第 8 [章,「使用](#page-119-0) Bluetooth」。

## 管理資料連線

當您在導覽列點選「資料連線」圖示時,它會開啓下拉式 「連接性」方塊,顯示無線資料連線狀態與連線服務的資 訊。從下拉式方塊中,您也可以建立新的連線、存取無線通 訊設定功能表,以及開啟或關閉無線通訊功能。

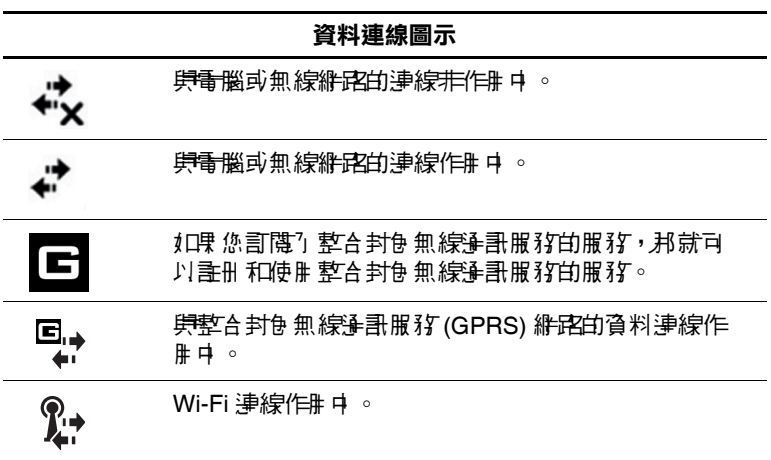

點選 「資料連線」圖示,顯示下拉式 「連接性」方塊。

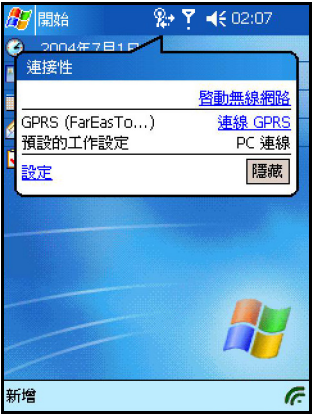

**6**

# <span id="page-90-0"></span>建立您的資料連線

iPAQ Pocket PC h6300 系列產品提供您一套最完整的無線通 訊功能,讓您在辦公室內外皆可保持連線。該系列產品將 「全球行動通訊系統/整合封包無線通訊服務 (Global System for Mobile Communications/General Packet Radio Service, GSM/GPRS)」、「高傳真無線」(Wireless Fidelity, Wi-Fi, 亦稱為「無線區域網路」, Wireless Local Area Network, WLAN)和 Bluetooth 三種無線傳輸整合在單一裝置,涵蓋 範圍廣闊,讓您快速存取網際網路、商業以及個人資訊。 您可從下列選項選擇連線方式:

- 使用整合於 Pocket PC 的 Wi-Fi 技術,連線到「 虛擬私 人網路」 (Virtual Private Network, VPN)
- 使用整合於 Pocket PC 中的 Wi-Fi 技術, 從遠端連線到您 的行動「網際網路服務供應商」(ISP),或連接到公共場 所的作用點
- 建立 GSM/GPRS 無線連線,撥打雷話或收發雷子郵件、 文字或簡訊/多媒體訊息 (Short Message Service/Multimedia Message Service, SMS/MMS)。
- 在支援 Bluetooth 的裝置之間傳輸資訊
- 在兩個支援紅外線 (IrDA) 的連接埠之間傳輸資訊

附註:若要使用撥號與無線網際網路、電子郵件、公司網 路、以及其他無線通訊 (例如支援 Bluetooth 的裝置),除 了需要另行購買的服務合約之外,可能還需要另外購買其他 硬體和相容的設備。請洽詢在您當地的服務供應商以取得服 務內容與涵蓋範圍。並非所有的網站內容皆可使用。有些網 站內容的存取可能需要安裝額外的軟體。

附註:如需此主題的詳細資訊,請參閱 Pocket PC 上的說明檔 案, 杳詢方法爲點選 「開始」 > 「説明」 > 「連線」。

## 接到電話時對資料連線的影響

Class B 的行動電話若一次使用一個服務系統,可連接到 GPRS 和 GSM 兩個服務系統。Class B 可於 GPRS 連線中支 援語音電話的撥接、或 SMS 的收發。撥接語音電話或收發 SMS 時,GPRS 服務會暫停,等到撥接電話或收發 SMS 結 束之後,服務會自動恢復。

## 使用 **GSM/GPRS** 連線

您的 HP iPAQ Pocket PC 已整合了 GSM/GPRS 傳輸技術。您 若要在 GSM/GPRS 網路傳送與接收資料,必須向支援 GSM/GPRS 資料服務和啓動中的 SIM 卡的行動電話服務供 應商,申請一個帳戶。該服務供應商必須啓用您帳戶中的 GPRS 資料功能,以啟動您的帳戶。

若需要 GSM/GPRS 服務供應商的名單,請至您的 GSM/GPRS 服務供應商的網站。

## 建立 **GPRS** 連線

「整合封包無線通訊服務 (General Packet Radio Service, GPRS)」連線提供高速的資料傳輸,一般用於網路瀏覽、傳 送與接收電子郵件和 MMS 訊息這類猝發串較小的資料。

您若要建立 GPRS 連線,必須訂閱支援 GPRS 的 GSM 服務 供應商。在您設定 GPRS 連線並連線到 GPRS 網路之後,您 可能需要驗證 GPRS。

附註:您的服務供應商必須啟用您帳戶中的 GPRS 功能。

#### 在您的 **Pocket PC** 設定 **GPRS** 連線

- 1. 從 「開始」功能表,點選 「設定」 > 「連線」標籤 > 「連線」圖示。
- 2. 在「ISP」或「我的公司網路」中選取「新增數據機連 線」。
- 3. 輸入描述性的連線名稱 (例如 「電話撥號」或其他您想 要的名稱)。
- 4. 在 「選取數據機 **(Select a modem)**」清單中點選 「行動 電話線路 **(Cellular Line) (GPRS)**」。
- 5. 點選「下一步」。
- 6. 在 「存取點名稱 **(Access Point Name)**」之下輸入您的 GPRS 服務供應商提供的 APN。
- 7. 點選 「下一步」。
- 8. 如果有需要,請輸入您的 「使用者」名稱、「密碼」, 如果您的 ISP 或網路管理員有提供您 「網域」名稱, 也請將它輸入。

您不須變更 「進階」部分的任何設定。現在大部分的 ISP 使用動態指派的位址。如果您的 GPRS 服務供應商 已指定您的 DNS 伺服器的 IP 位址, 請點選 「 **谁階」**, 再點選 「名稱伺服器」標籤。選取 「使用指定伺服器 位址 **(Use specific server addresses)**」,再輸入您的 GPRS 服務供應商提供的 DNS 位址。點選 「確定」。

9. 點選 「完成」。

#### <span id="page-93-0"></span>連線到 **GPRS** 網路

- 1. 從 「開始」功能表,點選 「設定」 **>** 「連線」標籤 > 「連線」圖示。
- 2. 在下拉式清單選取您要使用的服務。
- 3. 點選「連線」。

您的服務供應商會提供其他有關使用 GPRS 連線到網際網路 的資訊。

## 建立 **GSM** 連線

「全球行動通訊系統」 (Global System for Mobile Communications, GSM) 技術用於撥打行動電話,它提供的資 料服務具有漫遊全世界的功能。

您若要建立無線的 GSM 連線,必須先訂閱 「電路交換數據 服務 | (Circuit Switching Data, CSD), 也必須備有電話號碼。 在您設定 GSM 連線之前,請確定將啟動的 SIM 卡插入 iPAQ Pocket PC。

設定連線之後,請撥您要連線的遠端伺服器的電話號碼,並 使用 GSM 連線以瀏覽網際網路或收發電子郵件。

#### 在 **Pocket PC** 設定您的 **GSM** 連線

- 1. 從 「開始」功能表,點選 「設定」 **>** 「連線」標籤 > 「連線」圖示。
- 2. 在下拉式清單中,從 「ISP」或 「我的公司網路」中選 取 「新增數據機連線」。
- 3. 輸入描述性的連線名稱 (例如 iPAQ 撥號)。
- 4. 在 「選取數據機 **(Select a modem)**」清單中選取 「行動 電話線路 **(Cellular Line)**」。
- 5. 點選「下一步」。
- 6. 您不需變更 「進階」部分的任何設定。大部分的 ISP 和 網路使用動態指派的位址。如果您使用的 ISP 或網路並 不使用動態指派位址,請輸入您的 ISP 或網路管理員所 給的連線號碼,並點選 「下一步」。
- 7. 請輸入您的 「使用者」名稱、「密碼」,如果您的 ISP 或網路管理員有提供您「網域」名稱,也請將它輸入。
- 8. 點選 「完成」。

#### 撥接 **GSM** 連線

- 1. 從 「開始」功能表,點選 「設定」 **>** 「連線」標籤 > 「連線」圖示。
- 2. 在下拉式清單選取您要使用的服務。
- 3. 點選「連線」。

#### 關閉 **GSM** 連線

- 1. 首先,如果「收件匣」或 Pocket Internet Explorer 在開啓 狀態,請將它們關閉。
- 2. 然後在「Today」畫面的「導覽」列中點選「資料連 線」圖示 ア,再點選「結束」。

## 在 **GPRS** 和 **Wi-Fi** 之間切換

附註:在無線網路能執行這些活動之前,您必須先在 iPAQ Pocket PC 設定好 GPRS 和 Wi-Fi 連線。

如果您的 Pocket PC 的 GPRS 連線正在作用中,您卻走到 Wi-Fi 網路的區域,系統便會強迫中斷 GPRS 連線,並連線 到可用的 Wi-Fi 網路。

如果您仍在 Wi-Fi 網路涵蓋的範圍內,卻想恢復 GPRS 連 線, 您只要點選 「開始」 > 「設定」 > 「連線」標籤 > **「GPRS」**, 或是關閉 Wi-Fi, 即可手動連接到 GPRS 網路。 如需有關建立 GPRS 連線的資訊,請參閱本章的[「連線到](#page-93-0) GPRS [網路」。](#page-93-0)

當您離開 Wi-Fi 的涵蓋範圍,並啓動無線涌訊的應用程式 (例如 Pocket Internet Explorer 或電子郵件)時,系統會自動 恢復和 GPRS 網路的連線。

附註:自動切換無法停用。

若要中斷 Wi-Fi 連線,請在 「**Today**」畫面的 「命令」列 中,點選 「iPAO Wireless」圖示 (2),再點選 「Wi-Fi」 圖示。

## **Wi-Fi** 存取點之間的切換

存取點 (AP) 之間會自動切換,不需要使用者輸入。若要知 道您所連線的 AP,請啓動「iPAO Wireless」。

藉由存取 Wi-Fi 的設定並排定該連線的優先權,您即可將設 定檔依照優先順序排列。

## 設定 **WAP** 瀏覽器

無線應用程式通訊協定 (WAP) 傳遞格式縮小的內容, 以符 合 Pocket PC 的畫面大小。WAP 通訊協定可順應手持裝置記 憶體不足的限制,以及手持無線連線頻寬不足的限制。

附註:此通訊協定需要以 GPRS 連線。

使用 WAP 瀏覽器之前,您必須先行設定。

- 1. 從 「開始」功能表,點選 「設定」 **>** 「連線」標 籤 > 「連線」。
- 2. 在 「我的公司網路」下選取 「管理現有的連線」 **>** 「**Proxy** 設定」標籤。
- 3. 請核取「我的公司網路」書面的兩個方塊,並點選 「進階」。
- 4. 在 「**WAP**」旁邊輸入您的 「行動服務廠商」提 供的「伺服器」和「連接埠」相關資訊,並點選 「確定」。

## 檢視 **WAP** 頁面

一日您設立了 WAP 瀏覽器,只要啓動 GSM 或 GPRS 連線, 並使用 Pocket Internet Explorer, 即可檢視 WAP 頁面。您使 用 Pocket Internet Explorer 輸入網址時,請記得 WAP 位址所 冠的是 wsp,而不是 http (例如:wsp://www.xxx.com)。

## 連線到私人網路

## 設定 **VPN** 伺服器連線

VPN 連線可讓您诱渦網際網路安全地連線到私人或公司網 路。若要設定 VPN 伺服器連線:

- 1. 請聯絡您的網路管理員,以取得使用者名稱、密碼、網 域名稱、TCP/IP 設定、以及 VPN 伺服器的主機名稱或 IP 位址。
- 2. 請先確定 Wi-Fi 為開啟狀態。
- 3. 從 「**Today**」畫面,點選 「開始」 > 「設定」 > 「連 線」標籤 > 「連線」 > 「工作」標籤。
- 4. 在 「我的公司網路」之下,點選 「新增 **VPN** 伺服器連 線」。
- 5. 請依照 『新增連線』精靈中的指示淮行。

附註:在 「新增連線」精靈畫面中或任何改變設定畫面中, 如果需要線上說明,請點選 「**?**」。

## 設定 **Proxy** 伺服器設定

同步時,如果您連線到 ISP 或私人網路,您的 Pocket PC 就 會從電腦下載正確的 Proxy 設定。如果個人電腦上沒有這些 設定或需要變更,您就必須手動設定它們。若要設定 Proxy 伺服器設定:

- 1. 聯絡您的 ISP 或網路管理員,以取得 Proxy 伺服器名 稱、伺服器類型、連接埠、使用的 Socks 通訊協定類 型、以及使用者名稱和密碼。
- 2. 請先確定 Wi-Fi 為開啟狀態。
- 3. 從 「**Today**」畫面,點選 「開始」 > 「設定」 > 「連 線」標籤 > 「連線」 > 「工作」標籤。
- 4. 在 「我的公司網路」之下,點選 「編輯我的 **Proxy** 伺 服器」 **>** 「**Proxy** 設定」標籤。
- 5. 點選「此網路連線到網際網路」,然後點選「此網路使 用 **Proxy** 伺服器以連線到網際網路」核取方塊。
- 6. 在 「**Proxy** 伺服器」方塊中,輸入 Proxy 伺服器名稱。
- 7. 如果您需要變更連接埠號碼或 Proxy 伺服器類型設定, 請點選 『進階』按鈕,然後進行變更。
- 8. 點選 「確定」。

## 管理您的電子郵件

您可使用 GSM/GPRS 或 Wi-Fi 直接連線到電子郵件伺服器, 收發電子郵件訊息。即使您已經連線到網路或 ISP, 您仍必 須在 「收件匣」設定電子郵件帳戶。若要設定電子郵件帳 戶,可參閱第 11 [章,「使用收件匣與傳訊」](#page-163-0)。

附註:網路或 ISP 連線必須使用 POP3 或 IMAP4 電子郵件伺 服器,以及 SMTP 閘道。

## 輸入網際網路位址

以 Pocket Internet Explorer 連線到網際網路, 在 『位址』列 中輸入網際網路位址,即可在 Pocket PC 上檢視網站。

附註:有些網站內容的存取可能需要安裝額外的軟體。

若要在 Pocket PC 中輸入網際網路位址 (URL):

1. 從 「開始」功能表,點選 「**Internet Explorer**」 > 「位 址列」。

附註:如果並未顯示位址列,請點選 「檢視」標籤 > 「位址 列」以顯示它。

2. 在 『位址』列輸入網際網路位址。

3. 點選「執行」圖示。

## 使用 「我的最愛」清單

使用 Pocket Internet Explorer 連線到網際網路,您只需在 「我的最愛」清單中選取網站,就可以在 Pocket PC 上檢視 網站。

若要從「我的最愛」清單選取網站:

- 1. 從 「開始」功能表,點選 「**Internet Explorer**」。
- 2. 點選「我的最愛」圖示,然後點選想要檢視的網站。

# **7**

# <span id="page-100-0"></span>使用 **Wi-Fi**

## 各部分與功能的介紹

有了無線存取,您不再需要使用纜線將 Pocket PC 連線到 網際網路。但是,您必須有 「無線存取點」,才能夠傳 送或接收您的無線裝置的資料。您的 Pocket PC 可以連接 到 802.11bWi-Fi 網路,或者直接連接上其他啓用 Wi-Fi 的 裝置。

附註:詞彙 「Wi-Fi」可表示任何類型的 802.11 無線區域網 路,無論是 802.11b、80211a、雙頻等等。

#### 運用 Wi-Fi 功能,您可以:

- 存取網際網路
- 傳送與接收電子郵件
- 存取公司網路資訊
- 使用虛擬私人網路 (VPN), 即可享有安全的遠端存取
- 使用作用點進行無線連線

附註:若要使用撥號與無線網際網路、電子郵件、公司網 路、以及其他無線通訊 (例如支援 Bluetooth 的裝置),除 了需要標準的無線區域網路 (WLAN) 基礎結構和另行購買的 服務合約之外,可能還需要另外購買其他硬體和相容的設 備。請洽詢在您當地的服務供應商以取得服務內容與涵蓋範 圍。有些網站的格式可能不適合 Pocket PC 的畫面,可能需 要安裝其他軟體。

## 瞭解詞彙

當您開始使用 Wi-Fi 技術時,建議您能熟悉下列詞彙。

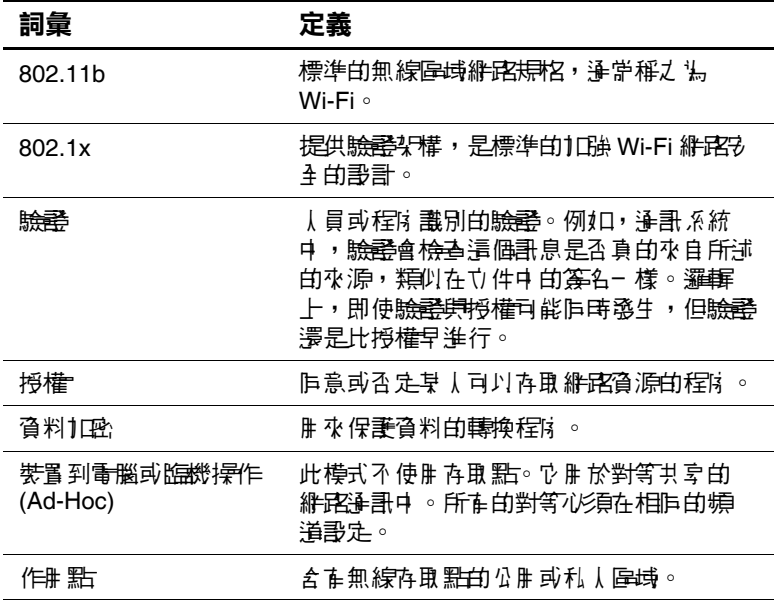

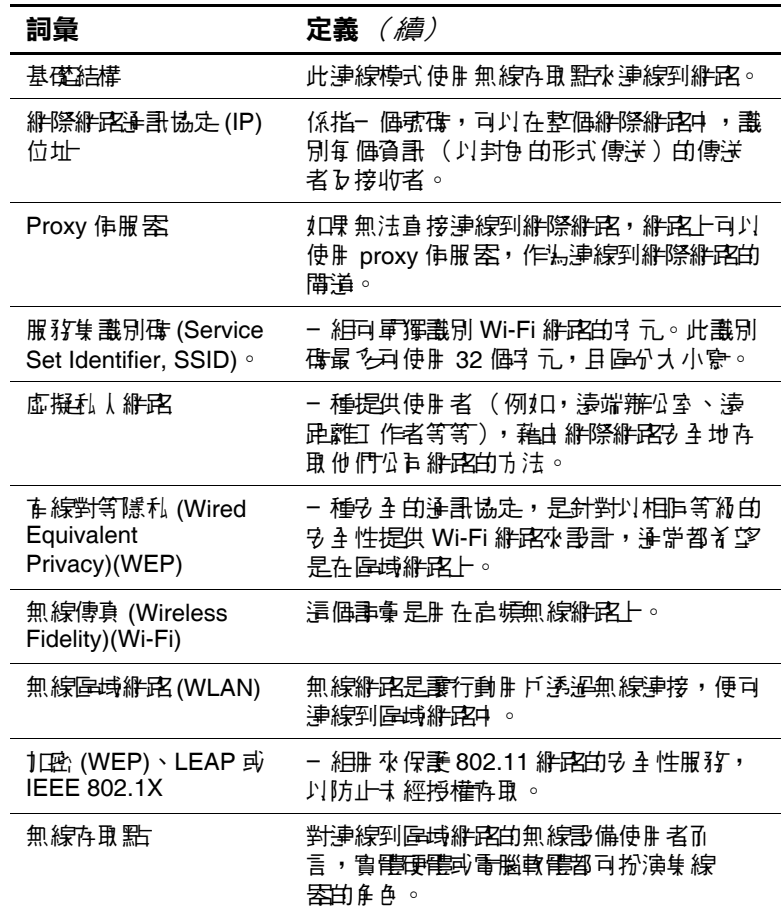

## 開始使用 **Wi-Fi**

## 開啟或關閉 **Wi-Fi** 功能

若要使用 Pocket PC 上的 Wi-Fi, 您必須開啓 Wi-Fi 功能並 設定好裝置。

若要開啟或關閉 Wi-Fi:

1. 從 「**Today**」畫面中,從命令列點選 「**iPAQ Wireless**」 圖示 (2),然後點選 「Wi-Fi」圖示。

如果 Wi-Fi 電源已開啓,「Wi-Fi」圖示背景,從灰色  $(x)$ 變為琥珀色再到綠色,Wi-Fi 指示燈 (位在電源按鈕左 邊)會閃爍綠色表示 Wi-Fi 是開啟狀態。

附註:Wi-Fi 指示燈閃爍琥珀色,表示 Wi-Fi 是開啟狀態但未 連線,而 Wi-Fi 指示燈閃爍綠色表示 Wi-Fi 是開啟狀態而且 與其他裝置相關聯。

即使 Wi-Fi 指示燈閃爍表示 Wi-Fi 已開啓,但不一定表示與 其他裝置或存取點已建立連線。

不過,您也可以使用導覽列上的任何 「資料連線」圖示, 來開啓或關閉 Wi-Fi。

- 1. 在導覽列中點選 「資料連線」圖示。
- 2. 當顯示下拉式 「連線」方塊時,請點選 「關閉 **Wi-Fi**」 或 「開啟 **Wi-Fi**」。

雷池雷力省雷秘訣:如果不使用 Wi-Fi 功能,就請將它 關閉。

### 自動連線到網路

1. 如果出現一個以上的網路, **「Wi-Fi」**圖示 (  $\mathbf{P}$  ) 會出現 在 「導覽列」。請點選您想要連線的網路,然後點選網 路是要連線到網際網路(不使用 Proxy 設定)還是公司 網路 (使用 Proxy 設定)。

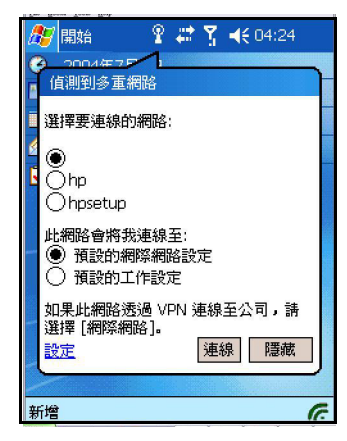

2. 如果系統提示您輸入網路金鑰 (WEP),請輸入網路金鑰 (WEP),然後點選 「連線」。如果您不確定,請聯絡您 的網路管理員。

## 手動輸入新的網路設定

新增無線網路的方法有兩種,一種是偵測到網路 (「**Wi-Fi**」圖示出現在導覽列中)時新增,或以手動輸入設 定資訊來新增。若要手動新增無線網路:

- 1. 從 「Today」畫面上,點選 「**iPAQ Wireless**」圖示  $\sqrt{6}$
- 2. 在 「iPAQ Wireless」畫面上,點選 「**Wi-Fi**」按鈕把它 開啓,然後點選旁邊的「設定」按鈕。
- 3. 點選 「**Wireless**」標籤 > 「新增新設定」。

4. 點選 「一般」標籤,然後輸入網路名稱 (SSID)。

**附註:**如果在步驟 2 偵測到網路,系統就會自動輸入 SSID 且 無法變更。

- 5. 在「連線到:」方塊中,選擇網路要連線的目標(「網 際網路」或 「公司」)。
- 6. 如果您要連線到臨機操作連線,請點選 「此為裝置至電 腦 (臨機操作)連線」核取方塊。
- 7. 如果需要驗證資訊,請從「設定」書面中,點選「設定 無線網路」。

附註:若要判斷是否需要驗證資訊,請洽詢您的網路管 理員。

- 8. 在 「驗證:」旁邊的方塊中,請點選下拉式清單的箭 頭,然後選擇要使用的網路驗證類型。
	- a. 在 『資料加密』旁邊的方塊中,請點選下拉式清單 的箭頭,然後選取要使用的 「資料加密」(已啟動 **WEP**)類型。
	- b. 如果網路金鑰是由您的網路自動提供,請核取 「金 鑰會自動地提供給我 **(The Key is provided for me automatically)**」核取方塊。
	- c. 若要使用共用金鑰 (Shared Key) 驗證,請輸入 「網 路金鑰:」方塊中的網路金鑰:方塊
	- d. 為提高安全性,請核取 「使用 **IEEE 802.1X** 啟用網 路存取」核取方塊。如果您的網路環境支援它,才 能核取此選項。如果您不確定,請洽詢您的網路管 理員。

## 搜尋要存取的網路

您已經設定好的網路為優先網路 (Preferred Networks), 日會 在 「無線網路」中列出。您可以選擇僅連線到優先網路, 或讓您的 Pocket PC 搜尋,然後連線到任何可用的網路(不 論是否為優先網路)。

- 1. 點選 「**iPAQ Wireless**」圖示中 > 「**Wi-Fi**」按鈕 > 「確定」,來開啟 Wi-Fi。
- 2. 從「開始」功能表中,點選「設定」 >「連線」標籤 > 「連線」圖示 > 「進階」標籤 > 「網路卡」按鈕 > 「**Wireless**」標籤。
- 3. 在 『要存取的網路』方塊中,點選您要連線的網路類型 (所有可用的、僅存取點、或僅電腦至電腦)。
- 4. 若只要連線到已經設定好的網路,請清除「自動連線至 非優先網路 **(Automatically connect to non-preferred networks)**」核取方塊。

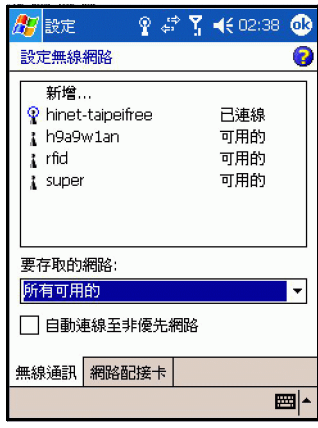

附註:若您核取 「自動連線至非優先網路 **(Automatically**  connect to non-preferred networks)』核取方塊,則 Pocket PC 會偵測到所有的新網路, 並讓您設定新網路的組態。

## 連線到作用點

如果想要在咖啡店、機場或其他公共場所連接到作用點, 通常需要與作用點服務供應商之間的合約。您可以在作用點 的服務地點向服務供應商購買合約,或到服務供應商的網站 購買。

一旦購買了這項服務,就能夠使用 HP iPAQ Pocket PC 連線 到服務供應商的作用點。

附註:某些公共場所甚至提供免費的作用點連線服務。

在作用點的位置連線:

1. 從 「**Today**」畫面中,在命令列點選 「**iPAQ Wireless**」 圖示 ( $\mathcal{C}$ ),然後在 iPAO Wireless 畫面中點選 「Wi-Fi」 圖示。

附註:當 Wi-Fi 開啟而且連線到其他裝置時,「**Wi-Fi**」圖示 變為綠色。

- 2. 點選 「確定」。
- 3. 在導覽列中點選 「Wi-Fi」圖示 ( $\Omega$ ), 來檢視 「連線」 下拉式方塊。

附註:在某些 iPAQ Pocket PC 機型中,已經預先設定好特定 的作用點網路。當你在預先設定好的作用點網路上開啟 Wi-Fi 時,會提供一個書面要求您輸入您的「使用者名稱」 及「密碼」。輸入您的『使用者名稱』及『密碼』,然後 點選 「確定」,連線到作用點網路。您可以儲存「使用者 名稱」及「密碼」,然後設定以後值測到作用點網路時, Pocket PC 會自動登入。
- **? 27 ℃ 46 04:24** 石眼始 值測到多重網路 ……<br>選擇要連線的網路  $\tilde{O}$ hp Ohpsetup 此網路會將我連線至: ● 預設的網際網路設定 )預設的工作設定 如果此網路透過 VPN 連線至公司,請 選擇 [網際網路]。 設定 連線 | 隱藏 新增
- 4. 選擇偵測到的網路,然後點選「連線」。

- 5. 啓動 Internet Explorer 從 「開始」功能表,點選 「**Internet Explorer**」。
- 6. 在位址列輸入要接取的網際網路位址,然後點選 「執 行」。

附註:如果在作用點位置進行連線時發生問題,需與服務供 應商的 「求助」電話連絡。大部分的作用點位置會提供附 有 「說明」資訊的小手冊。

#### 檢視或編輯無線網路

若要檢視或編輯現有或可用的無線網路:

- 1. 在導覽列點選「資料連線」圖示 ( )→)。您連線到 Wi-Fi 網路時,Wi-Fi 連線方塊會顯示網路的名稱 (SSID)。
- 2. 點選 「設定」,編輯無線網路。

您也可使用 iPAQ Wireless 畫面,在完成下列步驟後,檢視 及編輯無線連接:

- 1. 從 「**Today**」畫面中,點選位於螢幕底端命令列的 「**iPAQ Wireless**」圖示。
- 2. 在 iPAQ Wireless 畫面中,請點選 「**Wi-Fi**」按鈕來把它 開啟。
- 3. 請點選 「Wi-Fi」按鈕旁的 「設定」按鈕,然後點選 「**Wireless**」標籤。
- 4. 在 『設定無線網路』方塊中,點選所要的網路名稱。
- 5. 需要的話,請編輯現有的設定,然後點選 『**確定』**以儲 存變更。

**附註:** 您可藉由存取 Wi-Fi 設定, 並確定連線優先順序, 來 確定 HP 設定檔的優先順序。

#### 刪除無線網路

若要刪除現有的或可用的無線網路:

- 1. 從 「**Today**」畫面中,點選 「**iPAQ Wireless**」圖示 > 「**Wi-Fi** 」按鈕。
- 2. 點選 「設定」按鈕 > 「**Wireless**」標籤。
- 3. 在「設定無線網路」方塊中,點選並按住您要刪除的 網路。
- 4. 從快顯清單中,點選 『移除設定』。

# 監控訊號狀態與強度

#### **Wi-Fi** 訊號狀態

如果要快速判斷在您的 Pocket PC 及存取點之間的 Wi-Fi 連 線狀態,請在導覽列中點選「資料連線」圖示。

您正在執行連線到 Wi-Fi 網路時,下拉式 「連線」方塊會顯 示網路的網路名稱 (SSID)。

#### **Wi-Fi** 訊號強度

若要檢視 Pocket PC 與 Wi-Fi 連線上網存取點之間的訊號 強度:

- 1. 在導覽列中,點選「資料連線」圖示。
- 2. 顯示下拉式 「連接性」方塊時,您便可檢視 Pocket PC 連線的網路名稱 (SSID),以及顯示訊號強度的圖示。

附註:如果未出現連線,則不會顯示 「訊號強度」圖示。

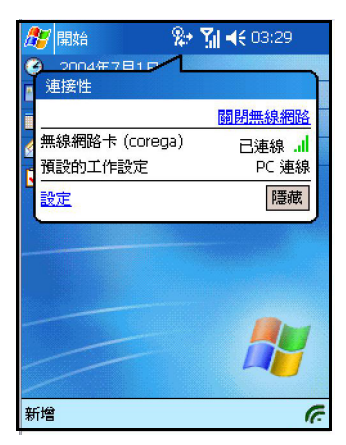

- 3. 若要變更連線設定, 請點選 『設定』。
- 4. 若要離開「 連線 」 方塊, 請點選 「隱藏」 按鈕。

# 使用網路設定

### 查詢 **IP** 位址

若要尋找無線網路正在使用的 IP 位址:

- 1. 請先確定 Wi-Fi 為開啟狀態。
- 2. 連線到正確的網路。
- 3. 從 「開始」功能表中,點選 「設定」 **>** 「連線」標 籤 > 「連線」圖示 > 「進階」標籤 > 「網路卡」按 鈕 > 「網路配接卡」標籤。
- 4. 點選適當的配接卡以修改設定。IP 位址就會出現在 「**IP** 位址」方塊中。

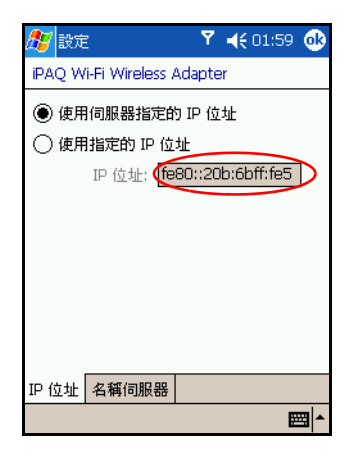

### 變更 **TCP/IP** 設定

附註:大多數的網際網路服務供應商 (ISP) 和私人網路,現在 都使用動態指派的 IP 位址。除非您的 ISP 或私人網路並不 使用動態指派的 IP 位址,否則您不需要變更 TCP/IP 設定。 如果您不確定,請洽詢您的網路管理員。

若要變更 TCP/IP 設定:

- 1. 聯絡您的 ISP 或網路管理員,以取得您的 IP 位址、子網 路遮罩和 (或)預設閘道 (如果需要的話)。
- 2. 請先確定 Wi-Fi 為開啟狀態。
- 3. 從 「開始」功能表中,點選 「設定」 **>** 「連線」標 籤 > 「連線」圖示 > 「進階」標籤 > 「網路卡」按 鈕 > 「網路配接卡」標籤。
- 4. 在 「我的網路卡連線到**....**」下拉方塊中,點選 「網際網 路」或 「公司」。

附註:如果從家中要連線到您的 ISP,請點選 「網際網路」。 如果要連線到私人網路 (例如公司網路),您應該點選 「公司」。

- 5. 在 「點選配接卡以修改設定」方塊中,點選 「**iPAQ Wi-Fi** 無線配接卡 **(iPAQ Wi-Fi Wireless Adapter)**」。
- 6. 點選 「**IP** 位址」標籤。
- 7. 點選 「使用指定的 **IP** 位址」,然後輸入要求的資訊。
- 8. 點選 『確定』以儲存變更。

### 變更 **DNS** 和 **WINS** 設定

附註:大多數的網際網路服務供應商 (ISP) 和私人網路,現在 都使用動態指派的 IP 位址。除非您的 ISP 或私人網路並不 使用動態指派的 IP 位址,否則您不需要變更 DNS 和 WINS 設定。如果您不確定,請洽詢您的網路管理員。

需要指定 IP 位址的伺服器,可能也需要有方法將電腦名稱 對應到 IP 位址。您的 Pocket PC 支援兩種名稱解析選項:

- DNS
- WINS

若要變更伺服器設定:

1. 聯絡您的 ISP 或網路管理員,以決定要使用何種名稱解 析、獲得指定伺服器的位址,以及是否有替代位址。

附註:當主要伺服器無法使用時,替代位址可以試圖讓您 連線。

- 2. 請先確定 Wi-Fi 為開啟狀態。
- 3. 從 「開始」功能表中,點選 「設定」 **>** 「連線」標 籤 > 「連線」圖示 > 「進階」標籤 > 「網路卡」按 鈕 > 「網路配接卡」標籤。
- 4. 在 「我的網路卡連線到 **....**」下拉方塊中,點選 「網際 網路」或 「公司」。

附註:如果從家中要連線到您的 ISP,請點選 「網際網路」。 如果要連線到私人網路 (例如公司網路),您應該點選 『公司』。如果需要 Proxy 伺服器,您必須選擇 「 公司 」。 如需更多相關資訊,請參閱「設定 Proxy [伺服器設定」](#page-116-0) 一節。

- 5. 在 「點選配接卡以修改設定」方塊中,點選 「**iPAQ Wi-Fi** 無線配接卡 **(iPAQ Wi-Fi Wireless Adapter)**」。
- 6. 點選 **「名稱伺服器」**標籤,然後輸入要求的資訊。
- 7. 點選 「確定」以儲存變更。

#### 設定 **VPN** 伺服器連線

VPN 連線可讓您透過網際網路,安全地連線到私人或公司 網路。若要設定 VPN 伺服器連線:

- 1. 請聯絡您的網路管理員,以取得使用者名稱、密碼、網 域名稱、TCP/IP 設定、以及 VPN 伺服器的主機名稱或 IP 位址。
- 2. 請先確定 Wi-Fi 為開啟狀態。
- 3. 從 「開始」功能表中,點選 「設定」 > 「連線」標籤 > 「連線」> 「工作」標籤。
- 4. 在 「我的公司網路」之下,點選 「新增 **VPN** 伺服器連 線」。
- 5. 請依照 『新**增連線』**精靈中的指示進行。

附註:在任何 「新增連線」精靈的畫面或改變設定的畫面 中,如果需要線上 「說明」,請點選 「**?**」。

### 變更 **VPN** 伺服器連線

- 1. 請先確定 Wi-Fi 為開啟狀態。
- 2. 從 「開始」功能表,點選 「設定」 > 「連線」標籤 > 「連線」> 「工作」標籤。
- 3. 在「我的公司網路」之下,點選「管理現有的連線」 > 「**VPN**」標籤。
- 4. 點選您要變更的 VPN 連線,然後點選 **「設定」**。
- 5. 在 『名稱』方塊中,輸入連線的名稱(例如,您的公司 名稱)。
- 6. 在 「主機名稱**/IP**」方塊中,輸入 VPN 伺服器名稱或 IP 位址。
- 7. 在 「**VPN** 類型」旁,點選裝置要使用的驗證類型 (**IPSec/L2TP** 或 **PPTP**)。如果您不確定要選擇哪個選 項,請洽詢您的網路管理員。
- 8. 點選 「下一步」。

附註:如果您在上一個畫面選擇 「**PPTP**」,就會跳過以下 步驟。

- 9. 如果您在上一個畫面選擇 「**IPSec/L2TP**」,請點選驗證 的類型。如果您選擇「預先共用金鑰」,請輸入由網路 管理員提供的金鑰,然後點選 「下一步」。
- 10. 請輸入由網路管理員提供的使用者名稱、密碼和網域 名稱。

附註:如果沒有提供網域名稱,您可能無法連線。

- 11. 若要變更進階設定,請點選 「進階」按鈕。
- 附註:除非發生下列情況,否則您不需要變更進階設定:
- 您要連線的伺服器並不使用動態指派的 IP 位址,所以 需要輸入您的 TCP/IP 設定, 或
- 您需要變更伺服器 DNS 或 WINS 的設定。
- 12. 點選「完成」按鈕。

### 啟動 **VPN** 伺服器連線

若要透過 VPN 伺服器啓動連線,請確定 Wi-Fi 已開啓,然 後選擇 VPN 網路。Pocket PC 就會自動開始連線。

### <span id="page-116-0"></span>設定 **Proxy** 伺服器設定

同步時,如果您連線到 ISP 或私人網路,您的 Pocket PC 就 會從電腦下載正確的 Proxy 設定。如果個人電腦上沒有這些 設定或需要變更,您就必須手動設定它們。若要設定 Proxy 伺服器設定:

- 1. 聯絡您的 ISP 或網路管理員,以取得 Proxy 伺服器名 稱、伺服器類型、連接埠、使用的 Socks 通訊協定類 型、以及使用者名稱和密碼。
- 2. 請先確定 Wi-Fi 為開啟狀態。
- 3. 從 「開始」功能表,點選 「設定」 > 「連線」標籤 > 「連線」 > 「工作」標籤。
- 4. 在 「我的公司網路 **(My Work Network)**」之下,點選 「編輯我的 **Proxy** 伺服器」 > 「**Proxy** 設定」標籤。
- 5. 點選「此網路連線到網際網路」,然後點選「此網路使 用 **Proxy** 伺服器以連線到網際網路」核取方塊。
- 6. 在 「**Proxy** 伺服器」方塊中,輸入 Proxy 伺服器名稱。
- 7. 如果您需要變更連接埠號碼或 Proxy 伺服器類型設定, 請點選 「進階」按鈕,然後進行變更。
- 8. 點選 「確定」。

# 無線區域網路 **(WLAN)** 安全性通訊協定 公用程式

您的 HP iPAQ Pocket PC 支援 IEEE 802.1X 無線通訊加密標 準,適用於支援這項功能的客戶網路。請連絡貴公司資訊技 術管理員,設定下列安裝在您 Pocket PC 的功能。

### **TTLS**

隊道傳輸層安全性 (TTLS) 支援安全的使用者名稱/密碼, 並 且交互驗證。它提供高度的安全傳輸,允許用戶端去驗證安 裝在伺服器的憑證,然後在用戶端與伺服器之間形成一個安 全的連線。使用者提供使用者名稱和密碼後,伺服器在安全 的連線上驗證客戶端。

### **802.1X** 憑證註冊程式

此公用程式可以讓您從憑證伺服器上要求一份使用者憑證。 一旦憑證收到並儲存到 iPAO Pocket PC 上,您就可以利用 802.1X 通訊協定存取網路。請參閱本章稍早的 [「手動輸入](#page-104-0) [新的網路設定」,](#page-104-0)以取得如何選取通訊協定的資訊。

若要擷取憑證:

- 1. 請確定您的 Pocket PC 透過 ActiveSync 與電腦連線,而 且該電腦與憑證伺服器位於同一個網路。
- 2. 點選 「開始」 **>** 「設定」 **>** 「系統」標籤 **>** 「憑證」 **>** 「註冊」。
- 3. 輸入您的姓名、密碼以及要擷取憑證的伺服器,完成螢 幕上的憑證要求表單。
- 4. 點選「擷取憑證」按鈕,即可從伺服器下載憑證。螢幕 底端的狀態方塊,會指出是否已成功擷取憑證。

附註:此註冊工具是專門為了要與 Microsoft Certificate Server 互動而設計的。其他憑證機構的伺服器,可能需要特定的註 冊應用程式,而這些應用程式可以使用 Embedded Visual C 4.0 工具以及 Software Development Kit for Windows Mobile 2003-based Pocket PC 來開發。

### **LEAP** 註冊公用程式

Cisco LEAP 是 802.1X 驗證通訊協定,其利用一組使用者名 稱及密碼,驗證無線用戶端對無線路由器的存取權。

登入 LEAP 驗證的網路時,必須使用 LEAP 註冊公用程式。 大多數其他類型的安全網路,都是由 iPAQ Wi-Fi 連線軟體 自動設定。然而,存取 LEAP 驗證的網路時,必須先使用此 公用程式初步註冊。一旦通過驗證並存取過這類網路,以後 每當存取 LEAP 驗證的網路,就會自動建立連線。

若要註冊 LEAP 公用程式:

- 1. 點選 「開始」 **>** 「設定」 **>** 「系統」標籤 **>** 「**LEAP**」。
- 2. 點選「新增」,建立 LEAP 設定檔。LEAP 設定檔必須 包含下列資訊:
	- ❏ SSID
	- ❏ 使用者名稱
	- ❏ 密碼
	- ❏ 網域
	- ❏ LEAP 伺服器要求的驗證類型
- 3. 從無線 LEAP 清單中點選「修改」,變更選取的 LEAP 設定檔。您也可以藉由點選無線 LEAP 清單中項目的方 式,變更 LEAP 設定檔。
- 4. 點選 「刪除」, 從無線 LEAP 清單中, 刪除選取的 LEAP 設定檔。

# 使用 **Bluetooth**

HP iPAQ Pocket PC 配備內建的 Bluetooth 技術,可以讓您進 行短距離連線,並提供快速可靠的無線通訊。

開啓 Bluetooth 功能後,您可以傳送資訊,或者以無線方式 在兩個 Bluetooth 裝置間 (距離約在 30 英呎之內,相當於 十公尺之內)執行下列工作:

- 交換連絡人、行事曆項目和工作資料
- 傳送或交換名片
- 傳輸檔案
- 透過 ActiveSync 連線與電腦進行同步
- 結合支援 Bluetooth 的行動電話, 並將該行動電話當作 無線數據機使用
- 結合支援 Bluetooth 的筆記型電腦,並使用 iPAQ Pocket PC 做為無線數據機
- 連線到其他 Bluetooth 裝置 ( 虚擬 COM 埠)
- 列印至 Bluetooth 印表機
- 使用 Bluetooth 頭戴式耳機/麥克風

■ 建立個人區域網域 (PAN) 來交談、玩電腦遊戲等。

附註:若要使用撥號與無線通訊功能存取網際網路、電子郵 件、公司網路,或其他無線通訊裝置 (例如支援 Bluetooth 的裝置)的功能,除了需要標準的無線區域網路 (WLAN)或 Wi-Fi 基礎架構和另行購買的服務合約之外,可能還需要購 買額外的硬體和相容設備。請洽詢在您當地的服務供應商以 取得服務內容與涵蓋範圍。並非所有的網站內容皆可使用。 有些網站的格式可能不適合 Pocket PC 的畫面,可能需要安 裝其他軟體。

### **Bluetooth** 技術入門

在您開始使用 Bluetooth 建立無線連線之前,請先花點時間 熟悉以下各項內容:

- 本章所使用的詞彙
- 支援的服務
- Bluetooth 設定
- Bluetooth 管理員

附註:如需詳細說明,請參閱 Pocket PC 上所安裝的說明檔 案。從 「開始」功能表,點選 「說明」 > 「**Bluetooth**」。

### 瞭解詞彙

本章中使用下列 Bluetooth 詞彙。

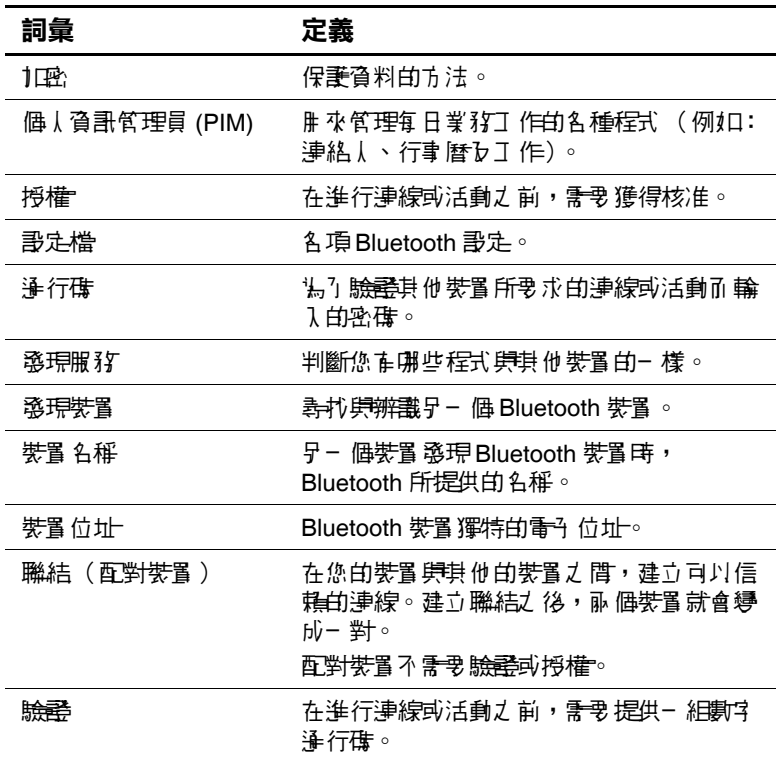

### 支援的服務

Bluetooth 支援的功能稱為服務。您只能使用支援下列服務 設定檔 (至少需支援一個設定檔)的 Bluetooth 裝置來進行 通訊:

- BPP (基本印表機設定檔)
- DUN (撥號網路設定檔)
- FAX
- FTP (檔案傳輸設定檔)
- GAP (一般存取設定檔)
- HCRP (硬式纜線取代設定檔)
- HSP (耳機設定檔)
- LAP (區域網路存取設定檔)
- OBEX (物件交換設定檔)
- OPP (物件推入設定檔)
- PAN (個人區域網胳設定檔)
- SPP (序列埠設定檔)
- ActiveSync (使用 SPP 與電腦上的 ActiveSync 連線)

### 使用 **Bluetooth** 設定

- 在 「**Bluetooth** 設定」中的標籤上,您可以:
- 選取或新增使用者設定檔
- 開啓及關閉 Bluetooth
- 輸入或變更您的 Pocket PC Bluetooth 識別
- 選擇您的連線偏好設定
- 啓用 Bluetooth 服務

■ 指定安全設定

■ 定義分享和連線的設定

■ 檢視軟體和涌訊埠資訊

### 開啟 **Bluetooth**

若要開啓 Bluetooth:

1. 從 「**Today**」畫面,點選 「**iPAQ Wireless**」圖示。

2. 在 「iPAQ Wireless」畫面上,點選 「**Bluetooth**」圖示。

Bluetooth 開啟時,Pocket PC 頂端的 **Bluetooth** LED 指示燈 會閃爍藍色。

若要關閉 Bluetooth,請再次點選 「**Bluetooth**」圖示。 Bluetooth 關閉時, Bluetooth LED 指示燈會停止閃爍, 此時 無法進行傳入或傳出連線。

電池省電秘訣:您不使用 Bluetooth 時,請將之關閉。

### 開啟 **Bluetooth** 設定

- 1. 從 「**Today**」畫面,點選命令列上的 「**iPAQ Wireless**」 圖示。
- 2. 在 「iPAQ Wireless」畫面,點選 「**Bluetooth**」 **>** 「設 定」。

附註: Bluetooth 功能必須開啓,才能啓用「Bluetooth 設定」 按鈕。在停用狀態下按下 「Bluetooth 設定」按鈕,並無法 存取相關設定。因此,以下所有操作指示,都包含點選 「Bluetooth」按鈕的動作。當 Bluetooth 已開啟時,若再次 點選 Bluetooth 按鈕,會將其關閉。

#### 設定存取性內容

在 Pocket PC 與其他 Bluetooth 裝置互動之前,您必須先輸入 或變更存取性內容,定義 Pocket PC 的互動方式。

若要顯示存取性畫面:

- 1. 從 「**Today**」畫面,點選命令列中的 「**iPAQ Wireless**」 圖示。
- 2. 在 「iPAQ Wireless」畫面上,點選 「**Bluetooth**」 **>** 「設定」 > 「存取性」標籤。
- 3. 在 『名稱』欄位中將名稱反白,然後輸入新的裝置識別 名稱。這是其他裝置找到您的裝置時,在它們的書面上 所看到的名稱。
- 4. 選擇 「允許其他裝置連線」。
- 5. 選擇 「所有裝置」或 「只有配對裝置」。

注意事項: 選擇 「所有裝置」會 A. 許任何 (即使是您不認識的)裝置 連線到您的 Pocket PC。連線之後,「Bluetooth 設定」中所指定的服務 安全設定就會生效。選擇 「只有配對裝置」會允許任何您信任的裝置 連線到您的 Pocket PC。

附註:配對裝置在連線之前,會共用和交換內部產生的安全 「連結金鑰」。

6. 如果希望其他裝置能夠搜尋並找到您的 Pocket PC,請選 擇 「其他裝置可以發現到我」。否則,請保留此方塊為 未核取狀態。

附註:如果另一個裝置具有您裝置的位址,且您已經選取了 **「其他裝置可以發現到我」**即使您沒有選取這個選項,該裝 置仍然可能找到您的裝置並進行連線。

7. 點選 「確定」以儲存變更。

#### 啟用 **Bluetooth** 服務

在傳輸檔案、建立序列埠連線、交換名片資訊、設定撥號網 路以及加入個人網路時,您可以使用下列任何安全性選項。

#### 自動啟用服務

若要自動啓用服務:

- 1. 從 「**Today**」畫面,點選命令列中的 「**iPAQ Wireless**」 圖示。
- 2. 點選 「**Bluetooth**」 **>** 「設定」 **>** 「服務」標籤。
- 3. 在「服務」方塊中,選擇您想啓用的服務:「檔案傳 輸」、「資訊交換」、「序列埠」、「個人網路伺服器」、 「免持」或 「撥號網路伺服器」。

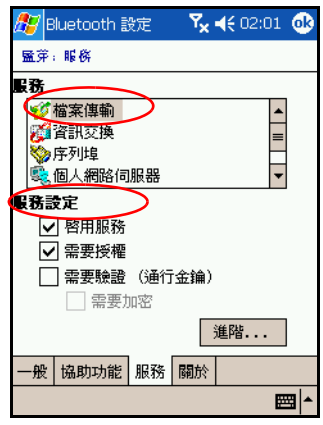

4. 您選擇的服務會自動啓用『服務設定』。請根據您個人 的喜好,點選適當的核取方塊,以變更這些服務設定。

5. 點選 「確定」以回到 「iPAQ Wireless」畫面。

附註:如果您在「服務設定」中選取「需要授權」,您必須 授權給每個連線。亦即,Pocket PC 每次都會詢問您是否要 允許連線。

#### 使用通行碼或聯結進行安全連線

若要與其他裝置建立安全連線,您可以使用通行碼功能或建 立聯結。您還可以在此安全類型中,加上資料加密。

通行碼是用來驗證其他裝置要求連線時所輸入的密碼。雙方 都必須知道並使用通行碼,否則將無法連線。

若要設定為需要通行碼或聯結:

- 1. 從 「**Today**」畫面,點選 「**iPAQ Wireless**」 > 「**Bluetooth**」 **>** 「設定」 **>** 「服務」標籤。
- 2. 點選您要啓用服務的標籤:「檔案傳輸」、「資訊交 換」、「序列埠」、「個人網路伺服器」、「免持」或 「撥號網路伺服器」。
- 3. 選擇 「需要驗證 (涌行碼)」。
- 4. 如果您希望裝置之間交換的所有資料都要加密,請選擇 「需要加密」。
- 5. 點選「確定」。

#### 設定共用資料夾

您可以決定當其他裝置連線到您的 Pocket PC 時,可以存取 哪個資料夾。

若要選擇共用資料夾:

- 1. 從 「**Today**」畫面,點選 「**iPAQ Wireless**」圖示 > 「**Bluetooth**」 **>** 「設定」 **>** 「服務」標籤。
- 2. 在「服務」之下,點選「檔案傳輸」。

3. 在「服務設定」之下,選擇您喜好的設定。

4. 點選「進階」標籤。

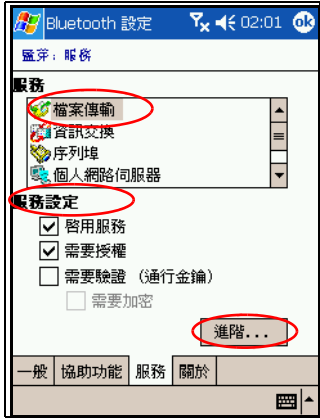

5. 點選「資料夾」圖示,並尋找所要的檔案資料夾。

6. 點選 「確定」。

#### 瞭解設定檔

在多重環境中,您可以使用設定檔以快速地啟用所選取的個 人設定。

#### 建立設定檔

若要建立設定檔:

- 1. 從 「**Today**」畫面,點選命令列的 「**iPAQ Wireless**」圖 示。
- 2. 點選 「**Bluetooth**」 > 「設定」 > 「一般」標籤 > 「設定 檔」圖示。

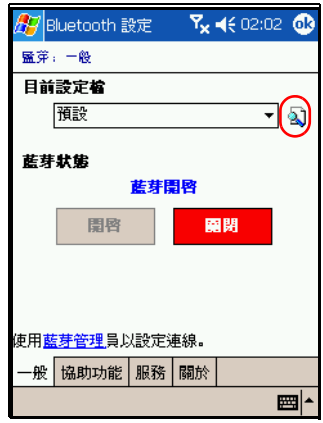

- 3. 點選「新增」按鈕。
- 4. 輸入描述性名稱。
- 5. 選擇現有的設定檔作為範本。
- 6. 點選 「確定」。

#### 啟動設定檔

建立新的設定檔時,您必須先啟動才能執行其功能。

若要在建立設定檔之後將其啓動:

- 1. 從 「**Today**」畫面,點選命令列的 「**iPAQ Wireless**」圖 示 > 「**Bluetooth**」 **>** 「設定」。
- 2. 從 「一般」標籤中的「目前設定檔」下拉式清單中,選 擇要啟動的設定檔。
- 3. 點選 「確定」。

#### 儲存 **Bluetooth** 組態設定到設定檔中

若要將 Pocket PC 的 Bluetooth 組態設定儲存到任何設定 檔中:

- 1. 從 「**Today**」畫面,點選命令列的 「**iPAQ Wireless**」 圖示 > 「**Bluetooth**」 **>** 「設定」。
- 2. 從 『一般』標籤,點選 『設定檔』圖示。
- 3. 從 『新增/刪除設定檔」清單中選擇設定檔,或建立新 的設定檔。
- 4. 點選「確定」。
- 5. 點選「服務」標籤, 在所有的 Bluetooth 「服務」選項 中,指定所需要的連線、共用及安全設定。
- 6. 點選 「確定」以儲存變更,並關閉 「**Bluetooth** 服務」。

#### <span id="page-130-0"></span>重新命名設定檔

- 1. 從 「**Today**」畫面,點選命令列的 「**iPAQ Wireless**」圖 示 > 「**Bluetooth**」 **>** 「設定」。
- 2. 從 『一般』標籤,點選 『設定檔』圖示。
- 3. 從 「新增**/**刪除設定檔」清單中,選擇設定檔。
- 4. 點選「重新命名」按鈕。
- 5. 輸入新的描述性名稱。
- 6. 點選 「確定」。

#### 刪除設定檔

- 1. 從 「**Today**」畫面,點選命令列的 「**iPAQ Wireless**」 圖示 > 「**Bluetooth**」 **>** 「設定」。
- 2. 從 「一般」標籤,點選 「設定檔」圖示。
- 3. 從 「新增**/**刪除設定檔」清單中,選擇設定檔。
- 4. 點選「刪除」按鈕。
- 5. 點選 「是」確認刪除該設定檔。
- 6. 點選 「確定」。

# 使用 **Bluetooth** 管理員

使用 Bluetooth 管理員,可以讓您:

- 建立連線
- 交換名片
- 控制螢幕顯示
- 顯示捷徑

### 開啟 **Bluetooth** 管理員

從 「**Today**」畫面,點選命令列的 「**iPAQ Wireless**」圖示 > 「**Bluetooth**」 **>** 「管理員」。

第一個顯示的書面是『我的捷徑』。

附註:Bluetooth 功能必須開啟,才能啟用 「Bluetooth 管理 員」按鈕。在停用狀態下按下管理員按鈕,並無法存取管理 員。因此,以下所有指示,都包括點選 Bluetooth 開啟按鈕 的動作。當您執行工作時,如果 Bluetooth 功能已開啓,則 不要再點選 Bluetooth 按鈕。當 Bluetooth 已開啓時,若再次 點選 Bluetooth 按鈕,會將其關閉。

#### 尋找和選擇裝置

有數個工作需要您尋找裝置並和它連線。當您需要尋找裝置 時, Bluetooth 瀏覽器會自動搜尋可以支援其他 Bluetooth 裝 置的功能。

#### <span id="page-131-0"></span>配對裝置

您可以配對裝置,使它們在每一次連線之前,都必須先交換 電腦產生的安全性金鑰。安全性金鑰是從唯一的 Bluetooth 裝置位址中所產生,它是隨機產生的亂數,也是使用者定義 的密碼。

兩個裝置配對完成之後,彼此就會產生信任關係。使用者不 需要再輸入任何資料。因此,這些配對裝置之間在進行連線 和活動時,不需要每次都由使用者進行授權。

若要配對裝置:

- 1. 從 「**Today**」畫面,點選命令列的 「**iPAQ Wireless**」圖 示 > 「**Bluetooth**」 **>** 「管理員」。
- 2. 點選 「工具」 **>** 「配對裝置」。
- 3. 點選 「新增」。

4. 點選「查詢」 2 圖示。

- 5. 點選裝置。
- 6. 在 「通行碼」欄位中輸入密碼。
- 7. 點選 「確定」。
- 8. 在另一個裝置中輸入相同的密碼。

附註:某些裝置 (例如行動電話),需要置於能夠接受其他 裝置聯結的模式下。有關其他詳細資訊,請參閱該裝置的使 用說明。

#### 取消配對裝置

您可以在裝置之間移除配對關係。

- 1. 從 「**Today**」畫面,點選命令列的 「**iPAQ Wireless**」 圖示 > 「**Bluetooth**」 **>** 「管理員」。
- 2. 點選 「工具」 > 「配對裝置」。
- 3. 點選裝置名稱。
- 4. 點選 「移除」。
- 5. 點選 「是」以移除配對。

### 與其他裝置連線

您可以使用 ActiveSync、序列埠和撥號連線來與其他 Bluetooth 裝置通訊。與行動電話建立合作關係,並設定其 提供的 Bluetooth 服務。

#### 識別通訊埠

您可以識別用來建立**序列埠**連線的虛擬 COM 埠。您可能需 要辨識這些 COM 埠,才能進行列印之類的活動。

當其他裝置啓動序列連線時,會使用傳入的 COM 埠。當您 與另一裝置之間啟動序列連線時,會使用傳出的 COM 埠。 若要識別通訊埠:

- 1. 從 「**Today**」畫面,點選 「**iPAQ Wireless**」 > 「**Bluetooth**」 **>** 「設定」 **>** 「服務」標籤。
- 2. 在 「服務」下,點選 「序列埠」,然後點選 「進階**...**」 按鈕。
- 3. 記下傳入和傳出 COM 埠的名稱。
- 4. 點選「確定」。

#### 建立頭戴式耳機**/**麥克風連線

您可以將 iPAQ Pocket PC 的音訊重新導向到頭戴式耳 機/麥克風,或以頭載式耳機/麥克風的麥克風配合使用 Pocket PC。

若要建立頭戴式耳機/麥克風連線:

- 1. 從 「**Today**」畫面,點選 「**iPAQ Wireless**」 > 「**Bluetooth**」 **>** 「管理員」。
- 2. 點選 「新增」 > 「免持**/**頭戴式耳機**/**麥克風設定 **(Hands-free/Headset setup)**」 > 「下一步」。

3. 請遵循連線精靈的指示。

### 建立 **ActiveSync** 連線

透過先設定電腦,再設定 Pocket PC,您可以設定與支援 Bluetooth 之電腦建立 ActiveSync 合作關係。

如果您擁有 HP Evo 筆記型電腦或桌上型電腦,就可以 將該電腦上預先安裝的 「Bluetooth 多工埠模組」用於 Pocket PC。

如果您的電腦上使用其他的 Bluetooth 模組或介面卡,請參 閱 「Bluetooth 組態管理員」或 「設定」,以取得相關的安 裝程序,然後跳至 「在您的 Pocket PC 上設定 [ActiveSync](#page-136-0) 合 [作關係」。](#page-136-0)

#### <span id="page-134-0"></span>在 **Evo** 筆記型電腦和桌上型電腦上使用 **HP Bluetooth** 多工 埠模組

- 1. 從 USB 同步底座中移除您的 Pocket PC。
- 2. 同時在 Pocket PC 和 Evo 電腦中開啟 Bluetooth。
- 3. 在您電腦系統工作列的 「Bluetooth」上按一下滑鼠右 鍵,然後按一下 「進階組態」。
- 4. 選取「用戶端應用程式」標籤,然後寫下列在 「**Bluetooth** 序列埠」旁的 COM 埠號。

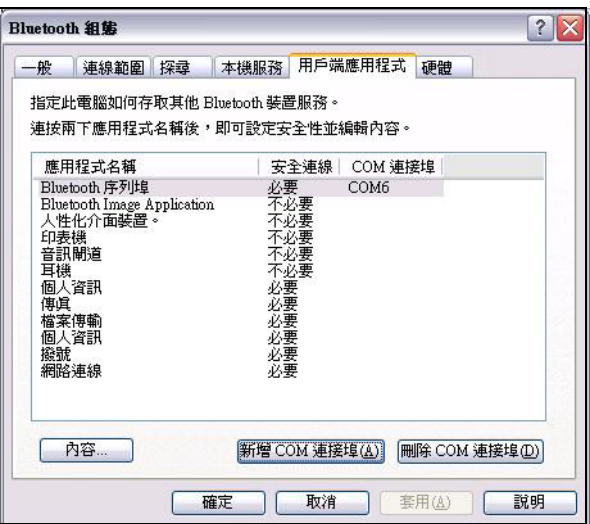

- 5. 選取 「**Bluetooth** 序列埠」,然後按一下 「刪除 **COM** 埠」按鈕。
- 6. 按一下「本機服務」標籤,然後按一下「新增序列服 務」。
- 7. 鍵入序列服務名稱,然後選擇 「自動啟動」。
- 8. 從 「安全連線」方塊中移除該核取標記,然後選擇與您 先前寫下同樣的 COM 埠。按下 『套用』 > 『確定』 > 「確定」。

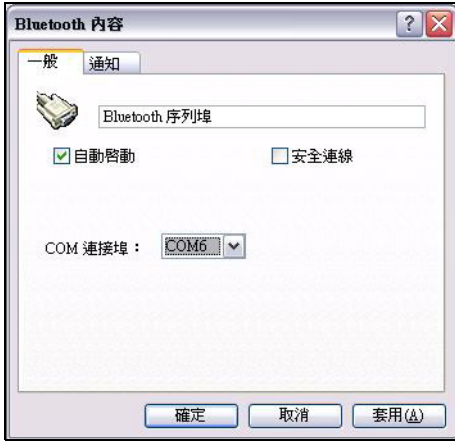

- 9. 在您電腦上開啓 ActiveSync,然後按一下 「檔案」 > 「連線設定」。
- 10. 選取 「允許序列纜線或紅外線連線到此 **COM** 埠」 方塊。
- 11. 選擇與您先前寫下同樣的 COM 埠, 然後按一下 『確 定」。

### <span id="page-136-0"></span>在您的 **Pocket PC** 上設定 **ActiveSync** 合作關係

若要建立 ActiveSync 連線:

- 1. 從 「**Today**」畫面,點選 「**iPAQ Wireless**」 > 「**Bluetooth**」 **>** 「管理員」。
- 2. 點選 「新增」 **>** 「透過 **Bluetooth** 執行 **ActiveSync**」 > 「下一步」。

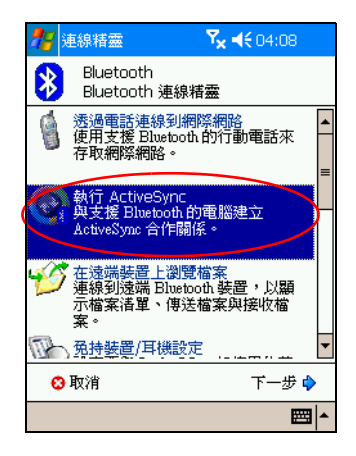

3. 請遵循連線精靈的指示。

附註:請確定您 Pocket PC 的 ActiveSyncCOM 埠設定,與您 電腦上 Bluetooth 所使用的 COM 埠設定是一樣的。

4. 從 「**Bluetooth** 瀏覽器」畫面上,選擇您想同步化的電 腦。點選 「下一步」。

5. 在 『選取序列埠』下,選擇以上選定電腦的序列埠名 稱,然後點選「下一步」 > 「完成」。

附註:如果您正在以 Evo 筆記型電腦或桌上型電腦設定 ActiveSync 合作關係,請選擇您在步驟7輸入的名稱[「在](#page-134-0) Evo [筆記型電腦和桌上型電腦上使用](#page-134-0) HP Bluetooth 多工埠模 [組」。](#page-134-0)

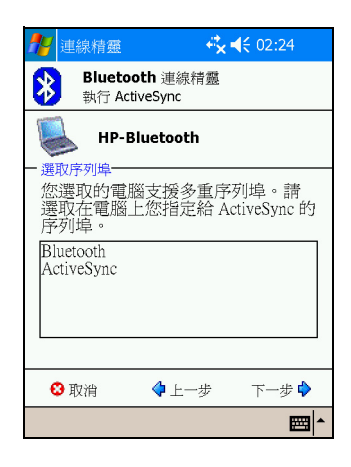

### 建立序列連線

您可以使用無線 Bluetooth 序列埠連線,和使用實體序列纜 線連線的方式一樣。您必須設定要連線的應用程式,確保其 使用正確的序列埠。

若要建立序列連線:

- 1. 從 「**Today**」畫面,點選 「**iPAQ Wireless**」圖示 > 「**Bluetooth**」 **>** 「管理員」。
- 2. 點選 「新增」 > 「查看 **Bluetooth** 裝置」 > 「下一步」。 請遵循連線精靈的指示。

### 撥號網路服務

您可以透過 iPAO Pocket PC, 使用撥號網路 (DUN) 從另一 台 Bluetooth 裝置連線網際網路。

### 使用撥號網路服務

附註:Pocket PC 中必須插入已啟用的 SIM 卡,開始這項作業 之前也必須開啟電話。

若要連線至提供電話或數據機存取的裝置:

1. [您必須先為兩個裝置配對。如需更多資訊,請參閱本章](#page-130-0) [中的](#page-130-0) [「配對裝置」一](#page-131-0)節。

在其他裝置上:

- 2. 使用其他裝置隨附的文件,在裝置和 HP iPAQ Pocket PC h6300 系列產品之間建立連線。
- 3. 在需要輸入電話號碼的畫面中,輸入 \*99#。您可能需要 輸入國碼和區碼,視您所在的位置而定。

附註:若要使用 HP iPAQ Pocket PC h6300 系列產品做為撥號 網路伺服器,請使用預設的電話號碼 \*99#。視您所在的位 置而定,您不一定需要輸入國碼和區碼。如需更多資訊,請 洽詢您的行動電話服務供應廠商。

4. 點選「確定」開始撥號。

在您的 iPAQ Pocket PC h6300 系列產品上:

5. 在 「**Bluetooth**」 **>** 「管理員」 **>** 「我的捷徑」畫面中, 會短暫地出現連線對話方塊,然後會顯示網路登入畫 面。若要授權撥號連線,請點選 『接受』。

在其他裝置上:

6. 會出現設定方塊,顯示您的裝置撥號 \*99#。在 「**Bluetooth**」「我的捷徑」畫面中,您會看到有兩個綠 色箭號相對的圖示,代表連線成功。現在您可以連上網 際網路。

附註:當您建立了某個裝置的撥號網路捷徑後,請點選並按 住 「**Bluetooth** 管理員」的 「我的捷徑」標籤中的 「撥號網 路」圖示,然後點選 「連線」。

#### 加入個人區域網路

建立兩個或多個 Bluetooth 裝置之間的連線,以共用檔案、 共同作業或玩多人遊戲。

若要建立個人區域網路連線:

- 1. 從 「**Today**」畫面,點選 「**iPAQ Wireless**」 > 「**Bluetooth**」 **>** 「管理員」。
- 2. 點選 「新增」 > 「加入個人網路」 > 「下一步」。

3. 請遵循連線精靈的指示。

### 使用檔案

您可以與連線的裝置交換資訊,並且使用 「Bluetooth 檔案 總管」:

- 瀏覽目錄。
- 檢視檔案和資料夾。
- 建立新資料來。
- 從遠端裝置傳送及接收檔案。
- 在遠端裝置上刪除和重新命名檔案。

#### 建立檔案傳輸連線

- 1. 從 「**Today**」畫面,點選 「**iPAQ Wireless**」 > 「**Bluetooth**」 **>** 「管理員」。
- 第一個顯示的畫面是「我的捷徑」。
	- 2. 點選 「新增」 > 「在遠端裝置上瀏覽檔案」 > 「下一 步」。
	- 3. 請遵循連線精靈的指示。

附註:連線前,遠端裝置必須開啟 Bluetooth 且設定允許 搜尋。

### 傳送檔案

- 1. 點選並按住檔案傳輸捷徑圖示,然後點選『連線』。
- 2. 點選 「檔案」 > 「傳送檔案」。
- 3. 尋找要傳送的檔案。
- 4. 點選要傳送的檔案。
- 5. 點選「確定」。

#### 在遠端裝置上建立資料夾

- 1. 點選並按住檔案傳輸捷徑圖示, 然後點選 『連線』。
- 2. 瀏覽至您要建立新資料夾的位置。
- 3. 點選「檔案」 >「建立資料夾」。
- 4. 選取 『新資料夾』,輸入資料夾名稱,然後點選 『輸 入」。
- 5. 點選 「確定」。

### 從遠端裝置接收檔案

1. 點選並按住檔案傳輸捷徑圖示,然後點選 **『連線』**。

- 2. 瀏覽至遠端裝置上的檔案位置。
- 3. 點選檔案。
- 4. 點選「檔案」 > 「取得」。
- 5. 點選 「確定」。

### 刪除遠端裝置上的檔案

1. 點選並按住檔案傳輸捷徑圖示, 然後點選 「連線」。

- 2. 瀏覽至遠端裝置上的檔案位置。
- 3. 點選檔案。
- 4. 點選「檔案」 > 「刪除」。
- 5. 點選 「是」,確認刪除選取的檔案。
- 6. 點選 「確定」。

### 使用卡片交換

使用卡片交換功能,您可以:

- 設定您自己的名片
- 傳送名片到一或多個裝置
- 向一或多個裝置要求名片
- 和一或多個裝置交換名片

您必須建立預設的連絡人名稱,才能傳送或交換名片資訊。 首先,您必須在 「**Bluetooth** 設定」中的 「資訊交換」標籤 中,指定預設的名片。此名稱就會變成名片傳輸的預設值。

### 設定您的名片資訊

若要設定您的名片資訊:

- 1. 在「連絡人」程式中建立一個連絡人,包含您的姓名、 職稱和其他相關資訊。
- 2. 從 「**Today**」畫面,點選 「**iPAQ Wireless**」 > 「**Bluetooth**」 **>** 「設定」 **>** 「服務」標籤。
- 3. 在服務之下,選擇「資訊交換」。
- 4. 點選 「進階**...**」按鈕。
- 5. 點選 「我的名片 **(vCard)**」圖示。

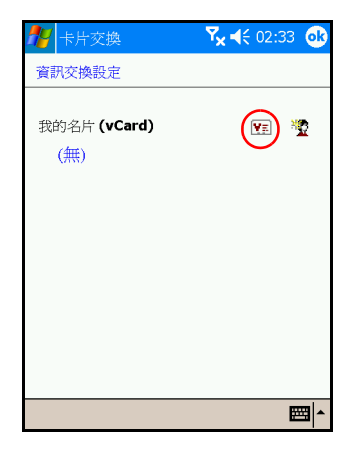

6. 從連絡人清單中選取您的連絡人。

7. 點選 「確定」。

附註:若要建立新的名片,請在 vCard 圖示旁,點選「連絡 人」圖示,然後建立新的名片。完成時,請點選「確定」。

#### 傳送名片

- 1. 從 「**Today**」畫面,點選命令列的 「**iPAQ Wireless**」 圖示 **>** 「**Bluetooth**」 **>** 「管理員」。
- 2. 點選 「工具」 **>** 「卡片交換」。

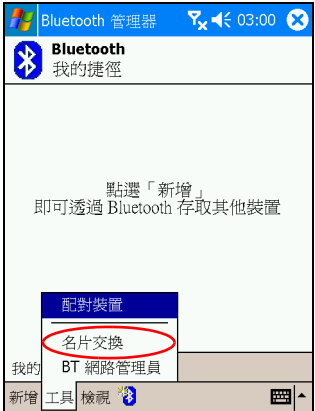

- 3. 點選「傳送」圖示。
- 4. 點選您要傳送名片到哪一個裝置。

5. 點選 「確定」。

附註:請確定接收裝置必須已啟用接收傳輸。

#### 要求名片

- 1. 從 「**Today**」畫面,點選命令列的 「**iPAQ Wireless**」 圖示 > 「**Bluetooth**」 **>** 「管理員」。
- 2. 點選 「工具」 > 「卡片交換」。
- 3. 點選 「要求」圖示。
- 4. 點選您要向其要求名片的裝置。
- 5. 點選「確定」。
### 交換名片

您可以與另一個裝置交換名片資訊。裝置的資訊 (如果有 這項資訊)會直接傳送到您 **Pocket Outlook** 中的 「連絡人」 清單。

若要交換名片:

- 1. 從 「**Today**」畫面,點選命令列的 「**iPAQ Wireless**」圖 示 > 「**Bluetooth**」 **>** 「管理員」。
- 2. 點選 「工具」 > 「卡片交換」。
- 3. 點選「交換」圖示。
- 4. 點選您要交換名片的裝置。
- 5. 點選 「確定」。

## 開啟連線

- 1. 從 「**Today**」畫面,點選命令列的 「**iPAQ Wireless**」 圖示 > 「**Bluetooth**」 **>** 「管理員」。
- 2. 點選 「新增」 **>** 「瀏覽 **Bluetooth** 裝置」,搜尋支援 Bluetooth 的裝置。
- 3. 當螢幕上出現被搜尋到的裝置圖示時,請點選並按住該 圖示或清單的名稱,然後再點選 「連線」。
- 4. 點選 「確定」。

附註:您可以在連線偏好設定中,將 Bluetooth 設為自動開 啟連線。有關詳細資訊,請參閱第 6 [章,「建立您的資料連](#page-90-0) [線」。](#page-90-0)

## 檢視連線狀態

您可以檢視:

- 連線名稱
- 裝置名稱
- 連線狀態
- 連線時間
- 訊號強度

若要檢視連線狀態:

- 1. 從 「**Today**」畫面,點選命令列的 「**iPAQ Wireless**」 圖示 > 「**Bluetooth**」 **>** 「管理員」。
- 2. 點選並按住作用中的連線圖示或清單名稱,然後點選 「狀態」。
- 3. 點選「確定」。

## 關閉連線

- 1. 從 「**Today**」畫面,點選命令列的 「**iPAQ Wireless**」 圖示 > 「**Bluetooth**」 **>** 「管理員」。
- 2. 點選並按住連線圖示或清單名稱。
- 3. 從功能表中點選 「中斷連線」。
- 4. 點選「確定」。

### 檢視連線資訊

- 1. 從 「**Today**」畫面,點選命令列的 「**iPAQ Wireless**」 圖示 > 「**Bluetooth**」 **>** 「管理員」。
- 2. 點選並按住連線圖示或清單名稱。
- 3. 從功能表中點選「內容」。
- 4. 點選「確定」。

## 使用連線

您可以建立捷徑來開啟和檢視所有連線的狀態資訊。

### 建立捷徑

建立一或多個服務的捷徑並不會建立連線。它只會把該服務 的捷徑放到 「**Bluetooth** 管理員」的 「捷徑」標籤上。 若要建立捷徑:

- 1. 從 「**Today**」畫面,點選命令列的 「**iPAQ Wireless**」 圖示 > 「**Bluetooth**」 **>** 「管理員」。
- 2. 點選 「新增」,點選服務類型,然後點選 「下一步」。
- 3. 請遵循連線精靈的指示。

附註:配對裝置均以核取標記指定。

### 刪除捷徑

- 1. 從 「**Today**」畫面,點選 「**iPAQ Wireless**」圖示 > 「**Bluetooth**」 **>** 「管理員」。
- 2. 點選並按住要刪除的連線圖示或清單名稱。
- 3. 從功能表中點選 「刪除」。
- 4. 點選 「是」以確認要刪除所選取的捷徑。
- 5. 點選 「確定」。

### 檢視捷徑

您可以用圖示或清單格式來檢視捷徑。

- 1. 從 「**Today**」畫面,點選 「**iPAQ Wireless**」圖示 > 「**Bluetooth**」 **>** 「管理員」。
- 2. 點選 「檢視」。
- 3. 點選 「清單」或 「圖示」。
- 4. 點選 「確定」。

**9**

# 使用相機功能

附註:iPAQ h6300 系列產品的某些機型附有相機功能。

HP iPAQ Pocket PC 的相機功能可讓您將 HP iPAQ Pocket PC 化身為行動數位影像中心。您可透過電子郵件或網站分享影 像,或從使用 Bluetooth 的 iPAQ Pocket PC 列印影像。

您的 HP iPAQ Pocket PC 或附贈光碟含有下列所述的軟體 程式。

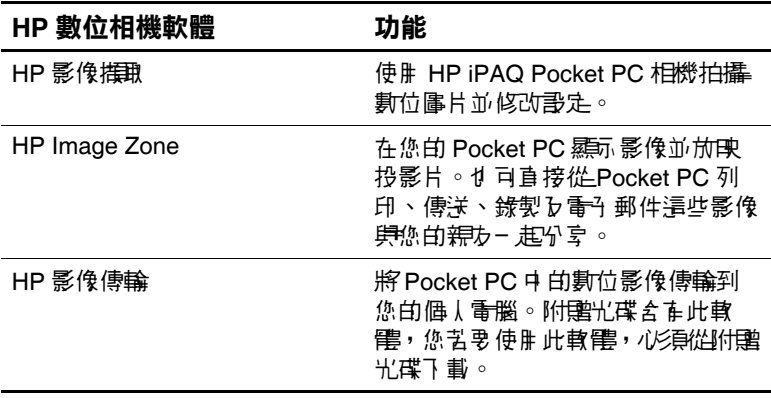

## 相機元件

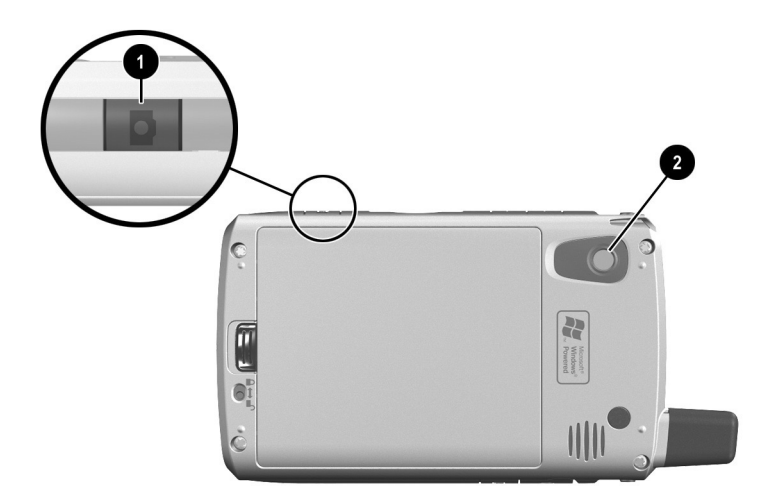

iPAQ Pocket PC 的側面有一個相機快門按鈕 <sup>●,</sup>背面有一個 相機鏡頭 2。

## 拍攝圖片

當您啓動「HP影像擷取」時,畫面上會顯示下列的相機 圖示。

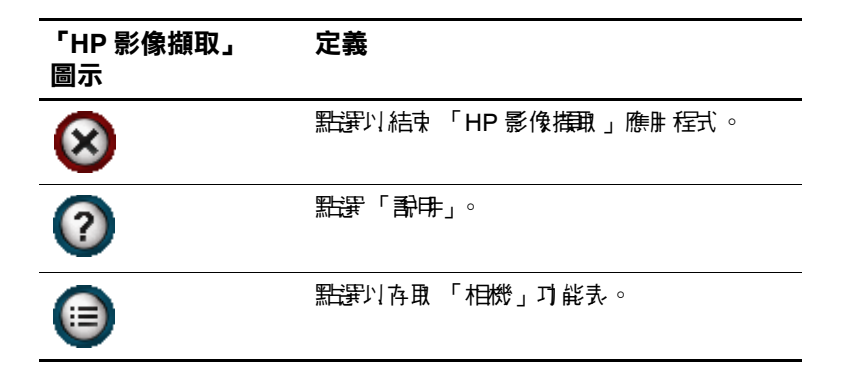

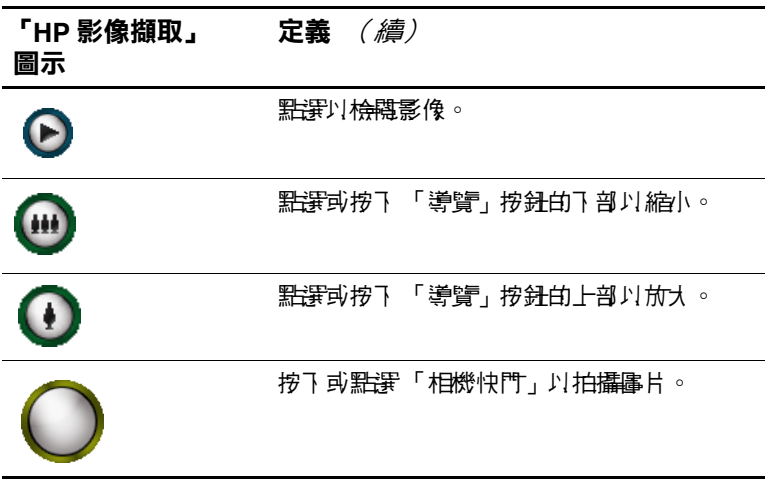

若要拍攝圖片:

- 1. 從 「開始」功能表,點選 「程式集」 **>** 「**HP** 影像擷 取」。
- 2. 請找到在 Pocket PC 背面的相機鏡頭, 並將要拍攝的對 象納入 Pocket PC 畫面中的數位觀景窗。
- 3. 點選 1 圖示以將拍攝對象放大,或點選 1 圖示以 縮小。

附註:您也可按下「導覽」按鈕的上部以放大,或按下 「導覽」按鈕的下部以縮小。按下「導覽」按鈕的中央即可 拍攝圖片。

- 4. 若要確保拍攝影像清晰,請確定您和要拍攝的對象穩住 不動。
- 5. 按下 Pocket PC 側面的 『快門』按鈕或按下書面上的  $\mathsf{F}$ 快門」圖示 $(\bigcap)$ ,即可拍攝圖片。

提示:您也可按下 「導覽」按鈕的中央來拍攝圖片。請使用 您認為方便的模式。

您拍攝圖片時可聽見 iPAQ Pocket PC 發出快門的聲音 (如 果您未調成靜音)。運轉的時鐘表示圖片已經拍攝完成,而 您的 iPAQ Pocket PC 正在處理圖片。依照圖片的大小、品質 和複雜性,處理及儲存圖片可能會耗時幾秒鐘。

擷取影像之後,會立即顯示您所拍攝圖片的預覽效果,以便 您決定是否要放棄、以電子郵件傳送或保留影像。

- 若要放棄影像,請在預覽影像顯示時點選書面上的「坑 圾筒」按鈕。
- 若要以雷子郵件傳送影像,請點選書面上的『**雷子郵** 件」按鈕:
	- 1. 輸入正確的電子郵件位址或點選 「**To:**」一行中的 「連絡人」圖示,並選擇正確的 「連絡人」名稱。
	- 2. 若有標題及/或訊息,請將它們輸入,完成後點選 「傳送」。

附註:請注意,附加的影像會顯示在電子郵件訊息的末端。

■ 若要儲存影像,請點選「確定」,或者等到書面上的影 像預覽消失,而數位相機應用程式返回數位觀景窗。

## 結束您的圖片部分

若要結束數位相機應用程式,請點選書面上的「關閉」 按鈕(X)。

附註:右上角的 「**X**」看似 「關閉」按鈕,實際上點選之 後只是將數位相機應用程式最小化,讓程式繼續在背景中 執行。

## 調整數位相機設定

除了 「對準即拍」的簡單攝影功能之外,HP Pocket PC 相機 還包括很多其他功能,例如:

- 曝光設定 (白平衝、白動測光)
- 色彩設定
- 壓縮設定
- 解析度設定
- 自拍訂時模式

若要變更數位相機的設定:

- 1. 從 「開始」功能表,點選 「程式集」 **>** 「**HP** 影像 擷取」。
- 2. 點選功能表圖示 (1)。
- 3. 從 「設定 **(Settings)**」標籤或 「設定 **(Setup)**」標籤,再 點選 「變更 **(Change)**」,以選擇您要修改的類別。
- 4. 從選項清單選擇最佳設定。
- 5. 點選 「確定」以離開 「設定 (Settings)」功能表。

### 白平衡

若要調整影像的色彩平衡 (視照明狀況而定),請從下列設 定做選擇:

- 自動(預設)— 自動爲圖片選擇最佳的白平衡。
- 晴天——最滴合有自然照明的戶外拍攝 (晴天或陰天情 況)。
- 鎢絲燈 最適合使用黃色強光照明的室內拍攝。
- 日光燈 ─ 最適合使用白色日光燈照明的拍攝。
- 無 最滴合圖片中單一色調 (白色以外)較多的拍攝。

## 色彩

若要擷取具有創意特效的影像,請從下列的色彩設定做 選擇:

- 全彩色 (預設)─ 標準色彩輸出。
- 里白 灰階影像。
- 深褐色 褐色和白色復古影像
- 負片 一 產生拍攝影像的彩色負片
- 冷色 ─ 藍白影像。

## 壓縮

您可從以下三種壓縮,為您拍攝的圖片選擇圖片品質。品質 較高的圖片在視覺上有較好的效果,尤其在放大圖片時。品 質較低的圖片在您的 iPAO Pocket PC 所需儲存空間較小, 使 用電子郵件或紅外線傳送時,所需時間也較少。

- 佳 最小的檔案大小
- 較佳 (預設)—中等的檔案大小
- 最佳 ─ 最大的檔案大小

## 解析度

以下有三種圖片的解析度或大小可供選擇。解析度較大的圖 片需要較多的儲存空間,處理與傳送時也需要較多的時間。

- 640×480 像素 ( 預設 )
- 320×240 像素
- 160×120 像素

## 曝光模式

從下列 「曝光模式」中選擇,以決定快門的速度:

- 自動 用於靜態攝影
- 動作 用於動態攝影

## 設定其他功能

## 相機音效

「相機音效」可讓您開啟或關閉按下按鈕時所發出的音效。

- 1. 請從相機模式點選 自 > 「設定」標籤。
- 2. 點選 『相機音效』,再點選 『變更』。
- 3. 點選 「關閉」以關閉音效或點選 「開啟」以開啓音效。
- 4. 點選「確定」以離開「設定」功能表。

## 設定 「即時檢閱」

「即時檢閱」可讓您預覽您拍攝的影像,以便快速決定是否 保留或放棄影像。

若要設定 「即時檢閱」的時間長短:

- 1. 請從相機模式點選 (= > 「設定」標籤。
- 2. 從清單上選擇 「即時檢閱」,再點選 「變更」。
- 3. 選擇您要即時檢閱的影像在畫面上停留的時間。
- 4. 點選 「確定」以離開 「設定」功能表。

## 使用 「自拍訂時器」

「自拍訂時器」讓您可設定拍照前的短暫延遲。當您想將自 己拍攝到圖片中時,可使用這項功能。

若要設定訂時器:

1. 請從相機模式點選 → 「設定」標籤。

2. 從清單上選擇「自拍訂時器」,再點選「變更」。

3. 在功能表的對應選項選擇 2 秒或 10 秒的延遲。

4. 點選 「確定」以離開 「設定」功能表。

若要取消訂時器:

1. 點選 **>** 「設定」標籤。

2. 從清單上選擇「自拍訂時器」,再點選「變更」。

3. 選擇 「關閉」。

4. 點選 「確定」以離開 「設定」功能表。

## 設定檔案設定

「檔案設定」功能表讓您可指定如何命名影像以及如何將它 們儲存在 iPAQ Pocket PC。您可使用 「檔案」標籤設定,變 更您拍攝的影像檔名的前置詞,以及調整影像計數器。此 外,您可指定在 iPAQ Pocket PC 中儲存影像的資料夾。

若要存取檔案設定功能表:

1. 請從相機模式點選 (= ) > 「檔案」標籤。

2. 變更檔案設定。

3. 點選 「確定」以離開 「設定」功能表。

## 使用 **HP Image Zone**

附註:依照預設,HP Image Zone 會顯示儲存於 Pocket PC 的 「My Documents」資料夾中的影像。

使用 HP Image Zone (Pocket PC 專用)可執行下列動作:

- 檢視儲存在 Pocket PC 或儲存卡的圖片
- 錄製圖片的聲音
- 検視投影片放映
- 列印圖片

附註:您可在 「說明」檔案中找到更多有關使用 HP Image Zone 的資訊。點選 「開始」 > 「程式集」 > 「**HP Image Zone**」,再點選 > 「說明」。

### 檢視圖片

1. 從 「開始」功能表,點選 「程式集」 > 「**HP Image Zone**」。

附註:在預設的情況下,檢視器會以 「瀏覽」模式自動啟 動。「瀏覽」模式會顯示目前資料夾中的圖片縮圖。

2. 點選縮圖以選取圖片。系統會顯示圖片的預覽效果與相 關資訊。

若要檢視不同資料夾中的影像:

- 1. 點選「檔案」 >「變更資料夾」。
- 2. 選取所要的資料夾。
- 3. 點選 「確定」。

## 檢視全螢幕圖片

若要檢視全螢幕圖片,並且可以將它放大或縮小:

- 1. 請點選圖片縮圖以選擇圖片。
- 2. 請點選 「檢視」 **>** 「影像」,或點選預覽視窗。
- 3. 使用工具列按鈕放大或縮小。如果圖片太大而超過畫 面,可以在螢幕上拖曳手寫筆或使用 「瀏覽按鈕」來顯 示圖片的其他部分。

## 錄製有聲圖片

您可以為每張圖片錄製音效。顯示圖片時,會播放關聯的 音效檔。有音效的圖片,會有喇叭的圖示出現在它們的縮 圖上。

若要新增音效到圖片:

- 1. 請點選圖片縮圖以選擇圖片。
- 2. 在功能表列中點選 「卡帶」圖示。
- 3. 請點選在「錄音」工具列上的「錄音」按鈕。
- 4. 對麥克風說話或錄音。
- 5. 請點選在「錄音」工具列上的「停止」按鈕。 若要變更音訊選項:

1. 點選 「檔案」 > 「選項」 > 「音訊」標籤。

- 2. 選取音訊選項。
- 3. 點選「確定」。

## 檢視投影片放映

您可以檢視目前資料夾中影像的投影片放映。若要啟動投影 片放映,請點選「檢視」 > 「投影片放映」。

投影片放映期間,點選螢幕任一處即可顯示螢幕內建控制, 您可以使用它來向前或向後瀏覽投影片,或結束投影片放 映。您也可以使用 「導覽按鈕」來向前或向後瀏覽投影片。 您可以控制顯示選項,例如:

■ 順序

■ 延遲

■ 旋轉

■ 轉換效果

若要變更投影片放映設定:

1. 點選「檔案」 > 「選項」 > 「投影片放映」標籤。

2. 選取您的投影片放映設定與效果。

3. 點選 「確定」。

### 列印圖片

如果您已經從附贈光碟下載安裝了 「HP 行動列印」,即可 從 HP Image Zone 列印圖片,或者如果您能存取支援 Bluetooth 的印表機,即可使用 Bluetooth 來列印影像。

若要列印圖片:

- 1. 點選圖片縮圖來選取欲列印圖片。
- 2. 點選 「檔案」 **>** 「列印」。

附註:如需更多有關使用 HP Image Zone 的資訊,請點選 「開始」 > 「程式集」 > 「**HP Image Zone**」,再點選 > 「說明」。

## 以電子郵件傳送圖片

您不需開啓「收件匣」, 即可直接從 HP Image Zone 以電 子郵件傳送圖片。若要從 HP Image Zone 以電子郵件傳送 圖片:

- 1. 點選要以電子郵件傳送的影像縮圖。
- 2. 點選 「檔案」 **>** 「傳送」 **>** 「透過電子郵件」,然後輸 入正確的電子郵件位址,或點選「導覽」列中的「連絡 人」圖示,並選取正確的 「連絡人」名稱。

附註:請注意,附加的影像會顯示在電子郵件訊息的末端。

3. 若有標題及/或訊息,請將它們輸入,完成後點選 「傳 送」。

## 離開 **HP Image Zone**

若要離開 HP Image Zone,請從「命令列」點選「檔案」 > 「離開」,或點選畫面右上角的 「**X**」。

## 拍攝較佳圖片的秘訣

為了確保您以 HP 影像擷取相機拍攝的圖片有最佳的品質, 您可參考以下提供的一些拍照秘訣。

- 當圖片拍攝的場景有很多細部和很多色彩時(例如農村 市場),請使用 「最佳」壓縮設定。
- 當拍攝對象所在的背景有強光時, 構圖拍攝對象時勿讓 強光出現在圖片上。
- 有下列情況時,請將「白平衡」設定變更到適合的照明 類型,或選擇「無」:
	- ❏ 在室內照明下拍攝的圖片顯得淺淡 (顏色不是帶藍 就是帶黃)。
	- ❏ 圖片色彩為同一色或基本色 (例如檸檬或柳橙的特 寫圖片)。
	- ❏ 圖片中沒有白色。

# **10**

# 擴充卡

您可以使用 SD (Secure Digital)、SDIO (Secure Digital IO) 或 MMC (多媒體記憶) 擴充卡, 擴充 Pocket PC 的記憶體與 連線。使用這些選購的擴充卡,即可:

- 新增功能,例如 HP PhotoSmart 行動數位相機、條碼掃 描器等。
- 擴充 Pocket PC for data storage 的記憶體。
- 檢視記憶卡 (SD/MMC) 的內容

附註:擴充卡必須另外購買,不包含在您的 HP iPAQ 中。

若要尋找擴充卡相關資訊,請造訪下列 HP 的網站[:](www.hp.com/Go/ipaqaccessories) <www.hp.com/Go/ipaqaccessories>。

## 安裝 **Secure Digital (SD)** 擴充卡

若要將 Secure Digital (SD) 卡安裝到 Pocket PC 的擴充槽:

- 1. 找出 Pocket PC 右側的擴充槽。
- 2. 將擴充卡插入擴充槽,然後將卡的接觸端推入擴充槽, 直到就定位。

附註:插入擴充卡之前,請確定標籤是否朝向 Pocket PC 的 正面。

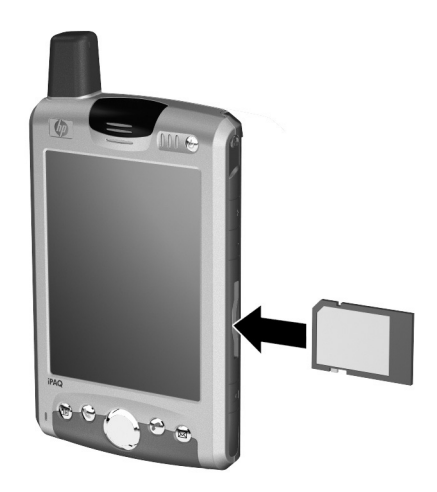

附註:如果辨識擴充卡無法辨識,請遵循製造商的指示進行 安裝。

## 取出 **Secure Digital (SD)** 擴充卡

注意事項: SD 卡心須先解除鎖走後7 能取出。

若要從 Pocket PC 的擴充槽取出 Secure Digital(SD) 卡:

- 1. 關閉所有使用擴充卡的應用程式。
- 2. 若要從 Secure Digital 擴充槽取出擴充卡,請輕輕地壓下 擴充卡 1 解除鎖定。

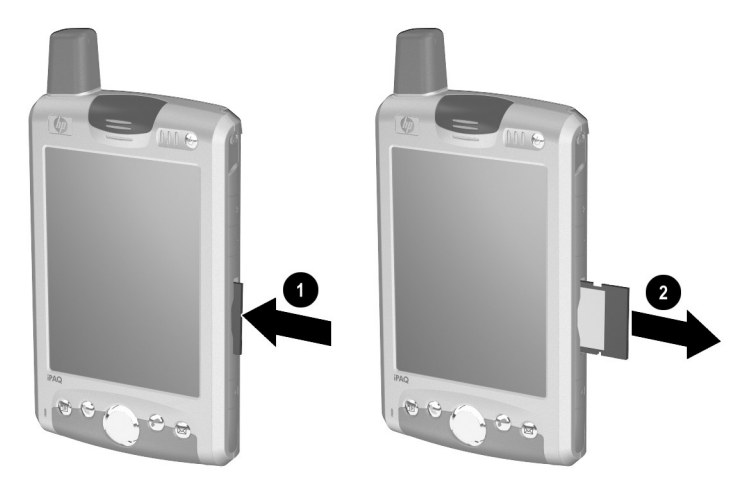

3. 當攜充卡彈出之後 2, 請將攜充卡從攜充槽拉出。

## 檢視記憶卡的內容

使用 「檔案總管」檢視位於選購的 Secure Digital 卡上的 檔案。

- 1. 從 「開始」功能表,點選 「程式集」 > 「檔案總管」。
- 2. 點選「我的裝置」的根目錄,然後選取「儲存卡」資料 夾,檢視檔案與資料夾的清單。

**11**

## 使用收件匣與傳訊

**附註**: 若要存取裝置上的 「收件匣說明」, 請從 『**開始」**功 能表中點選 「說明」 **>** 「收件匣」。

## 使用收件匣

您可以透過 「收件匣」,接收網際網路電子郵件與簡訊服 務/多媒體傳訊服務 (SMS/MMS) 的訊息。網際網路電子郵 件,是透過網際網路服務提供者 (ISP) 或雇主提供給您的電 子郵件地址進行傳送。SMS/MMS 訊息則是透過無線電話服 務提供者,以電話號碼作為訊息地址來傳送與接收。

您可以將 Pocket PC 與電腦同步,或連線到 Post Office Protocol 3 (POP3) 或 Internet Message Access Protocol 4 (IMAP4) 郵件伺服器,來傳送或接收電子郵件。除了預設的 Microsoft ActiveSync 之外,您必須設定電子郵件帳號以供不 同用途使用。Pocket PC 上的 ActiveSync 資料夾會儲存您透 過個人電腦同步時傳送與接收的訊息。帳戶名稱會在收件匣 訊息清單中的資料夾清單 (位於左邊瀏覽列下方),以資料 夾顯示。

您可以使用 ActiveSync、Microsoft Exchange 或 Microsoft Outlook,將裝置的 「收件匣」與個人電腦 「收件匣」之間 的訊息同步。

以數據機連線到網際網路服務提供者 (ISP), 或以數據機或 網路卡連線到您的電子郵件伺服器所連線之區域網路,以便 連線到 POP3 或 IMAP4 伺服器。您也可以使用電話透過行 動撥號連線來進行連線。

## 同步收件匣

在 ActiveSync 中選取同步收件匣後,會將電子郵件訊息同化 視為一般同步程序的一部份。在同步期間:

❏ 個人電腦或 Microsoft Exchange 伺服器上的 「收件 匣」資料夾訊息,可以複製到裝置上的 「收件匣」 資料夾。依預設值,您只會接收到最近三天的訊息, 每件新訊息只會接收其中的前 100 行, 以及小於 100 KB 的附件。

附註: 如果您的公司是執行 Microsoft Mobile Information Server 2002 或以上版本,則只能直接與 Exchange Server 同步訊息。

- ❏ 裝置上 「寄件匣」資料夾中的訊息會傳輸到 Exchange 或 Outlook,然後以這些程式傳送。
- □ 兩部電腦上的訊息會相互連結。當您刪除裝置上 的訊息時,下次同步時也會將該訊息從個人電腦上 刪除。
- □ 只有當您在 ActiveSync 中選取訊息同步時,這些位於 Outlook 中其他電子郵件資料夾內的子資料夾才會進 行同步。

如需啓動「收件匣」同步或變更同步設定的詳細資訊,請 參閱個人電腦上的 「ActiveSync 說明」。

附註:SMS/MMS 訊息無法透過同步接收。相對地,他們會 透過服務提供者傳送到您的 Pocket PC。

## 使用資料夾

每個電子郵件帳戶、MMS 帳戶,以及 SMS 帳戶都各自含有 五個預設資料夾的資料夾階層:「收件匣」、「寄件匣」、 「刪除的郵件」、「草稿」及 「寄件備份」。您透過郵件帳 戶接收與傳送的訊息,都會儲存在這些資料夾中。您還可以 在每個階層內建立其他的資料夾。「刪除的郵件」資料夾包 含已在裝置上刪除的訊息。「刪除的郵件」與 「寄件備份」 資料夾的行為,會視您選擇的 「收件匣」選項而定。

您建立的資料夾行為,則視您是否使用 ActiveSync、MMS、 SMS、POP3 或 IMAP4 而定。

如果您使用了 ActiveSync, Outlook 「收件匣」資料夾中的 電子郵件訊息會自動與裝置同步。您可以執行 ActiveSync 選 取並指定其他資料夾,以進行同步。您建立的資料夾與移動 的訊息,便會映射到伺服器上。例如,如果您將兩件訊息從 「收件匣」資料夾移到名為「家人」的資料夾,而已將 「家人」資料夾指定進行同步,則伺服器會建立「家人」資 料夾的副本,並將訊息複製到該資料夾中。然後您便可以在 您關閉個人電腦後讀取訊息。

如果您使用 MMS 或 SMS, 訊息會儲存在「收件匣」資料 夾中。

如果您使用 POP3 並將電子郵件訊息移到您建立的資料夾, 便會破壞則裝置上的訊息與郵件伺服器上的副本之間的連 結。下次您連線時,郵件伺服器便會查看該訊息是否已不在 裝置 「收件匣」中,並從伺服器刪除。如此可以避免您的 訊息出現重複的副本,但也表示您將再也無法存取除了裝置 外,轉移到您在任何地方所建立的資料夾的訊息。

如果您使用 IMAP4,您建立的資料夾與移動的電子郵件訊 息會映射在伺服器上。因此,無論透過 Pocket PC 或個人電 腦,您都可以隨時連線到郵件伺服器時讀取訊息。此同步資 料夾會在您每次連線到郵件伺服器、建立新資料夾或重新命 名/刪除資料夾連線時出現。

除了 ActiveSync 以外的所有帳戶,您都可以點選 「工具」 **>** 「管理資料夾」來存取資料夾選項。

## 設定帳戶

若要設定帳戶:

- □ 若要設定 POP3 或 IMAP4 雷子郵件帳戶,請從 『開 始」功能表中,點選 「收件匣」 **>** 「帳戶」 **>** 「新增 帳戶」。遵循 「新增帳戶精靈」中的指示進行。
- □ 若要設定 SMS 帳戶,請從 「開始」功能表中,點選 「收件匣」 **>** 「帳戶」 **>** 「帳戶」,然後點選 「**SMS**」。遵循畫面上的指示進行。
- □ 若要設定 MMS 帳戶,請從 「開始」功能表中點選 「收件匣」 **>** 「帳戶」 **>** 「帳戶」,然後點選 「**MMS**」。遵循畫面上的指示進行。

若要在 Pocket PC 上設定電子郵件帳戶:

- 1. 從 「開始」功能表中點選 「收件匣」 **>** 「帳戶」 **>** 「新增帳戶」並輸入電子郵件地址。
- 2. 點選 「下一步」。
- 3. 輸入您的密碼,然後點選「下一步」。
- 4. 查看 「帳戶類型」與 「名稱」是否顯示 POP3 或 IMAP4 連線,並點選 「下一步」。

5. 完成書面上的必要項目,並在結束時點選 **「完成」**。 若要連線到電子郵件帳戶,請從「開始」功能表中點選 「收件匣」 **>** 「帳戶」 **>** 「連線」。

若要變更帳戶選項:

- 1. 從 「開始」功能表中,點選 「收件匣」 **>** 「帳戶」 **>** 「帳戶」。
- 2. 點選帳戶名稱,然後灣循書面上的指示進行。

若要刪除帳戶:

1. 點選 「帳戶」 **>** 「帳戶」。

2. 點選並按住帳戶名稱,然後點選 『刪除』。

附註:您可以設定包括 ActiveSync 帳戶的多個電子郵件帳 戶,但只能設定一個 SMS 與 MMS 帳戶。

重要事項:您無法在連線時新增帳戶。點選 「帳戶」 **>** 「離 線」以便離線。

注意事項: 講勿刪除 MMS 帳戶, 民 揚如果 您 未 來 需要 該帳戶時, 將 無法再新增。另請注意,您無法刪除 SMS 帳戶。

## 電子郵件設定

附註:輸入由 ISP 或網路管理員提供的電子郵件地址,例如 *username@servername.com* 或 *username@servername.net*。

- 1. 在 『內送郵件』中輸入您的電子郵件伺服器名稱。
- 2. 在 **「外寄郵件」**中輸入簡易郵件傳輸協定 (SMTP) 主 機的名稱。
- 3. 如果您是使用網路連線,請在 **『網域』**中輸入網域 名稱。

#### 選項

點選 「選項」以存取下列其他設定:

- □ 點選 「分鐘數」方塊並輸入新的分鐘數,以變更下 載新訊息的時間間隔。
- ❏ 下載附件。
- ❏ 限制下載的訊息數。

附註:「收件匣」會在您建立的電子郵件帳戶自動挑選正確 的連線使用。如果您要使用指定連線,請從 「連線」清單 選取該連線。自動連線可能會增加連線費用。

### 方便小秘訣

- ❏ 若要節省費用,您可使 「收件匣」只下載電子郵件 訊息表頭,而非整件訊息。若要自動下載整件訊息, 請從清單選取 「接收訊息全文」。
- ❏ 使用 IMAP4 時,若要節省費用,可使 「收件匣」不 下載附件。若要下載附件,請選取適當的選項。您 也可以選取限制行動裝置下載的訊息與附件的大小。
- □ 如果您的外送電子郵件伺服器 (SMTP) 需要驗證,請 選取 「外送電子郵件伺服器需要驗證」。
- ❏ 若要確定一律使用 SSL 連線,請選取 「需有 **SSL** 連 線」。使用 SSL 連線可讓您安全地傳送個人資訊。
- ❏ 若要節省費用,請透過減少要顯示的天數,來限制 要下載到裝置的電子郵件數量。您也可以增加此數 量。若要變更天數,請點選內含數字的方塊然後變 更數字。

### <span id="page-169-0"></span>從伺服器下載訊息

- 1. 在 「收件匣」中,點選 「帳戶」 **>** 「連線」以依照帳戶 開啟網際網路或公司網路的連線。
- 2. 點選「帳戶」並確定已選取您要使用的帳戶(以項目符 號標示)。
- 3. 點選「連線」。裝置與電子郵件伺服器上的訊息便會同 步:這會將新訊息下載到裝置 「收件匣」資料夾、傳送 裝置中「寄件匣」的訊息,而已從伺服器上刪除的訊 息,則會從裝置 「收件匣」中移除。點選訊息清單中的 訊息以開啟該訊息。
- 4. 如果您讀取訊息後認為需要接收全文,請在訊息視窗中 點選 「編輯」 **>** 「標示為要下載」。如果您在訊息清單 中,請點選該訊息後點選「標示為要下載」。如果您在 設定電子郵件帳戶時選取這些選項,則也會下載訊息附 件。您也可以選擇將下載訊息全文設為預設值。
- 5. 結束後,點選 「帳戶」 **>** 「離線」。

附註:接收整件訊息會耗用儲存記憶體。

## 下載訊息

下載訊息的方式是視接收訊息的方式而定。

- 如果您是透過 ActiveSync 接收電子郵件訊息,請啓動 同步。
- 如果您是透過遠端電子郵件伺服器接收電子郵件訊息, 請參閱上一節 [「從伺服器下載訊息」](#page-169-0)。
- MMS 與 SMS 訊息會自動在電話開啓時傳送給您。否則, 訊息會保留在服務提供者端,留待您下次開啟電話時才 會傳送。

## 編寫與傳送訊息

- 1. 在訊息清單中點選「新增」。
- 2. 若要選取帳戶,請點選「寄件者」清單並選取 ActiveSync、MMS、SMS 或想要使用的電子郵件帳戶。
- 3. 輸入一或多位收件者的電子郵件地址或 SMS/MMS 地 址,並以分號隔開。若要從 「連絡人」存取地址與電話 號碼,請點選 「收件人」。
- 4. 輸入訊息。若要快速新增制式訊息,請點選 「**My Text**」然後點選所需訊息。
- 5. 若要檢查拼字,請點選 「編輯」 **>** 「拼字檢查」。
- 6. 點選 『傳送』。如果您是離線工作,該訊息會移到 「 寄 件匣 | 資料夾,並在下次連線時傳送。

附註:如果您要傳送 SMS 訊息並想要知道是否被接收時,請 在傳送訊息前點選 「編輯」 **>** 「選項」,並選取 「要求 **SMS** 文字訊息傳送通知」。

### 在訊息附加檔案

- 1. 在開啟的訊息中,點選 「編輯」 **>** 「新增附件」。
- 2. 選取您要附加的檔案。OLE 物件無法附加到 「收件匣」 訊息中。

「收件匣」會自動將您附加到訊息的 Pocket Word 檔案轉換 為 .doc 格式,將 Pocket Excel 檔案轉換為 .xls 格式。

附註:附加到 SMS/MMS 訊息的檔案會在傳送時被移除。

## 回覆或轉寄訊息

- 1. 點選訊息以將其開啟,點選瀏覽列中的回覆圖示,然後 點選 「回覆」、「回覆全部」或 「轉寄」。
- 2. 輸入回應內文。若要快速新增通用訊息,請點選 「**My Text**」然後點選所需訊息。
- 3. 若要檢查拼字,請點選 「編輯」 **>** 「拼字檢查」。
- 4. 點選 「傳送」。

附註:「工具」 **>** 「選項」 **>** 「訊息」索引標籤中的選項,會 決定是否將原文納入外寄訊息中。

## 接收附件

透過電子郵件訊息傳送或從伺服器下載的附件,在訊息本身 的視窗窗格中底部會顯示圖示。如果附件已完整下載,點選 附件圖示便會開啟附件。您可以將附件標示為在下次連線時 下載 (僅限 IMAP4 帳戶)。

■ 如果您是诱過同步接收訊息,請在個人雷腦上啓動 ActiveSync 並按一下「檔案」 > 「行動裝置」,然後選 取行動裝置。按一下 「工具」 **>** 「選項」。選取訊息帳 戶,按一下 「設定」 **>** 「包括檔案附件」。

■ 如果是透過遠端郵件伺服器接收訊息並有 IMAP4 帳戶, 請在裝置上的 「收件匣」中點選 「帳戶」 **>** 「帳戶」, 然後點選 「**IMAP4**」。點選 「下一步」直到 「伺服器 資訊」,然後點選「選項」。點選「下一步」兩次,然 後選取 「接收訊息全文」與 「何時接收全文」以接收 附件。

附註:內嵌影像與 OLE 物件無法以附件方式接收。 只有使用 IMAP4 接收電子郵件時,才能將內嵌訊息視為附 件。不過,如果您啟用了 TNEF 而能在 Microsoft Exchange Server 5.5 上接收會議邀請時,便無法使用此功能。

## 接收會議邀請

如果您是透過 ActiveSync 接收電子郵件,便會自動接收會議 邀請。如果您直接連線到電子郵件伺服器,則該伺服器必須 執行 Microsoft Exchange Server 5.5 或 2000 時,才能接收會 議邀請。如果您是執行 Microsoft Exchange Server 2000, 便 會自動將會議邀請接收到 「收件匣」。

若要在 Microsoft Exchange Server 5.5 上接收會議邀請:

- ❏ 要求系統管理員針對您的帳戶啟動RTF格式TNEF支 援。如果啟用了 TNEF,您便無法接收包含在其他訊 息內作為附件的訊息,也無法在接收全文之前分辨 訊息是否含有附件。此外,下載時間會變長。
- □ 設定郵件帳戶時,請選取「接收檔案附件」。

在您設定接收會議邀請後:

- 1. 如果您是直接連線到電子郵件伺服器,並只接收訊息表 頭和/或每件訊息的前幾行,請點選並按住您認為是會議 激請的訊息,然後點選 「標示為下載」。
- 2. 開啟會議邀請。
- 3. 點選回應圖示 ( <sup>?</sup>↓) 並從快顯功能表點選 **「接受、暫定** 或拒絕」。如果需要,您也可以在回應中加入寫好的訊 息。此回應將在下次同步或連線到電子郵件伺服器時傳 送,同時您的裝置 「行事曆」也會更新。

### 建立與變更簽名

若要建立或變更帳戶簽名:

- 1. 從 「開始」功能表,點選 「收件匣」 **>** 「工具」 **>** 「選項」。
- 2. 點選 「籥名」。
- 3. 選取您要建立或變更簽名的帳戶。
- 4. 如果尚未選取核取方塊,請選取「在此帳戶使用 簽名」。
- 5. 視需要選取「在回覆與轉寄時使用」。

6. 在方塊中輸入簽名。

附註:您可以在每個帳戶使用不同的簽名。

若要停止使用簽名,請取消 「在此帳戶使用簽名」核取 方塊。

## 使用傳訊

## 簡訊服務 **(SMS)**

SMS 是經由行動電話、傳真機與/或 IP 位址傳出或傳入的簡 短文字訊息傳輸。單件 SMS 訊息不得超過 160 個英數字 元,且不含任何影像或圖形。

超過 160 個英數字元的訊息,將會以多件 SMS 訊息傳送。 編寫 SMS 訊息 (**『新增/回覆/轉寄』**) 時,便可看到 SMS 字元計數。此計數也顯示傳送訊息時,會產生多少件 SMS 訊息。

您可以使用 「電話」鍵板或從 「收件匣」傳送 「簡訊」。

- 1. 若要從 「電話」鍵板傳送,請點選 「工具」 **>** 「傳送 **SMS**」。若要從 「收件匣」傳送,請點選 「帳戶」 **>** 「**SMS**」。
- 2. 點選 「新增」。
- 3. 在 『收件者』欄位中,輸入一或多位收件者的電子郵件 地址或 SMS 號碼,並以分號隔開,或點選「瀏覽」列 中的 『通訊錄』按鈕,從連絡人清單選取名稱。所有在 「連絡人」電子郵件欄位中輸入的電子郵件地址,都會 顯示在 「通訊錄」。
- 4. 輸入訊息。若要輸入預先設定的訊息,請點選 「**My Text**」並選取訊息。
- 5. 宗成輸入訊息後, 點選 「傳送」。

附註:如果您是離線工作,該訊息會移到 「寄件匣」資料 夾,並在下次連線時傳送。

### 接收 **SMS** 訊息

當您收到 SMS 訊息時,「瀏覽」列中會顯示雷子郵件圖示 ( ) 以通知您。

附註:電子郵件圖示 ( ) 也會通知您收到電子郵件與 MMS 訊息。

■ 點選電子郵件圖示以檢視 SMS 訊息。

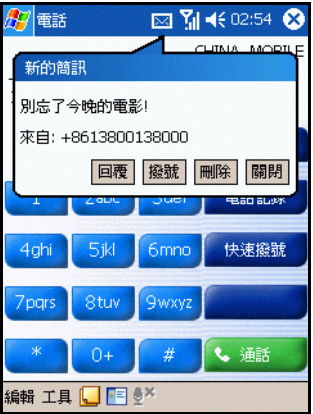

## 多媒體傳訊服務 **(MMS)**

多媒體傳訊服務 (MMS) 是使用 「無線應用通訊協定 (WAP)」,透過無線網路傳輸相片或視訊影片、音效檔案及 簡短文字訊息的方式。

MMS 訊息是由新增各種畫格而建立。每個畫格都是由相片 或視訊影片、音效檔案或文字所組成。「MMS 編寫器」位 於裝置的 「收件匣」中,可以從 「開始」功能表或 「Today」畫面存取。

您可以查看 「MMS 編寫器」畫面上顯示的下列圖示:

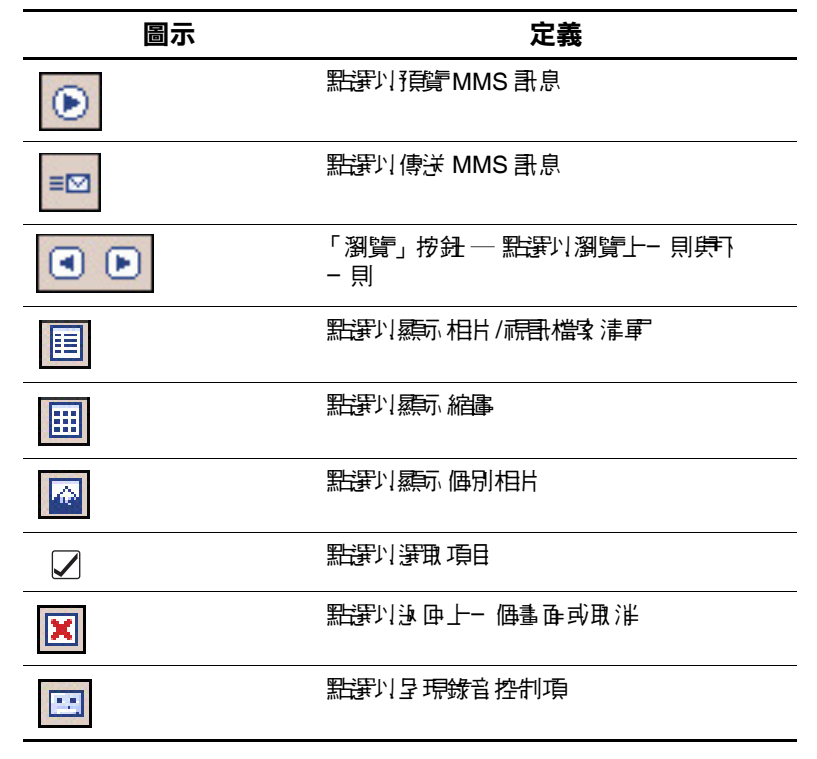

若要建立 MMS 畫格:

- 1. 從 「開始」功能表,點選 「收件匣」 **>** 「**MMS**」。
- 2. 在「MMS 編寫器」書面中點選「新增」以建立新的 MMS 訊息。

附註:訊息是將一或多個畫格組合而建立。每個畫格都是由 相片或視訊影片、音效檔案或文字所組成。

- 3. 在 「 建立 MMS 」 書面上, 書面頂端有兩個下拉式清 單,左右各一。
	- a. 點選左上方的下拉式清單 ─ 「畫格 **1/1**」─ 以選 取訊息的特定書格 (請記得,訊息可由許多書格 組成)。
	- b. 點選右上方的下拉式清單 「向下對齊文字」 一以 選取新增文字的位置。
- 4. 點選 「點選此處以插入相片或視訊影片」方塊以選擇要 插入的相片或視訊。
- 5. 在下一個畫面的左上方,點選 「**My Pictures**」以選取要 插入的相片或視訊的特定位置。
- 6. 在相同書面的右上方,從下拉式清單選取「相片」或 「視訊」。

附註:您只能在每個 MMS 畫格加入一張相片或一個視訊 影片。

- 7. 點選要插入的相片或視訊影片。
- 8. 點選「在此處插入文字」方塊並輸入要傳送的文字,或 點選 「制式文字」圖示以查看預先儲存的文字訊息清 單。點選您要的文字並點選「選取」圖示(√)。

9. 點選『點選此處以插入音訊影片』方塊以新增音訊 影片。

附註:您可以加入現有的音效檔案,或錄製新的。

- 10. 點選下拉式清單 「**My Sounds**」以選取包含音訊檔案的 位置。
- 11. 點選要加入的音訊影片並點選「選取」圖示 (7)。

附註:若要在選取前試聽音訊影片,請使用畫面底端的播放 控制項。您可使用「播放/暫停」(10)與「停止」(10)控 制項。

附註: 若要錄製新的音訊影片,請點選磁帶卡匣圖示 ( ) 以 呈現可錄製新音效的控制項。

12. 點選 「傳送」圖示 ( = - ) 以傳送訊息。

附註:在您輸入收件者的地址後,才會傳送 MMS 訊息。請 參閱下一節 [「傳送訊息」,](#page-178-0)以取得訊息地址的詳細資訊。

### 檢視訊息

若要查閱收到的訊息或預覽您建立的訊息,您可以使用 「MMS 編寫器」畫面上的播放控制項 (「播放/暫停」, 「停止」)。您可以在播放期間隨時暫停訊息。

若要以手動方式檢視畫格,請使用瀏覽按鈕 ( 3 ) ) 以捲 動訊息。

### <span id="page-178-0"></span>傳送訊息

若要傳送訊息,您必須輸入下列資訊:

- 1. 輸入收件者的電話號碼或點選 「電話」以檢視電話簿。
- 2. 輸入收件者的電子郵件或點選「電子郵件」以檢視通 訊錄。
- 3. 輸入訊息主旨。
- 4. 完成後,點選「傳送」。否則,點選「取消」。

附註:如果您是離線工作,該訊息會移到 「寄件匣」資料 夾,並在下次連線時傳送。

**12**

# 使用 **ActiveSync**

您可以使用 MicrosoftActiveSync 以:

- 將 HP iPAQ Pocket PC h6300 系列與最多兩部電腦或一部 伺服器之間的資訊同步化,使所有的位置都具有最新的 資訊。
- 變更同步設定以及同步排程。
- 在裝置和電腦間複製檔案。
- 在 Pocket PC 上安裝應用程式。
- 備份和還原裝置資訊。
- 同步化連結。
- 傳送與接收電子郵件。
- 會議激請。

注意事項: 為了使戶步作業能夠順利進行, 書在將 Pocket PC 連線到電 腦之前,先在電腦上も裝 Microsoft ActiveSync。
## 連線至電腦

請使用 Microsoft ActiveSync 和 「同步」底座、無線紅外線 連線、Wi-Fi 連線或 Bluetooth,將 Pocket PC 連線至您的電 腦。有關如何使用 ActiveSync 搭配 Bluetooth 的資訊,請參 閱第 8 [章,「使用](#page-119-0) Bluetooth」。

附註:使用 Microsoft ActiveSync 來同步化電腦與 Pocket PC 的電子郵件時,電腦上必須裝有 Microsoft Outlook 98 或更新 版本。如果您沒有 Outlook, 請從附贈光碟安裝 Microsoft Outlook 2002 軟體。Microsoft Outlook Express 無法用於 iPAO Pocket PC 和 ActiveSync。

## 安裝 **ActiveSync**

注意事項: 為了使戶步化作業能夠順利進行, 書在 Pocket PC 連線到個 ↓電腦之前,先在電腦上も裝 Microsoft ActiveSync。

若要在個人電腦上安裝 MicrosoftActiveSync:

- 1. 將 「附贈光碟」放入電腦的光碟機托盤或插槽中。
- 2. 電腦螢幕上顯示光碟時,請按一下 「從這裡開始 **(Start Here)**」標籤,然後選取安裝 **Microsoft ActiveSync** 的 連結。

附註:如果附贈光碟沒有在個人電腦上自動啟動,您可 能需要按一下螢幕右下角的 Microsoft Windows 「開始」 功能表,然後按一下『執行』,以手動啓動光碟。請在 「執行」對話方塊中,瀏覽至您的光碟,然後連按兩下 **SETUP.EXE**,開始啟動附贈光碟。

- 3. 遵循安裝精靈的指示。如需其他詳細說明,請在安裝期 間按一下 ActiveSync 的「説明」按鈕。
- 4. 在電腦上安裝 ActiveSync 後,請按提示使用「同步」底 座將 Pocket PC 連線到電腦。
	- a. 連接 AC 變壓器 <sup>0</sup> 的一端到底座上,再將另一端連 接到電源插座上對裝置進行充電。
	- b. 將底座 2 的 USB 連接器連接到電腦上的 USB 連 接埠。
	- c. 將 Pocket PC 插在底座 <sup>6</sup>

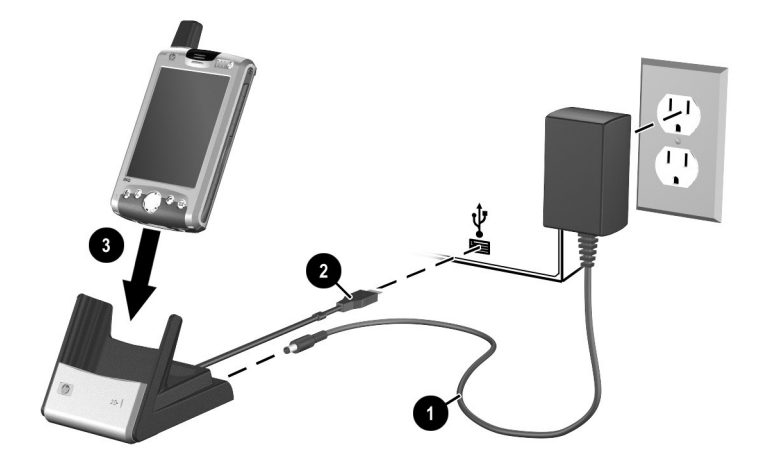

### <span id="page-182-0"></span>與電腦同步

安裝 ActiveSync 並連接 Pocket PC 到電腦後,您可以:

- 建立合作關係,讓您與最多兩部電腦同步化資訊。
- 選擇要與 Pocket PC 同步的資訊 (例如:連絡人、行事 曆、收件匣、工作、我的最愛、檔案、記事和 Avant $Go$ )  $\circ$

附註:當您同步化檔案時,可以從電腦將選定的檔案拖放到 Pocket PC 上的同步化資料夾。建立合作關係時,如果您將 装置命名為「PC1」,已同步資料夾就會命名為「PC1」。 同步化過程會在 iPAQ Pocket PC 上執行檔案複製和貼上的 動作。

### 使用序列紅外線 **(IR)** 連線

除了可以使用「同步」底座連線,如果您的電腦上裝有紅 外線埠或紅外線 USB 轉接器,您就可以使用紅外線連線來 同步您的 Pocket PC 和電腦。紅外線連線選項只能在裝有 Microsoft Windows 98SE、ME、2000、或 XP 作業系統的電 腦上使用。

若要設定與電腦進行紅外線連線:

- 1. 初次使用紅外線建立 ActiveSync 連線之前,請先使用 「同步」底座將 Pocket PC 與電腦同步化。
- 2. 依照電腦製造商的指示,安裝及設定紅外線埠。
- 3. 將 Pocket PC 從底座取下,並將其紅外線埠對準電腦的 紅外線埠,中間不能有障礙物,且需保持在 12 英吋  $(30.5<sub>2</sub> <sup>2</sup> <sup>3</sup>)$  的距離以內。
- 4. 藉由點選「開始」>「**ActiveSync**」>「工具」>「使用 紅外線連線」,來建立連線。裝置就會開始同步。
- 5. 若要中斷連線,請將裝置從彼此間移開,或點選螢幕右 上方的 **X**,以關閉連線。

### 變更同步設定

您可以修改 Microsoft ActiveSync 的同步設定:

- 變更 Pocket PC 何時要與電腦或伺服器同步化。
- 變更從 Pocket PC 連線到電腦時使用的連線類型(例如, USB 或紅外線連線)。

附註:iPAQ h6300 系列 Pocket PC 不支援使用序列纜線的個 人電腦同步化。

- 選擇要與電腦同步化的檔案和資訊。
- 選擇不要與雷腦同步化的檔案和資訊 (例如,雷子郵件 附件 )。
- 決定 iPAO Pocket PC 與電腦上的資訊發生衝突時,該如 何處理。

若要變更同步設定:

- 1. 在電腦上的「開始」功能表, 按一下「程式集」 > 「**Microsoft ActiveSync**」 > 「工具」 > 「選項」。
	- a. 在「同步選項」標籤上,選擇要與電腦同步的檔案 和資訊。
	- b. 在 「排程」標籤上,選取 Pocket PC 何時與雷腦 同步。
	- c. 在 「規則 **(Rule)**」標籤上,決定您的 Pocket PC 與電 腦上的資訊,兩者之間的衝突該如何處理。
- 2. 完成之後,請點選 「確定」。
- 3. 在「檔案」功能表, 按一下「連線設定」。選擇 Pocket PC 和電腦之間允許的連線類型。

# 複製檔案

您可以使用 ActiveSync 中的 「瀏覽」和 「Windows 檔案總 管」來複製電腦的檔案或複製檔案到電腦上。

若要複製檔案:

- 1. 將您的 Pocket PC 插入 「同步」底座中。
- 2. 從電腦的「開始」功能表, 按一下「程式集」 > 「**Microsoft ActiveSync**」。
- 3. 按一下 「瀏覽」。
- 4. 連按兩下 「我的 **Pocket PC**」圖示。
- 5. 在電腦上,以滑鼠右鍵按一下 「開始」功能表,並選擇 「瀏覽」。
- 6. 找到您要移動的檔案。

附註:您無法複製預先安裝的檔案或系統檔案。

7. 在您的 Pocket PC 和電腦之間,以拖放的方式複製檔案。 必要時, ActiveSync 會轉換檔案, 使檔案可以在 Pocket Office 應用程式中使用。

附註:您必須直接將檔案移到 Pocket PC 的 「My Documents」中 (或是 「My Documents」底下的任一資料 夾),Pocket PC 上的應用程式才能找到這些檔案。

附註:在轉換成 Pocket PC 應用程式的過程中,有些檔案的格 式可能會遺失。

# 安裝程式

若要使用 ActiveSync 從電腦安裝程式到您的 Pocket PC 上:

- 1. 使用 「同步」底座,將 Pocket PC 連線到個人電腦。
- 2. 依照程式所提供的 「安裝精靈」指示操作。
- 3. 檢查 Pocket PC 的書面,確定是否需要採取其他步驟來 完成安裝程式。

## 備份與還原

您應該定期備份 Pocket PC 的資訊到電腦中,以避免資訊遺 失。有關如何使用 Microsoft ActiveSync 備份與還原的詳細 資訊,請參閱第 2 [章,「基本入門」的](#page-26-0) [「備份資訊」。](#page-33-0)

# 同步連結

您可以從電腦上「我的最愛」清單同步連結到網站,即可 在離線狀態下使用 Pocket Internet Explorer 加以檢視。

- 1. 從電腦的「開始」功能表, 按一下「程式集」, 然後連 按兩下 「**Internet Explorer**」圖示。
- 2. 按一下「我的最愛」,檢視您喜愛的網站連結清單。
- 3. 開啓網站並按一下「建立行動最愛」,以將網站連結儲 存到 「行動式我的最愛」。 如果您選擇 「我的最愛」作為要同步化的資訊類型,下

次進行同步化時, ActiveSync 就會將您的行動式我的最 愛複製到 Pocket PC 上。

4. 遵循同步資訊中的指示,以手動方式同步您最愛的 連結。

# 使用 **ActiveSync** 傳送並接收電子郵件

您可以使用 ActiveSync 將 Pocket PC 和電腦同步化,以便傳 送與接收電子郵件訊息。如果您正在使用 ActiveSync 來傳送 與接收電子郵件訊息,使用中的資料夾名稱會顯示在螢幕的 底端。有關使用 ActiveSync 傳送與接收電子郵件的詳細資 訊,請從 「開始」功能表,點選 「説明」 > 「收件匣」。

# 會議邀請

您可以透過 ActiveSync 安排會議和傳送會議邀請。如需更 多資訊,請在「開始」功能表上,點選「説明」 > 「行事 曆」。

**13**

# 管理電池

您的 iPAQ Pocket PC 出廠時,可充電電池已部分充電。建議 您在設定 Pocket PC 之前,先讓電池完全充電,並定期為電 池進行充電。即使沒有開機,您的 Pocket PC 也會消耗一些 電力來維護 RAM 中的檔案以及時鐘的運作。在辦公桌上使 用時,請讓 Pocket PC 透過 USB 同步充電底座與 AC 變壓器 連接。外出時,建議您攜帶 AC 變壓器、充電器轉接插頭或 選購的備用電池。

注意事項:您的 iPAQ Pocket PC 限用 HP 認可的電池。插入不符合 HP 規格的電池可能會導致 Pocket PC 發生故障。

iPAQ Pocket PC 還有一顆小的內部備用電池,可以讓您更換 主要電池而不會遺失 RAM 的資料 (使用者安裝的程式和資 料),但是前提是您必須立即完成主要電池的更換。該內部 備用電池僅可以由合格的 HP 技術支援中心進行更換。

## 安裝電池

若要在 HP iPAQ Pocket PC h6300 系列中安裝可抽換式/可充 電式電池:

- 1. 將電池上方的凸出部 <sup>1 插入</sup> iPAQ Pocket PC 背部電 池置放處上的閂鎖內。
- 2. 將其卡入定位 2。

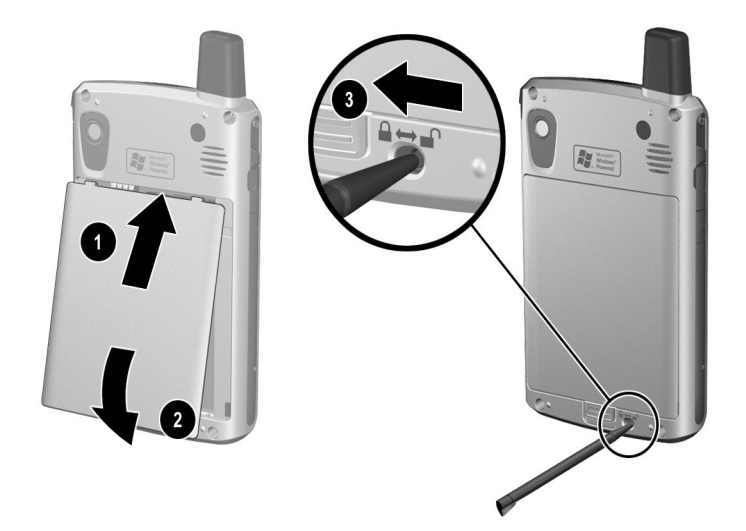

3. 將手寫筆插入電池鎖 6, 並將電池銷板向左或解除(綠 色)位置。

注意事項: 護蓋心須推入正確位置,並鎖好電池鎖, Pocket PC 才能運 作。如果電池鎖沒有机到鎖走位置,按下「電源」開關時,會無法開 啟 Pocket PC 電源。

附註:如果電池已經完全沒電,您必須將 AC 變壓器連接到 Pocket PC,將電池電量充滿,然後才能繼續操作。充滿雷池 電量的時間,大約需要四個小時。

# 取出電池

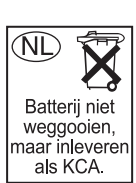

注意事項: 取出電池之前, 書使用 iPAQ Backup 或 ActiveSync 備份 Pocket PC 上的資料。如果您需要在取出電池同時清除記憶體,您可以 稍後再將這些資料還原。若要避免遺失資訊,您亦可以將使用者安裝 的應用程式複製到 iPAQ File Store 資料夾。

若要從 iPAQ Pocket PC h6300 系列取出電池:

- 1. 將手寫筆插入電池鎖 ●, 並將電池鎖扳向右或解除鎖定 (紅色)位置。
- 2. 將電池鎖向下推 2 以鬆開電池。
- 3. 取出電池 8。

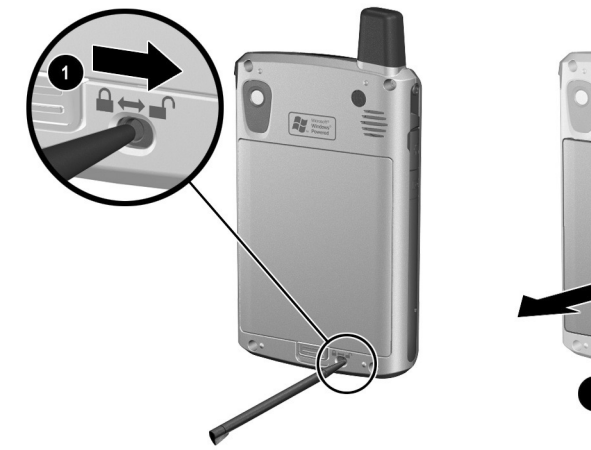

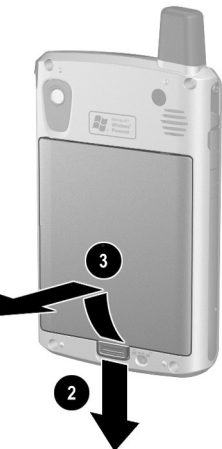

注意事項:由於您安裝在 iPAQ Pocket PC 上的大部份應用程式和資 料,都是保留在司憶體 (RAM)中,所以-日電池完全沒電,或電池 取出時間超過 15 分鐘, 就必須重新多裝這些應開程式和資料。取出 標準電池時,完全充電的內部備用電池,可以保留使用者安裝的資料 最多 15 分鐘。 は 此 取 出 「看池 之 前 , 誰 先 默 選 「開 始 」 > 「 設 定 」 > 「系統」標籤的 > 「電源」 電示,以便檢查內部備用電池 是否已經完 全充電。

您不需要重新安裝位於 「iPAQ File Store」資料夾中的應用程式和資 料,尿焦や們構存在靜態司憶體中。

# 為電池充電

電池省電秘訣:

- ❏ 不使用時,隨時將 Pocket PC 連接到 AC 電源。
- ❏ 將 Pocket PC 進入關機的閒置時間設定為較短的 時間。
- **□** 設定一旦停止使用 Pocket PC,便立即關閉背光。
- ❏ 不使用時,關閉所有無線通訊活動。
- ❏ 關閉 「接收所有傳入的資料交換 (Receive all incoming beams)」設定,並改以手動方式接收紅外線 資料的傳輸。
- ❏ 您可以設定某個 「應用程式按鈕」在播放 MP3 時 要關閉螢幕,以節省螢幕所使用的電池電力。點選 「開始」 **>** 「**Windows Media**」 **>** 「工具」 **>** 「設 定」 **>** 「按鈕」。從 「選擇功能」的下拉式清單中, 點選「螢幕切換」。在 iPAQ Pocket PC 的正面面板 上,按下 「連絡人」或 「收件匣」應用程式按鈕, 然後點選 「確定」。
- □ 淮行充電時,請關閉 Pocket PC 的電源,以加快充電 的速度。
- ❏ 同時為兩個完全沒電的長效厚電池充電時 (一個電 池在 Pocket PC 上,一個在同步底座上),請按一次 「電源」按鈕以關閉或暫停 Pocket PC,就可以在八 個小時內為兩個完全沒電的長效厚電池充電。

附註:如果電池完全沒電,則其連上 AC 變壓器或底座時, 會開啓電源並緩慢充電約二十分鐘。進行緩慢充電期間,如 果將 Pocket PC 的 AC 雷源拔除,則此裝置將無法運作,也 不會使用主要電池電力進行運作。因此我們建議您,讓裝置 與 AC 電源保有足夠的連接時間,以使裝置有充足的電力啟 動 (大約三十分鐘)。

### 用 **AC** 變壓器充電

標準 AC 變壓器可在任何標準電源插座中均可使用。您也可 以在汽車中為 Pocket PC 充電,只要使用汽車電子點煙器或 12 伏特電源插座中的車用型轉接器即可。

若要購買車用型轉接器,請造訪 HP 網站[:](www.hp.com/go/ipaqaccessories) <www.hp.com/go/ipaqaccessories>。

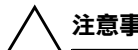

Ä注意事項:請僅使用 HP 推薦的 AC 變壓器。

若要使用 AC 變壓器為您的 iPAQ Pocket PC 充電:

1. 將 AC 變壓器插入 AC 充電器轉接器  $\mathbf 0$ 。

2. 將 AC 變壓器插入電源插座 <sup>2</sup> ·

3. 將 AC 充電轉接器插入 Pocket PC 的底部 <sup>6</sup>。

注意事項: 苦要避免損害您的 Pocket PC 或 AC 變壓器, 講検者確定所 有接頭都正確對齊,再進行連接。

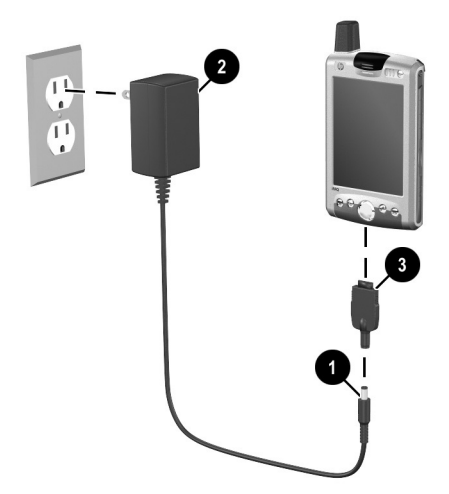

4. Pocket PC 頂端的電源按鈕指示燈轉變為恆亮琥珀色時, 代表裝置電量已經充滿,您就可以拔除 AC 變壓器。充 滿電池電量的時間,大約需要四個小時。

附註:標準電池的充電時間大約需要四個小時,而選購的長 效厚電池則需要更久的時間。

### 使用 「同步底座」及 **AC** 變壓器充電

使用 「同步底座」為 HP iPAQ Pocket PC 充電。

附註:將電池充電前,不需要同步您的 Pocket PC。

若要使用底座為 Pocket PC 充電:

- 1. 將 AC 變壓器的一端插入電源插座 1,然後將另一端插 入底座的 AC 接頭 2。
- 2. 將 iPAQ Pocket PC 底部插入底座 <sup>●, 並穩定地推入。</sup>

注意事項: 為了選免損害您的 Pocket PC 或 AC 變壓器, 講檢查確定所 有接頭是否都正確對齊,然後再將 Pocket PC 推入底座。

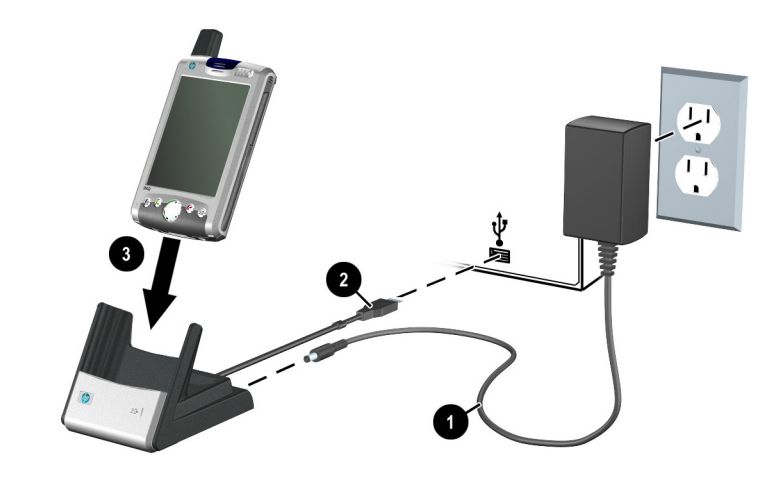

附註:「電源」按鈕上的琥珀色充電指示燈,在電池充電期 間會閃爍,而在電池充飽後則會恆亮 (不閃爍)。

### 透過 **USB** 連線充電

使用「同步底座」且不需連接 AC 變壓器,或使用選用的 USB Autosync 纜線,透過 USB 連線到個人電腦或筆記型電 腦上,就可以爲您的 iPAQ Pocket PC 充電。將 Pocket PC 插 入底座,並將連接底座到個人電腦或筆記型電腦,或將 Autosync 纜線連接到 Pocket PC 以及個人電腦或筆記型電 腦。Pocket PC 會使用電腦的電源充電。

Wit : HP 建議您在使用 USB 充電功能時,將 iPAQ Pocket PC 電源關閉。如果您的 Pocket PC 電源為開啟,所消耗電流將 大於使用 USB 充電所供應的電流,導致無法為主要電池充 電。在此狀態下,因為未充電,所以充電中 LED 不會閃爍。

#### 若要啟用 USB 充電:

- 1. 在 「開始」功能表,點選 「設定」 **>** 「系統」標籤 > 「電源」圖示 > 「**USB** 充電」標籤。
- 2. 選取 「使用 **USB** 充電」。

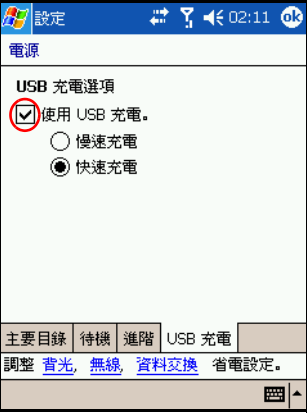

要進行快速充電,請關閉所有無線活動並將 Pocket PC 設為 待機模式。

附註:開啟 Pocket PC 且以 USB 連線充電時,充電指示器不 會閃爍。

### 為備用電池充電

雷池省雷秘訣: 建議另購備用的標準電池或長效厚電池, 以確保續航力不受到影響。這些電池可以在 「同步底 座」上充電。若要購買額外的電池,請造訪 HP 網站 <www.hp.com/products/pocketpc>。

若要在 「同步底座」上為其他電池充電。

- 1. 將 AC 變壓器的一端插入電源插座,然後將另一端插入 「同步」底座的 AC 連接器。
- 2. 將電池插入電池置放處 ●, 並使電池頂端的接頭與電池 置放處中的接頭對齊,再推入就定位 **4**。
- 3.「同步」底座正面的電池燈號 2 為琥珀色時,表示電池 正在充電中。燈號為綠色,表示電池充電完畢可以開始 使用。

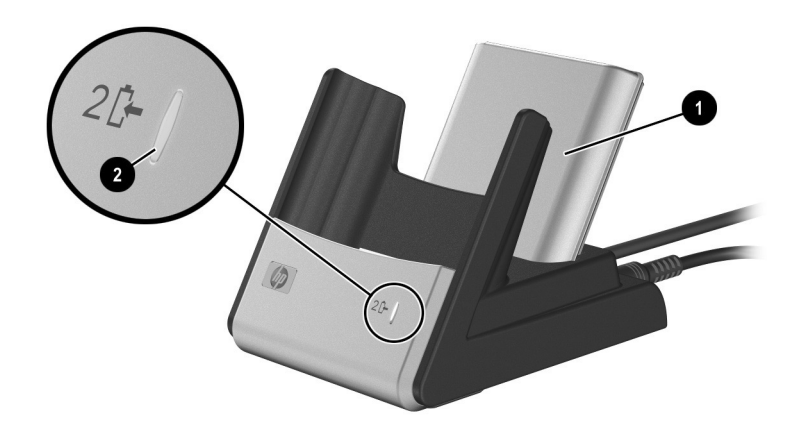

充電秘訣:同時為兩個電池充電時,請按下 「電源」按鈕一 下以關閉/暫停您的 Pocket PC。就可以在八個小時內為兩個 完全沒電的長效厚電池充電。

### 變更背光設定

若要變更背光設定,以節約電池電力:

- 1. 在「開始」功能表上,點選「設定」 > 「系統」標籤 > 「背光」。
- 2. 選取下列背光標籤以變更設定:
	- 電池電源
	- 外部電源
	- 亮度

### 電池省電秘訣:

- □ 停止使用 Pocket PC 之後,將背光設定成快速關閉, 或將滑桿移到「省電」模式,以完全關閉背光。您 也可以設定於按下按鈕或點選螢幕時開啟背光。
- ❏ 不使用時,請關閉所有 Bluetooth 和無線連線。

### 停用應用程式按鈕

按下 Pocket PC 正面之連絡人或收件夾的應用程式按鈕,依 照預設値,將 Pocket PC 會依照預設値開啓裝置。

電池省電秘訣:為了減少意外開啓 Pocket PC 的狀況發生, 您可以選擇停用 「應用程式」和 「錄音按鈕」的 「自 動開機」功能。

若要停用 「應用程式按鈕」或 「錄音按鈕」的 「自動開 機」功能:

- 1. 點選 「開始」 > 「設定」 > 「個人化」標籤 > 按鈕 > 「鎖定」標籤。
- 2. 點選「除了電源按鈕之外,停用所有按鈕」核取方塊。
- 3. 點選 「確定」。

附註:就算停用 「應用程式按鈕」的 「自動開機」功能,您 仍然可以使用「電源按鈕」開啓裝置。一日開啓裝置,所 有按鈕都會依據其程式的原有功能執行操作。

### 手動監控電池

若要手動監控電池電力狀況:

- 1. 在「開始」功能表,點選「設定」 > 「系統」標籤 > 「電源」圖示。
- 2. 點選 「確定」。

# **14**

# 疑難排解

## 自我測試診斷

於您的裝置上執行測試,使用 「自我測試」應用程式。診 斷應用程式可測試聲音、螢幕校正、螢幕樣式、讀/寫檔案、 紅外線傳輸、LED 訊號燈、按鈕、Wi-Fi 與 GSM/GPRS。

若要執行自我測試應用程式:

- 1. 從 「開始」功能表中點選 「設定」 **>** 「系統」標籤 > 「自我測試」。
- 2. 勾選欲測試項目旁的核取方塊,或勾選所有核取方塊以 測試全部。
- 3. 點選 「下一步」。
- 4. 接著 「重設」螢幕將提示您再度測試前先執行重設。 維持勾選核取方塊並點選「開始」以重設裝置並開始 測試。如果您取消勾選方塊並點選 「開始」,將略過 「重設」。
- 5. 測試要求項目時請遵循螢幕指示。測試過程中是需要點 課「確定」或「取消」。如果取消測試,則測試狀態將 設為 「失敗」。

附註:您將收到包含失敗項目特定資訊的 「錯誤」訊息。例 如,如果您勾選 「Wi-Fi」,且其並未正常運作,您可能收 到如下的 「錯誤」訊息:「無線傳真錯誤偵測。」使用 「錯誤」訊息中的資訊以校正裝置項目。

- 6. 執行最後一項測試後, 測試結果螢幕顯示所有執行的測 試結果。最後狀態可能是 「通過」或 「失敗」。您點選 「完成」時,將詢問您是否否要建立一個 「自我測試」 記錄檔。
	- ❏ 點選 「是」以在 「My Documents」資料夾中建立 記錄檔。此記錄檔將包含有時間與日期戳記的測試 結果。
	- ❏ 點選 「否」以略過記錄檔輸出。
- 7. 點選「確定」結束程式。

### 常見問題

您可以利用下列建議來排解 iPAQ Pocket PC 相關問題。

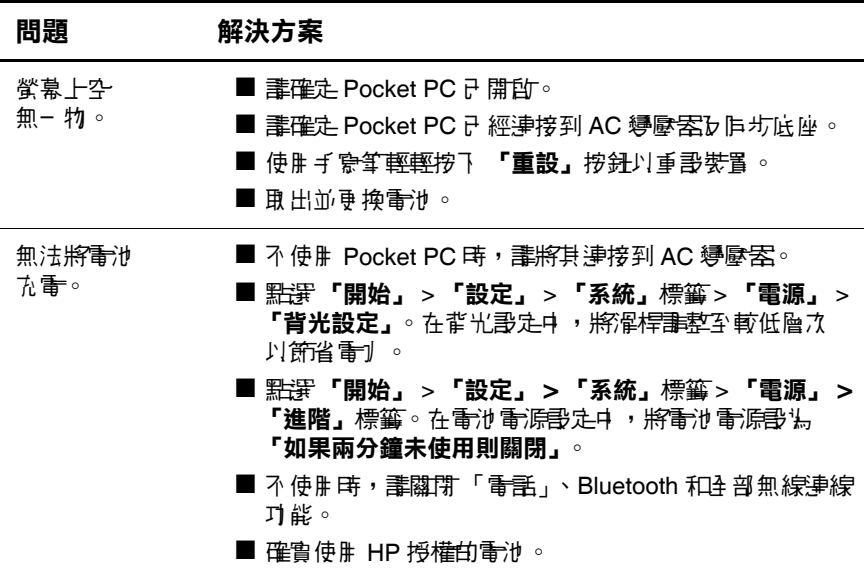

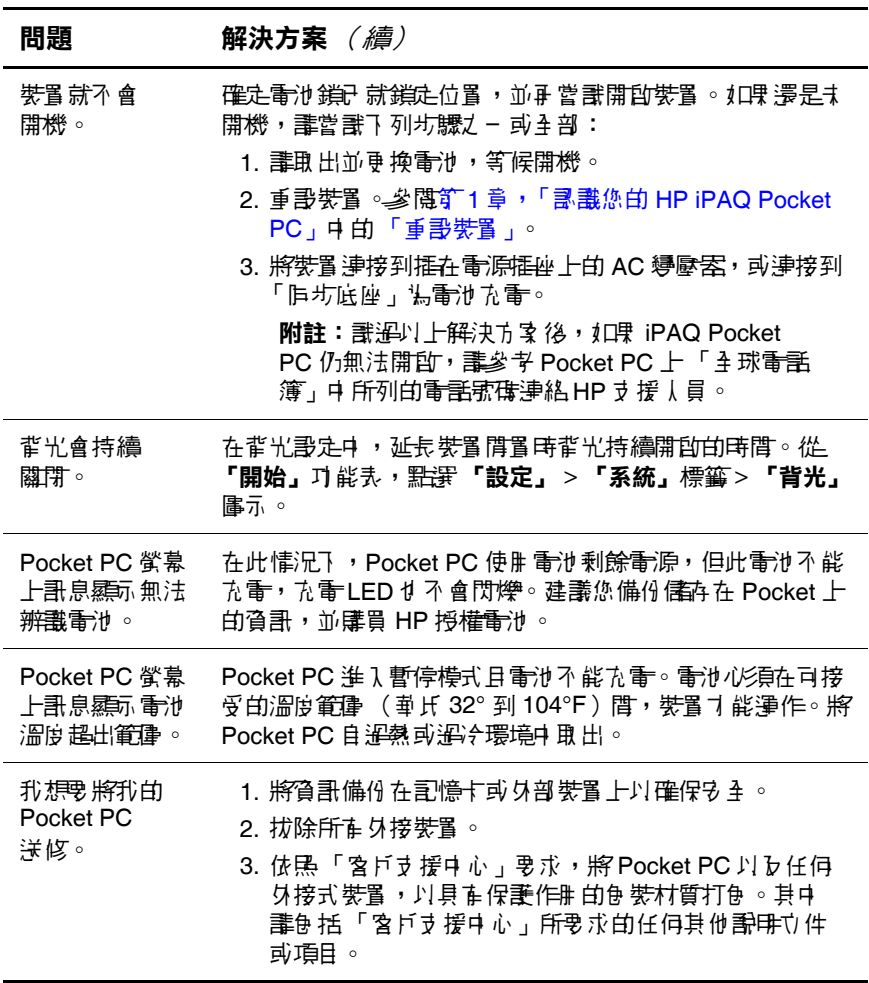

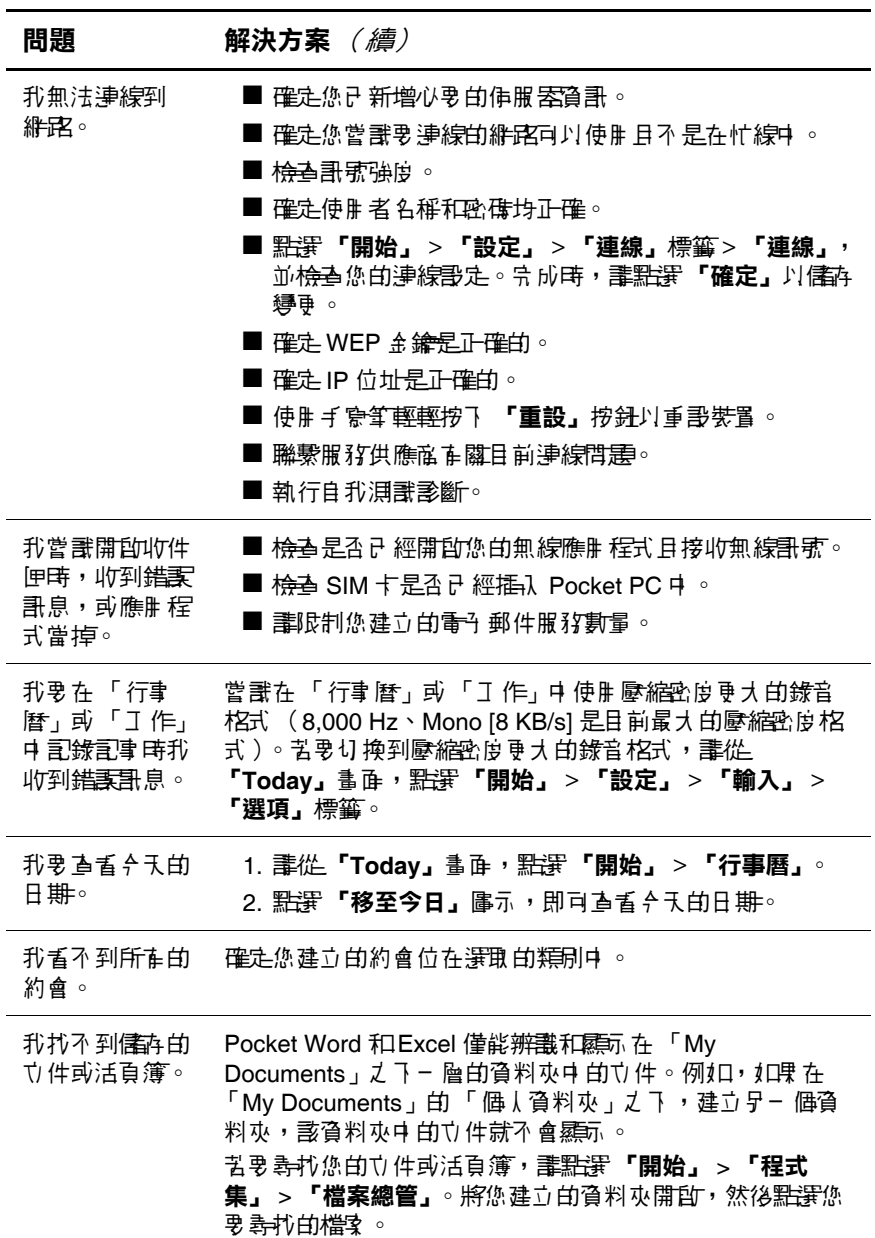

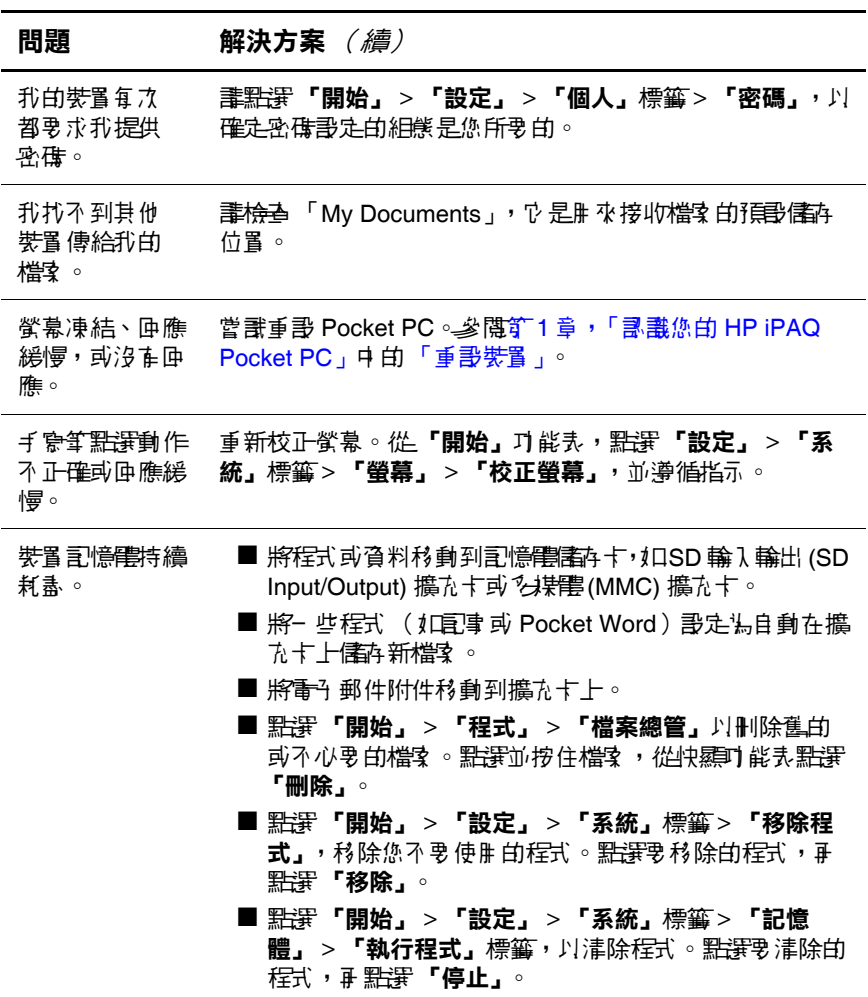

# **ActiveSync**

如需更多 Microsoft ActiveSync 相關資訊,請參閱第 12[章,](#page-179-0) 「使用 [ActiveSync](#page-179-0)」。

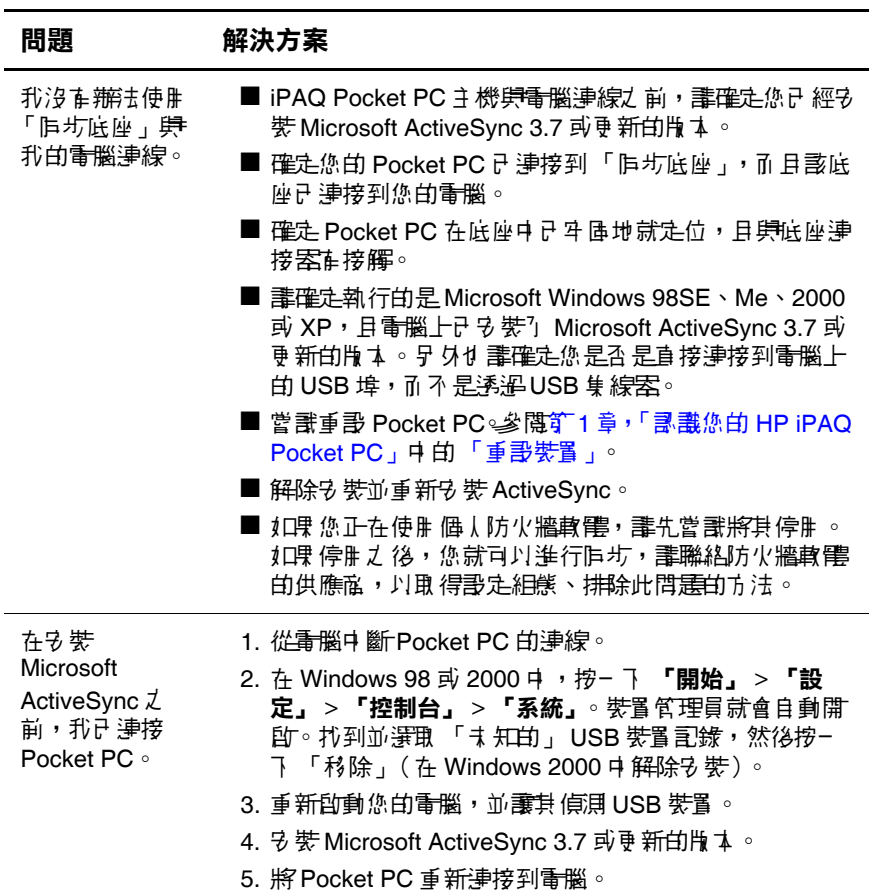

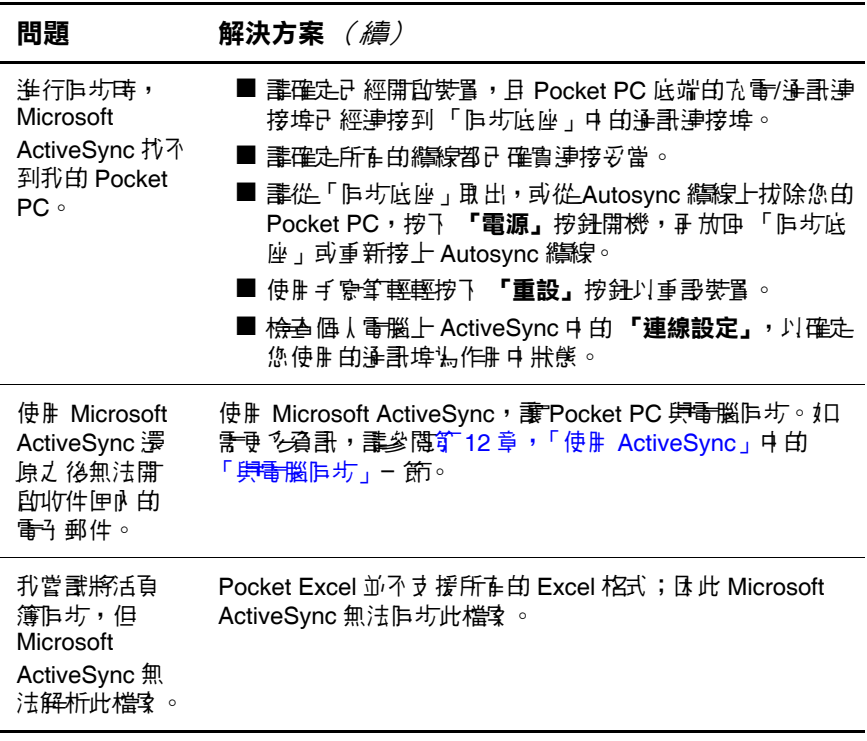

# 電話

如需更多使用電話相關資訊,請參閱第4[章,「使用電話功](#page-51-0) [能」。](#page-51-0)

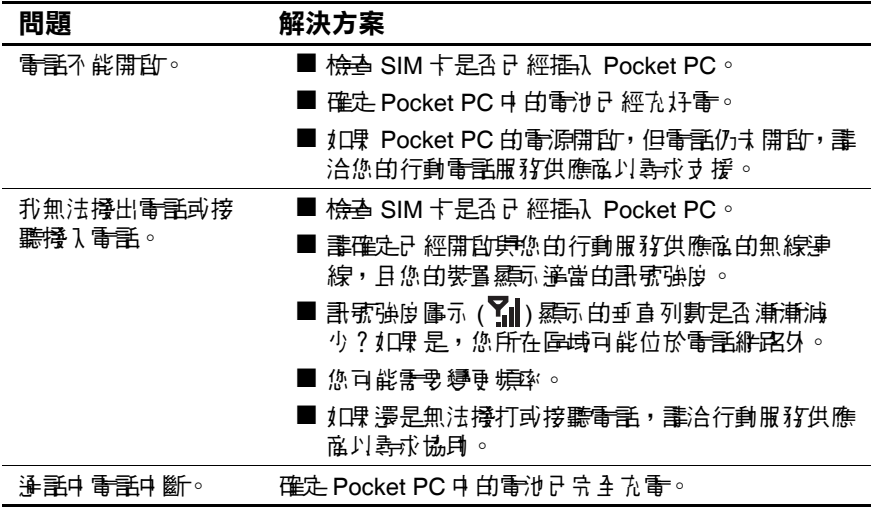

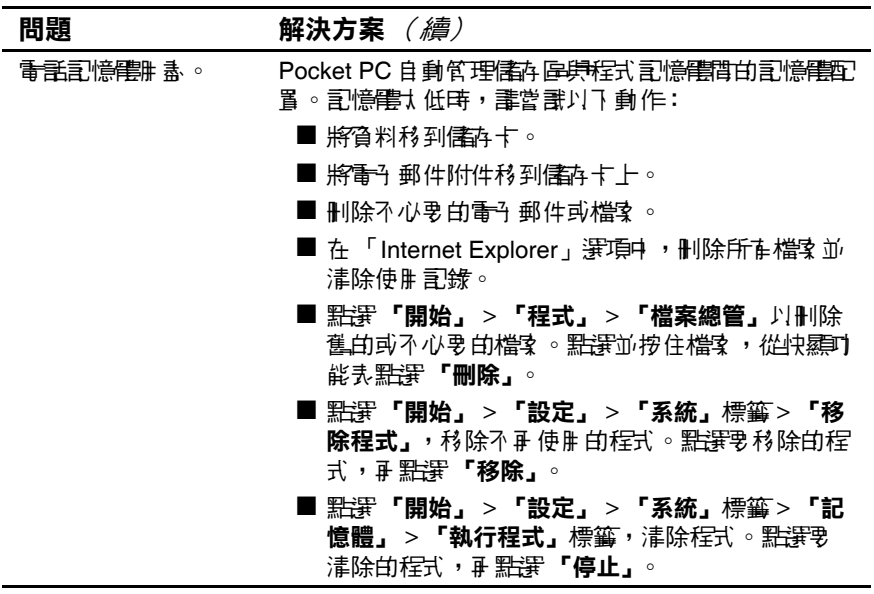

# 擴充卡

有關擴充卡的詳細資訊,請參閱第 10 [章,「擴充卡」。](#page-160-0)

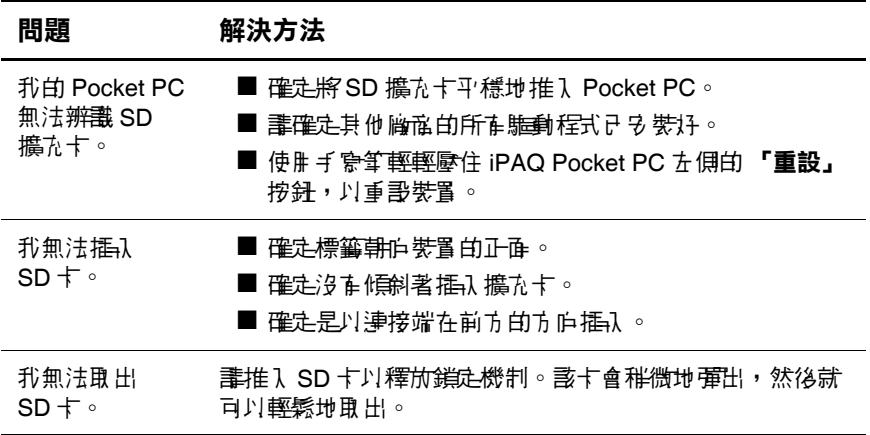

# **Bluetooth**

如需更多 Bluetooth 相關資訊,請參閱第8[章,「使用](#page-119-0) [Bluetooth](#page-119-0)」。

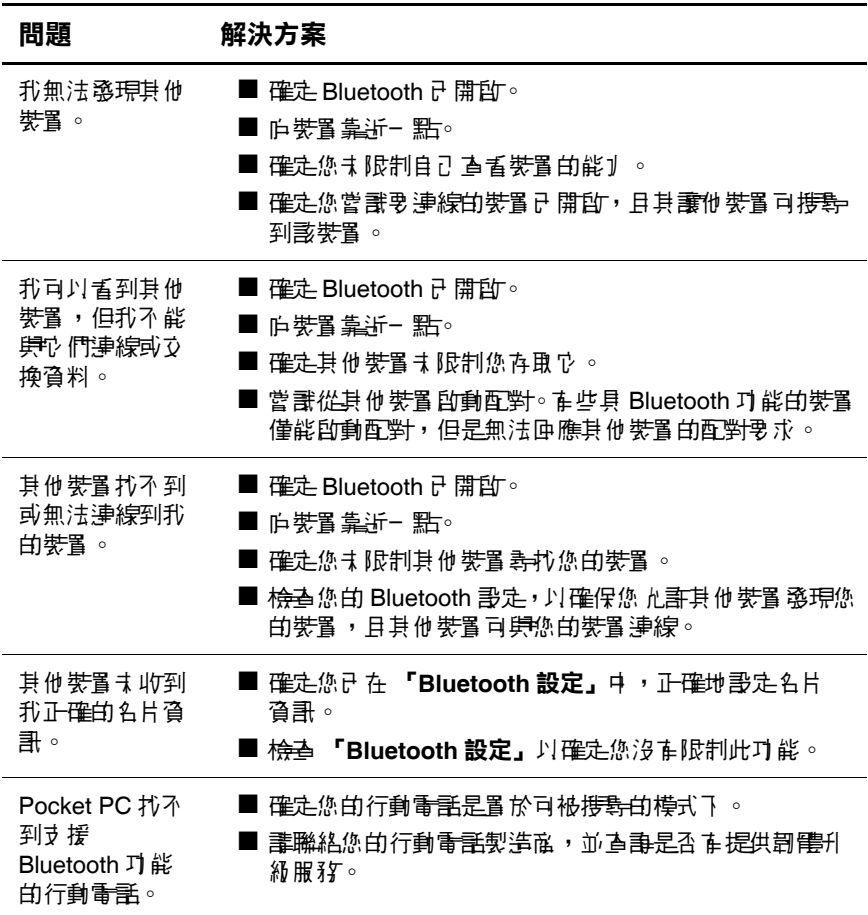

# 無線傳真

如需更多 Wi-Fi 相關資訊,請參閱第7[章,「使用](#page-100-0) Wi-Fi」。

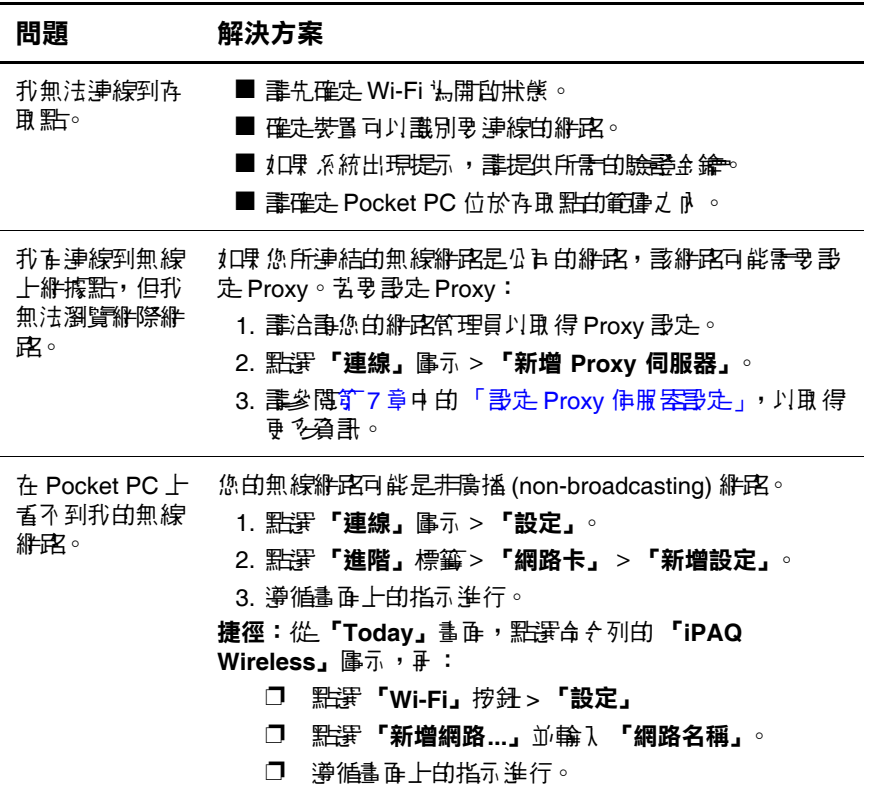

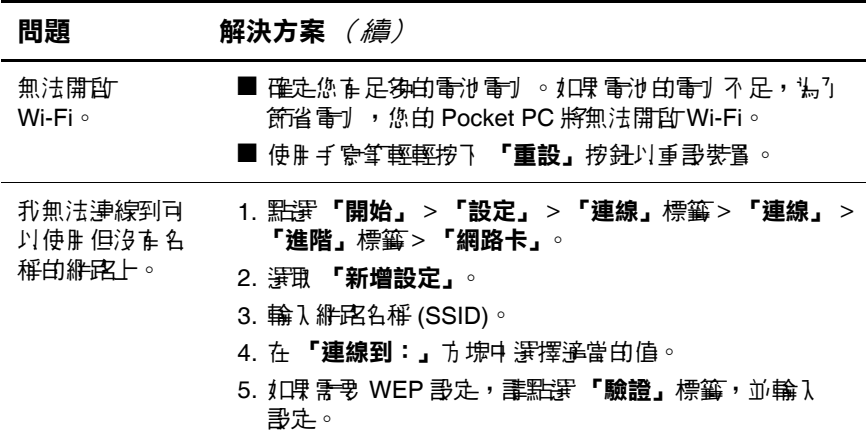

**A**

# 法規注意事項

# 電池警告

警告事項: 本 iPAQ Pocket PC 食 合可充電式 鋰電池 。為 「避免引起火 災或燒傷意外,請勿拆解、重壓、弄破、造成外部接點無限,或者丟 到火裡或水裡。僅能使用 HP 電池套件備品編號 355913-001。

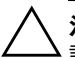

注意事項:如果用不正確的電池種類來更換,可能會發生爆炸的危險。 請依指示來丟棄使用過的電池。

由於 iPAQ Pocket PC 使用的重池類型特殊,所以您心爱要依照當地 的法規,將電池安全地丟棄。您的供應商可以建議您採用當地的法 規,和 (或)採取任何實際運作中的電池棄置計劃。

### 臺灣地區電池回收注意事項

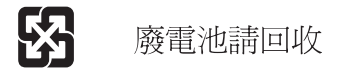

# 設備警告

#### 警告事項:苦要消低個人*傷*害、電擊、火災或<mark>設備毀損的</mark>虛險:

- 將 AC 變壓器插入 隨時都方便使用 的最低标志。
	- ||將 AC 變壓器從量源框座裡拔出,中斷供應給設備的電子 。
	- 請勿拉扯電源纜線。從電源插座中拔出電源線時,要抓緊 AC 變壓 器本身,並將其從電源插座拔出。
	- 不要放置任何東西在電源線上。小心佈置總線,以14店人踩到 或被絆倒。

# 航空旅行使用者注意事項

搭乘任何飛機時請關閉 Pocket PC。根據美國聯邦航空局 (FAA) 的規定,您若要在飛機尚未起飛時,在機艙內使用 Pocket PC 的電話功能, 必須取得機上人員的允許。根據當 地的射頻 (RF) 法規,為證子干擾無線通訊系統,在飛機於 空中飛行時,禁止在機艙內使用 Pocket PC 的電話功能。謹 記在地面使用時,須取得機上人員的允許。是否可在機艙內 使用 Pocket PC 電話以外的其他功能,請遵照航空公司的決 定。

## 電子醫療器材

如果您遇有醫療狀況,需要使用心臟節律器、助聽器或其他 類型的電子醫療器材,請聯絡醫療器材的製造商,詢問該器 材是否可避開 RF 能量。保健中心或醫院內若有限制您使用 Pocket PC, 請將它關閉。

### 無線通訊注意事項

在某些環境中,使用無線裝置時可能會受到限制。這些限制 也可能適用於飛機、醫院、爆炸區附近或危險地區等。如 果您不確定使用本裝置的原則,請在開啟前先取得它的使用 授權。

### 台灣無線通訊注意事項

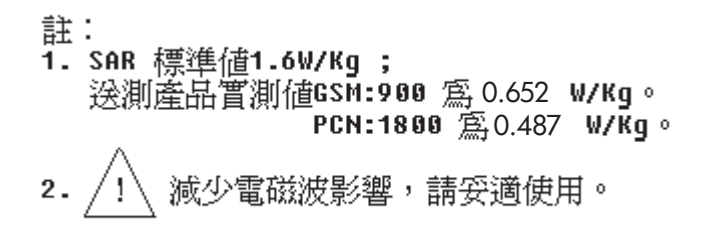

# **B**

# 規格

# 系統規格

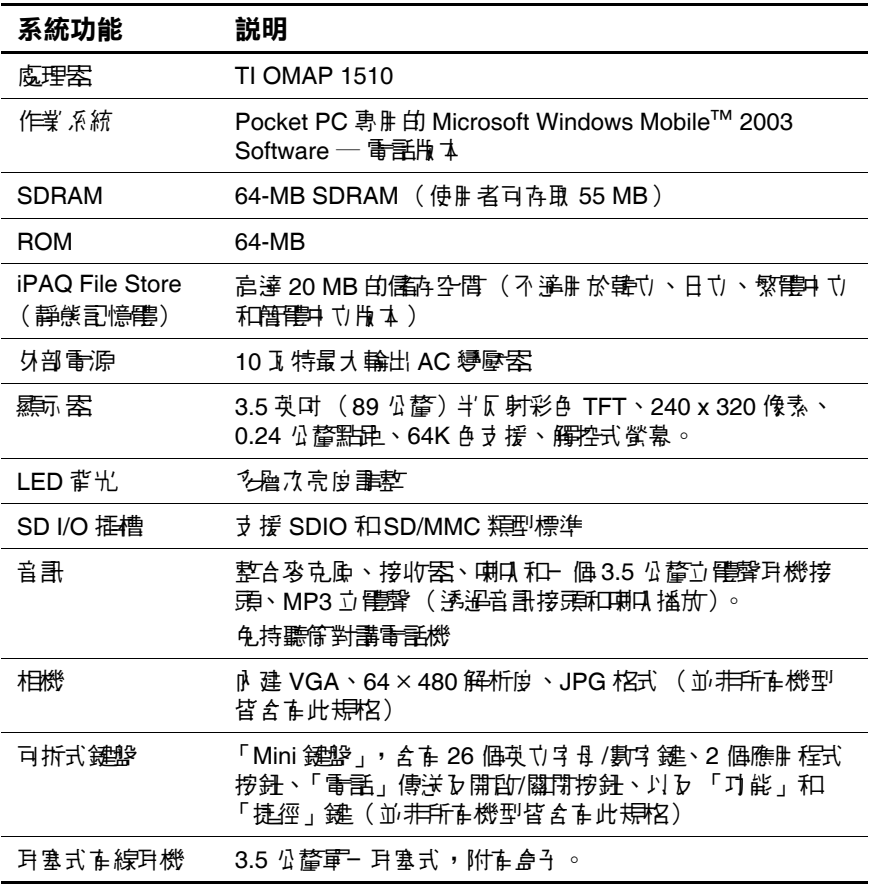

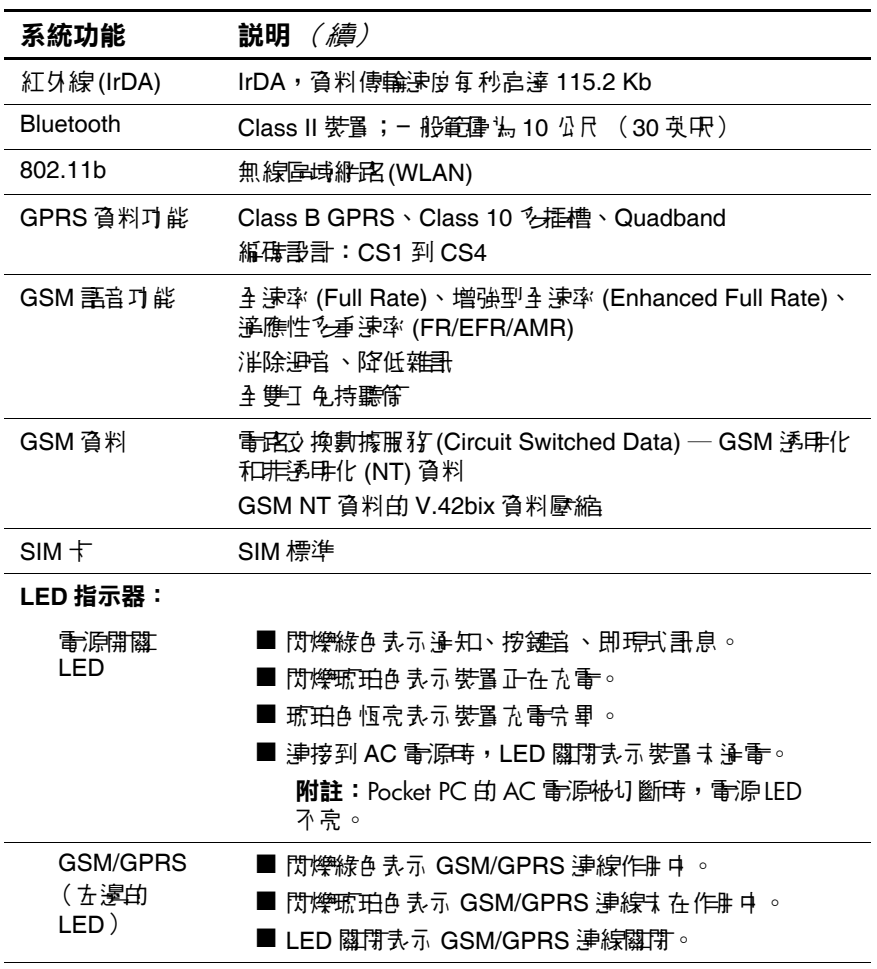
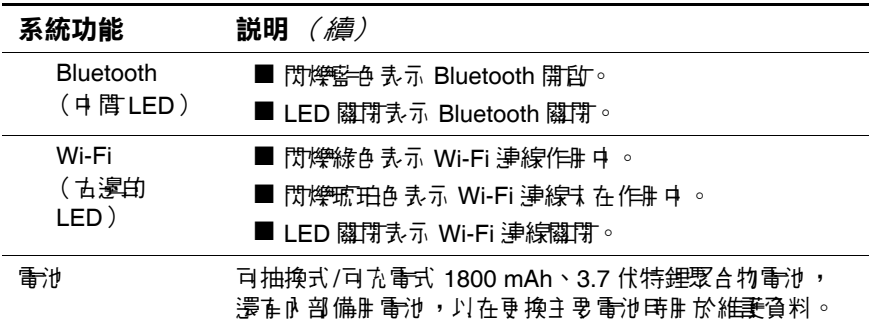

# 實體規格

#### **HP iPAQ h6300** 系列產品

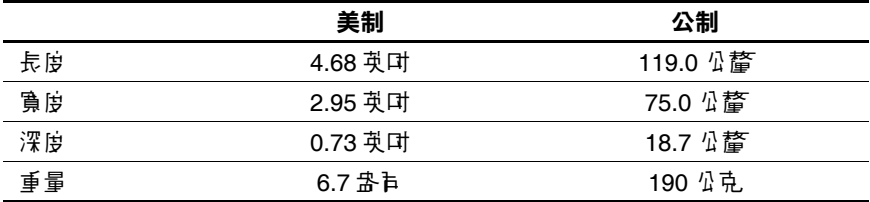

# <span id="page-216-0"></span>操作環境

環境

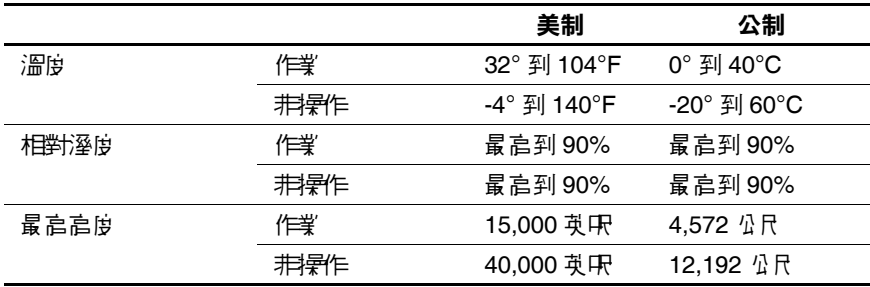

# 索引

數字與字母 802.11b Wi-Fi 網路 [7–1](#page-100-0) 802.1X 通訊協定 [7–18](#page-117-0) ActiveSync 同步 [12–4](#page-182-0) 安裝 [12–2](#page-180-0) 使用 [12–1](#page-179-0) AC 充電器轉接器 [13–6](#page-192-0) AC 變壓器 [13–5](#page-191-0) Bluetooth 支援的服務 [8–4](#page-122-0) 卡片交換 [8–23,](#page-141-0) [8–26](#page-144-0) 存取性內容 [8–6](#page-124-0) 使用 [8–1](#page-119-0) 服務 [8–3](#page-121-0) 啟用服務 [8–7](#page-125-0) 詞彙 [8–3](#page-121-0) Bluetooth 設定 [8–4](#page-122-1) 按鈕 [5–3](#page-88-0) Bluetooth 管理員 [8–12](#page-130-0) 按鈕 [5–3](#page-88-1) GPRS [4–1](#page-51-0), [4–30](#page-80-0) 連線 [1–10,](#page-20-0) [6–3](#page-92-0) 網路之間的切換 [6–6](#page-95-0) GPRS 設定管理員 [4–23](#page-73-0) GSM [4–1](#page-51-1)

GSM/GPRS [6–1](#page-90-0) 設定畫面 [4–25](#page-75-0) 無線網路 [4–22](#page-72-0) 資料連線 [4–1](#page-51-2) HP Image Zone [9–9](#page-155-0) HP 設定檔 [4–9](#page-59-0) IMAP4 電子郵件伺 服器 [6–9,](#page-98-0) [11–1](#page-163-0) iPAQ Backup [2–8](#page-33-0) iPAQ File Store [1–10](#page-20-1) iPAQ Wireless 畫面 [5–1](#page-86-0) 設定按鈕 [5–3](#page-88-2) 電源按鈕 [5–2](#page-87-0) iPAQ Wireless 圖示 [7–5](#page-104-0) iPAQ Wireless 管理員 [5–1](#page-86-1) IP 位址 [7–12](#page-111-0) LEAP [7–19](#page-118-0) Microsoft Pocket PC Basics [1–1](#page-11-0) Microsoft 手寫板 [3–4](#page-39-0) MMS [4–1,](#page-51-3) [4–28,](#page-78-0) [4–32,](#page-82-0) [11–1,](#page-163-1) [11–13](#page-175-0) PIN [4–4](#page-54-0) PIN 解鎖碼 [4–4](#page-54-1) POP3 郵件伺服器 [6–9](#page-98-1), [11–1](#page-163-2) proxy 伺服器設定 [6–8](#page-97-0) 安裝 [7–17](#page-116-0)

PUK [4–4](#page-54-2) Secure Digital (SD)  $\pm$  [10–2](#page-161-0)  $SIM \neq 4-1$ 自動偵測 [4–32](#page-82-1) 序號 [4–3](#page-53-0) 使用 PIN [4–4](#page-54-3) 使用 PUK [4–4](#page-54-4) 啟用 [4–3](#page-53-1) 設定您的 Pocket PC [4–23](#page-73-1) 插入 [4–2](#page-52-0) 解除鎖定 [4–4](#page-54-5) SIM 插槽 [4–1](#page-51-5) SMS [4–1,](#page-51-6) [4–28,](#page-78-1) [4–32,](#page-82-2) [11–1,](#page-163-3) [11–11](#page-173-0) SMTP 閘道 [6–9](#page-98-2) TCP/IP 設定 變更 [7–13](#page-112-0) Today 畫面 [2–1](#page-26-0) 自訂 [2–4](#page-29-0) TTLS [7–18](#page-117-1) VPN 連線 [6–8](#page-97-1) WAP 資訊 [4–28](#page-78-2) 閘道 [4–32](#page-82-3) 瀏覽器 [6–7](#page-96-0) Wi-Fi [6–1](#page-90-1) 存取點 [6–6](#page-95-1) 使用 [7–1](#page-100-1) 設定按鈕 [5–3](#page-88-3) 詞彙 [7–2](#page-101-0) 網路之間的切換 [6–6](#page-95-2) Wi-Fi 指示燈 [7–4](#page-103-0)

三畫 下載訊息 [11–7](#page-169-0) 四畫 手寫板 [3–1,](#page-36-0) [3–4](#page-39-1) 手寫筆 [3–3,](#page-38-0) [3–4](#page-39-2) 基本動作 [1–4](#page-14-0) 日期 設定 [1–6](#page-16-0) 五畫 充電 備用電池 [13–9](#page-195-0) 電池 [13–6](#page-192-1) 加密 無線 [7–17](#page-116-1) 卡片交換 Bluetooth [8–23](#page-141-1) 可拆式 Mini 鍵盤 [3–6](#page-41-0) 六畫 列印圖片 [9–11](#page-157-0) 同步 ActiveSync [12–4](#page-182-1) 紅外線 (IR) 連線 [12–4](#page-182-2) 電子郵件 [12–2](#page-180-1) 同步底座 [13–7](#page-193-0) 安全性 802.1X 憑證註冊程式 [7–18](#page-117-2) LEAP [7–19](#page-118-1) TTLS [7–18](#page-117-3) 安全通訊協定公用程式 無線區域網路 (WLAN) [7–17](#page-116-2)

安裝程式 [12–7](#page-185-0)

安裝電池 [13–2](#page-188-0) 收件匣 [11–1](#page-163-4) 自我測試診斷 [14–1](#page-198-0) 自訂 「Today」畫面 [2–4](#page-29-1) 應用程式按鈕 [2–6](#page-31-0) 自動開機功能 停用 [13–10](#page-196-0) 行動電話服務供應廠商 [4–1](#page-51-7)

## 七畫

作用點 連接到 [7–8](#page-107-0) 免持聽筒 [4–17](#page-67-0) 快顯功能表 [2–3](#page-28-0) 我的最愛清單 [6–10](#page-99-0) 我的資訊 [1–7](#page-17-0)

## 八畫

例行維護 [1–14](#page-24-0) 來電者 ID [4–18](#page-68-0) 命令列 [2–2](#page-27-0) 服務設定 [4–21](#page-71-0) 注音 [3–1,](#page-36-1) [3–3](#page-38-1) 法規注意事項 [A–1](#page-211-0) 狀態圖示 [1–12](#page-22-0), [1–14](#page-24-1)

### 九畫

```
相機
  功能 9–7
 使用 9–1
  設定 9–5
  解析度 9–6
  錄製有聲圖片 9–10
紅外線 (IrDA) 6–1
```
背光設定 [13–10,](#page-196-1) [14–2](#page-199-0) 重音字元 [3–12](#page-47-0) 重設 軟 [1–9](#page-19-0) 硬 [1–10](#page-20-2) 「重設」按鈕 [1–9,](#page-19-1) [1–10](#page-20-3) 音量 系統 [4–20](#page-70-0) 鈴聲 [4–20](#page-70-1)

#### 十畫

旅行 您的 Pocket PC 外出 旅行 [1–15](#page-25-0) 時區 [1–5](#page-15-0) 時間 設定 [1–5](#page-15-1) 時間同步 [1–5](#page-15-2) 時間和日期 [1–5](#page-15-3) 「時鐘設定」畫面 [1–5](#page-15-4) 校準螢幕 [1–11](#page-21-0) 訊號狀態 [7–11](#page-110-0) 訊號強度 [4–7,](#page-57-0) [7–11](#page-110-1)

### 十一畫

基本 入門 [2–1](#page-26-1) 密碼 設定 [1–8](#page-18-0) 將通話設為靜音 [4–15](#page-65-0) 接電話 [4–12](#page-62-0) 規格 [B–1](#page-214-0) 設定按鈕 [5–3](#page-88-4) 軟重設 [1–9](#page-19-2)

軟體程式 [1–1](#page-11-1) ActiveSync [1–3](#page-13-0) HP Image Zone [1–1](#page-11-2) HP 資源檢視器 [1–1](#page-11-3) HP 影像傳輸 [1–1](#page-11-4) HP 影像擷取 [1–1](#page-11-5) iPAQ Backup [1–2](#page-12-0) iPAQ Wireless [1–2](#page-12-1) Microsoft ActiveSync Backup [2–8](#page-33-1) Pocket Excel [1–3](#page-13-1) Pocket Internet Explorer [1–3](#page-13-2) Pocket Word [1–3](#page-13-3) Windows Media Player 9 系列 產品 [1–4](#page-14-1) 收件匣 [1–3](#page-13-4) 自我測試 [1–2](#page-12-2) 連絡人 [1–3](#page-13-5) 鈴聲 [1–3](#page-13-6) 通話限制 [4–19](#page-69-0)

### 十二畫

備份資訊 [2–8](#page-33-2) 插播 [4–18](#page-68-1) 無線區域網路 WLAN [6–1](#page-90-3) 硬重設 [1–10](#page-20-4) 虛擬私人網路 (VPN) 伺服器 連線 安裝 [7–15](#page-114-0)

### 十三畫

傳訊 MMS [11–13](#page-175-1) SMS [11–11](#page-173-1) 使用 [11–11](#page-173-2) 資料連線圖示 [5–4,](#page-89-0) [7–4](#page-103-1), [7–9](#page-108-0)

鈴聲 [4–15](#page-65-1) 鈴聲音量 [4–20](#page-70-2) 電子郵件 同步 [12–2](#page-180-1) 附件 [11–9](#page-171-0) 訊息 [11–1](#page-163-5) 帳戶 [11–4](#page-166-0) 管理 [6–9](#page-98-3) 電池 AC 變壓器 [13–6](#page-192-2) 同步底座 [13–7](#page-193-1) 安裝 [13–2](#page-188-1) 拆下 [13–3](#page-189-0) 備用 [13–9](#page-195-1) 進行充電 [13–4](#page-190-0) 管理 [13–1](#page-187-0) 電池鎖 [13–2](#page-188-2) 電傳打字機 (TTY) 功能 [4–33](#page-83-0) 「電源」按鈕 [1–10](#page-20-5) 電話 功能 [4–3](#page-53-2) 召開電話會議 [4–15](#page-65-2) 使用 [4–1](#page-51-8) 使用快速撥號 [4–13](#page-63-0) 使用連絡人 [4–13](#page-63-1) 使用插播 [4–18](#page-68-2) 使用語音信箱 [4–17](#page-67-1) 來電者 ID [4–18](#page-68-3) 保留 [4–18](#page-68-4) 封鎖電話 [4–19](#page-69-1) 將通話設為靜音 [4–15](#page-65-3) 啟用免持聽筒 [4–17](#page-67-2) 設定 [4–21](#page-71-1) 設定鈴聲 [4–15](#page-65-4) 結束通話 [4–12](#page-62-1)

開啓或關閉 [4–8](#page-58-0) 撥打電話 [4–12](#page-62-0) 調整音量 [4–15](#page-65-5) 轉接電話 [4–19](#page-69-2) 電話服務 啟用 [4–3](#page-53-3) 電話設定按鈕 [5–3](#page-88-5) 電話圖示 [4–5](#page-55-0) 電路交換數據 [4–31](#page-81-0) 十四畫 圖片 列印 9-11 拍攝 [9–2](#page-148-0) 電子郵件 [9–12](#page-158-0) 圖示 狀態 [1–12](#page-22-1) 時鐘 [1–5](#page-15-5) 電話 [4–5](#page-55-1) 疑難排解 [14–1](#page-198-1) ActiveSync [14–6](#page-203-0) Bluetooth [14–11](#page-208-0) Wi-Fi [14–12](#page-209-0) 電話功能 [14–8](#page-205-0) 擴充卡 [14–10](#page-207-0) 緊急連絡電話 [4–1](#page-51-9) 撥號 [4–1](#page-51-10) 網路金鑰 (WEP) [7–5](#page-104-1) 網路設定 [4–22](#page-72-0) 網際網路位址 [6–10](#page-99-1) 網際網路連線 編輯 [4–26](#page-76-0) 語音信箱 [4–17](#page-67-3)

#### 十六畫

導覽列 [2–2](#page-27-1) 操作環境 [B–3](#page-216-0) 螢幕 校準 [1–11](#page-21-1) 螢幕小鍵盤 [3–2](#page-37-0) 輸入法 可拆式 Mini 鍵盤 [3–6](#page-41-1) 學習 [3–1](#page-36-2) 螢幕小鍵盤 [3–2](#page-37-1) 輸入面板按鈕 [2–2](#page-27-2) 頻率帶 [4–7](#page-57-1) 頭戴式耳機/麥克風連線 [8–15](#page-133-0) 十七畫 應用程式 安裝 [2–8](#page-33-3) 使用 [2–7](#page-32-0) 應用程式按鈕 自訂 [2–6](#page-31-1) 停用 [13–10](#page-196-2) 鎖定中 [2–6](#page-31-2) 鍵盤 功能鍵 [3–11](#page-46-0) 卸除式 [3–6](#page-41-2) 卸除式元件 [3–7](#page-42-0) 拔除 [3–10](#page-45-0) 重音字元 [3–12](#page-47-1) 設定 [3–10](#page-45-1) 連線 [3–9](#page-44-0) 螢幕 [3–2](#page-37-2)

#### 十八畫

擴充卡 [10–1](#page-160-0) 擴充記憶體 [10–1](#page-160-1) 轉接電話 [4–19](#page-69-3)

#### 十九畫

- - - - - -<br>繪圖以及書寫字 [3–4](#page-39-3)

#### 二十畫以上

聽障 [4–33](#page-83-1)